<span id="page-0-0"></span>Shinko Technos Co., Ltd.

# $\overline{\phantom{a}}$ **Indicating Controller<br>SIO Driver**

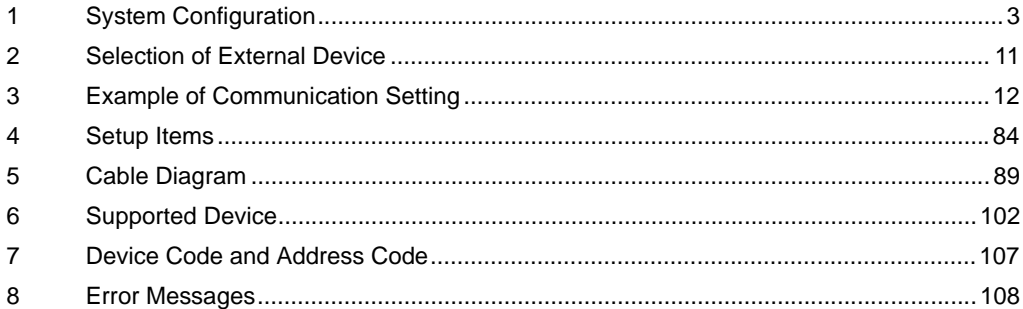

#### Introduction

This manual describes how to connect the Display and the External Device (target PLC).

In this manual, the connection procedure will be described by following the below sections:

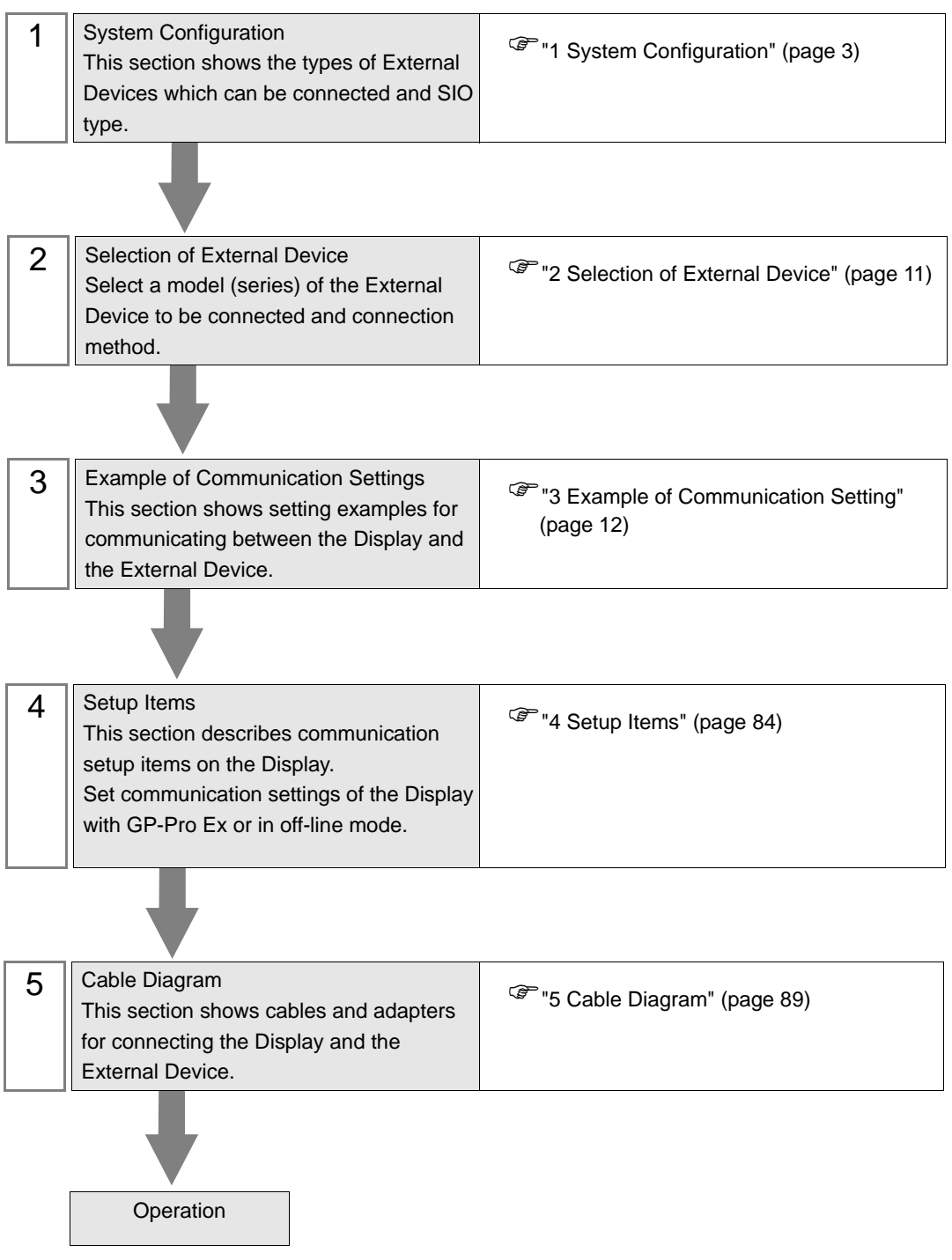

# <span id="page-2-0"></span>1 System Configuration

The system configuration in the case when the External Device of [Shinko Technos Co.,Ltd.](#page-0-0) and the Display are connected is shown.

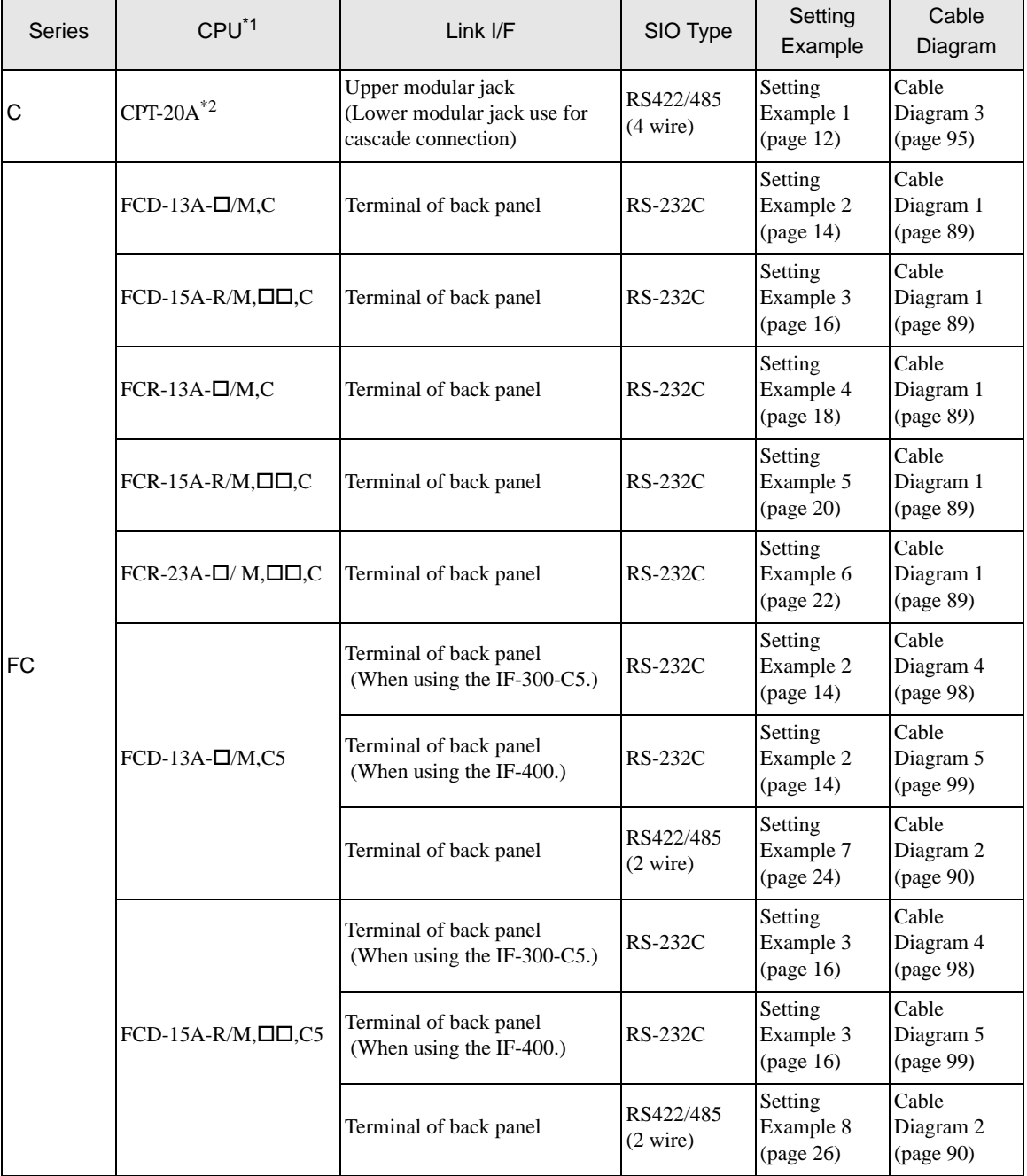

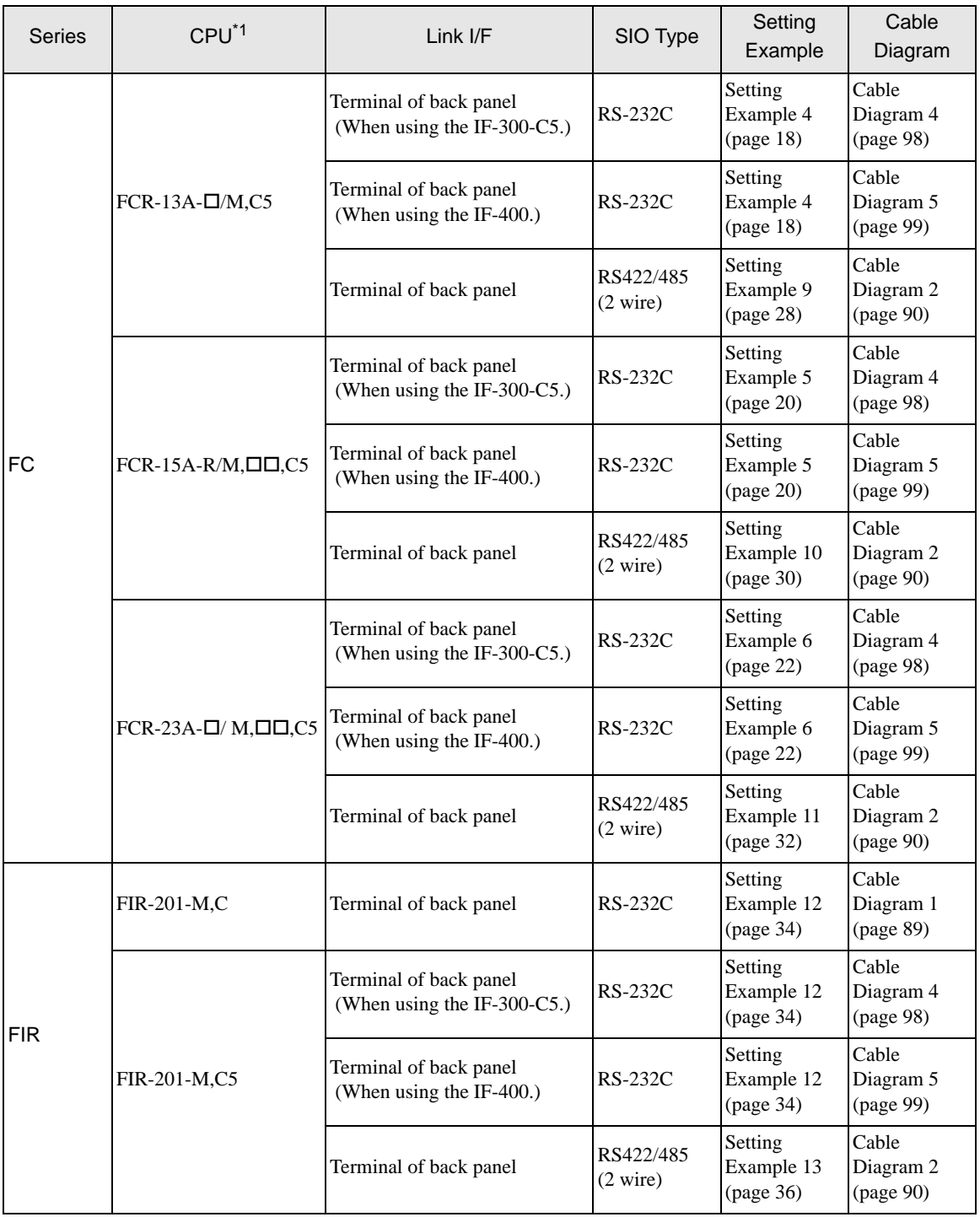

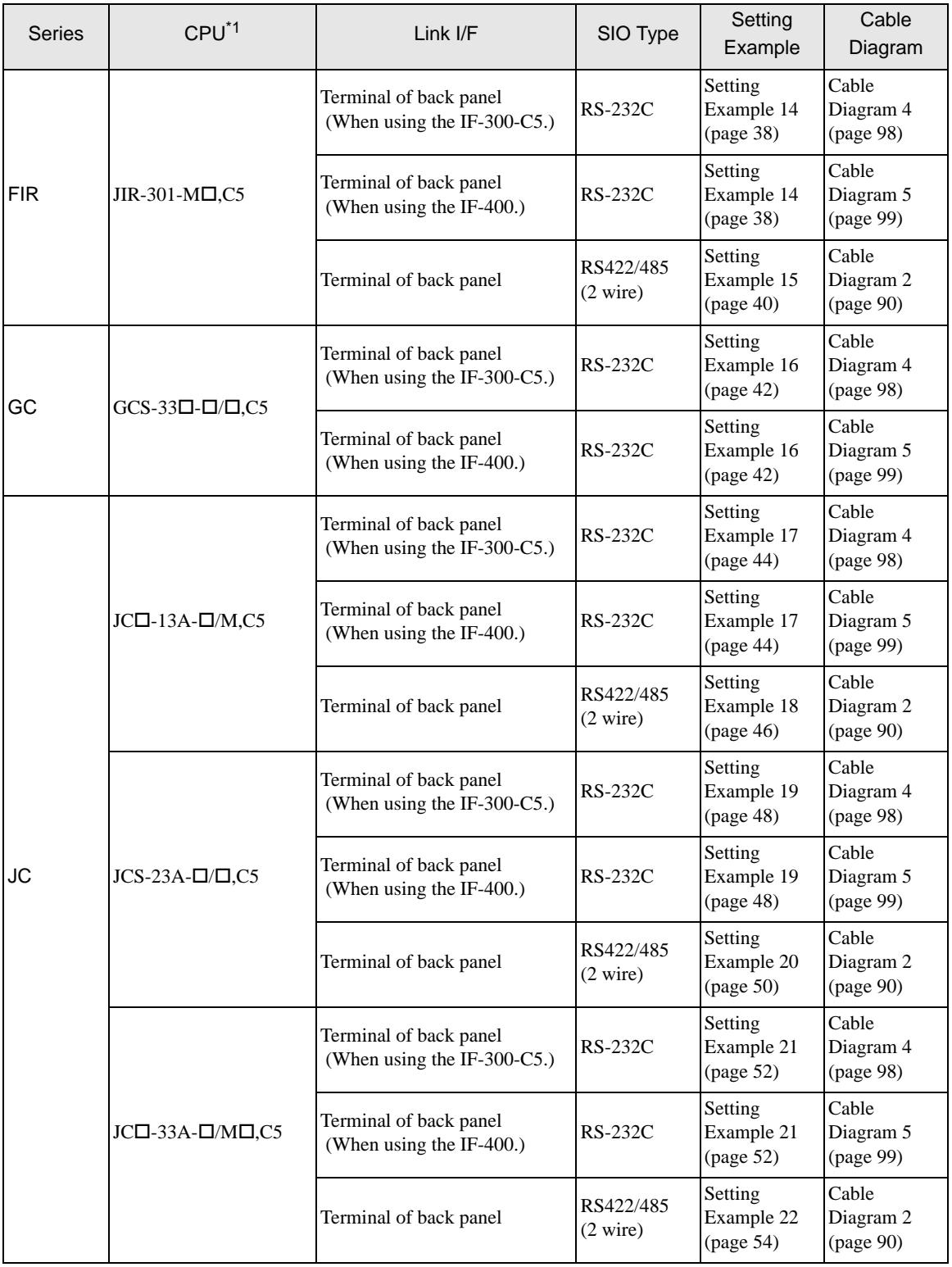

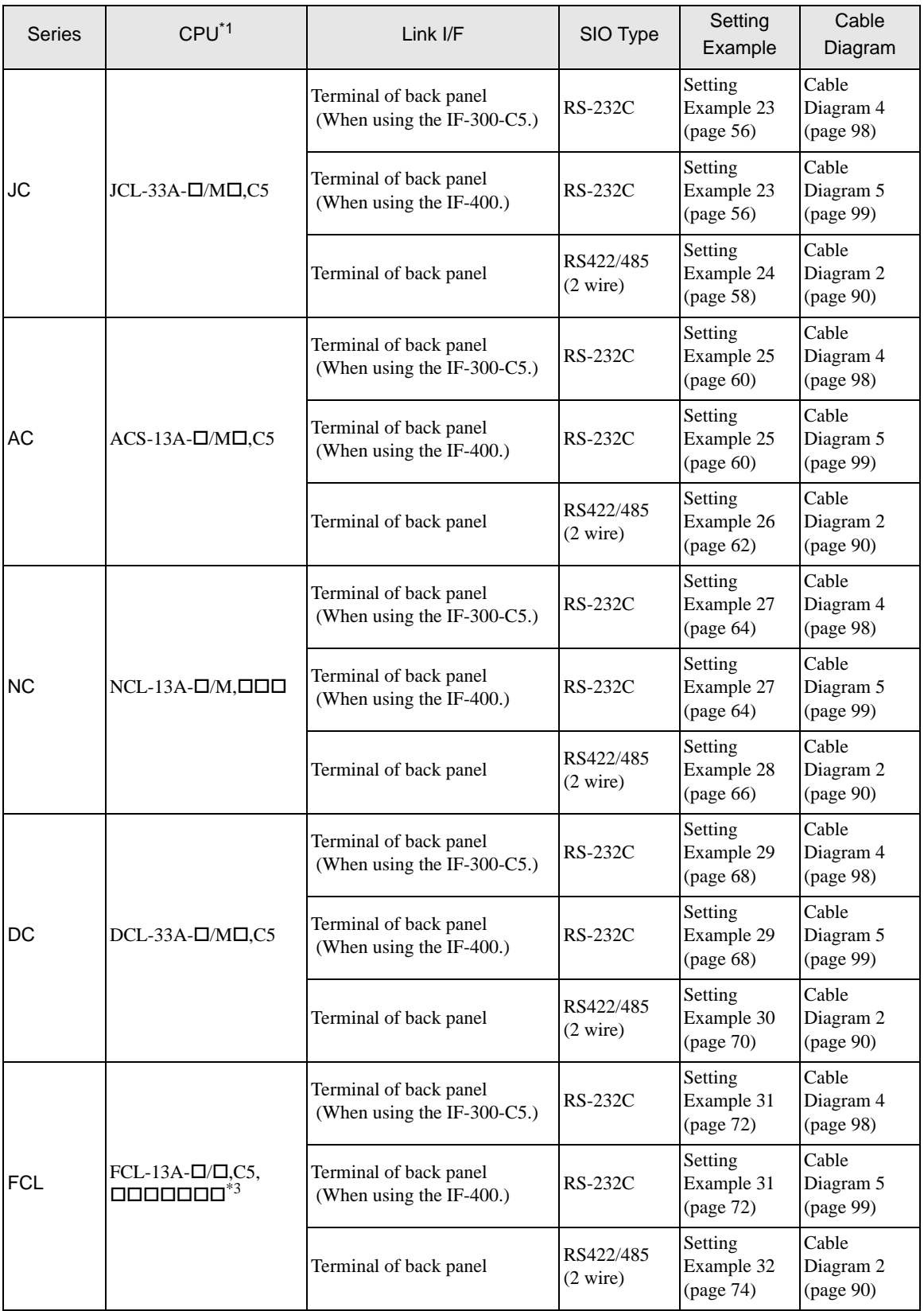

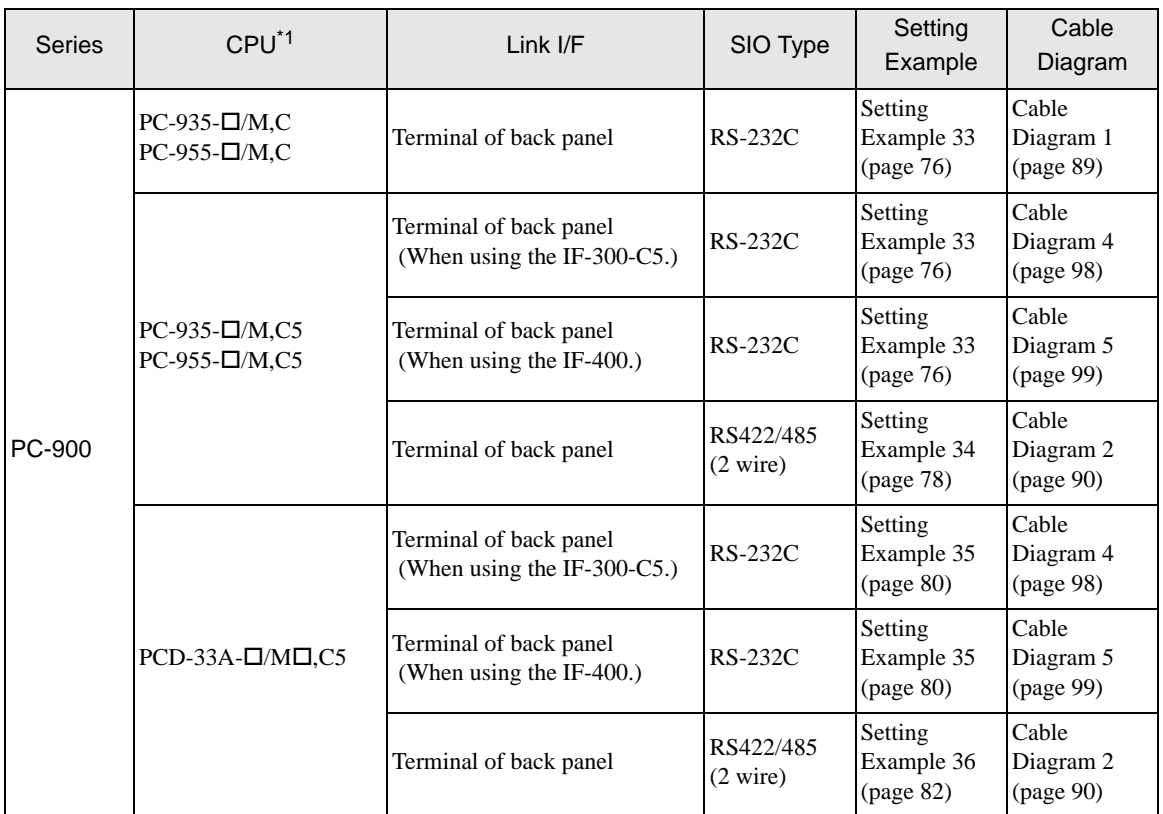

\*1 Type External Device depends on the specified options. Please refer to the brochure of each device for option details.

Regarding the option for serial communication, use C if an RS-232C follows a ",", and C5 if an RS422/485 follows a ",".

\*2 When using multiple channels in C series, a 2ch temperature control unit (CCT-235-2-\*\*) is required. Please refer to the manual of C series for details of types of \*\*.

\*3 FCL-13A,C5 is indicated as FCL-100 series in the manual.

**IMPORTANT** 

• When connecting with a model that requires a pull-up and pull-down resistance connection in the communication line, use an IF-300-C5 converter ([Cable Diagram 4](#page-97-0)) or an IF-400 converter ([Cable Diagram 5\)](#page-98-0).

# Connection Configuration

• 1:1 Connection

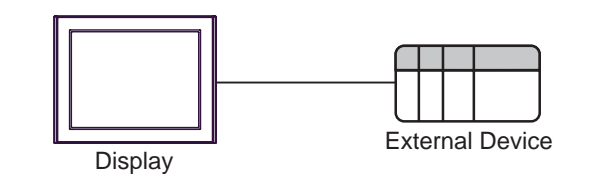

• 1:n Connection (Except C series)

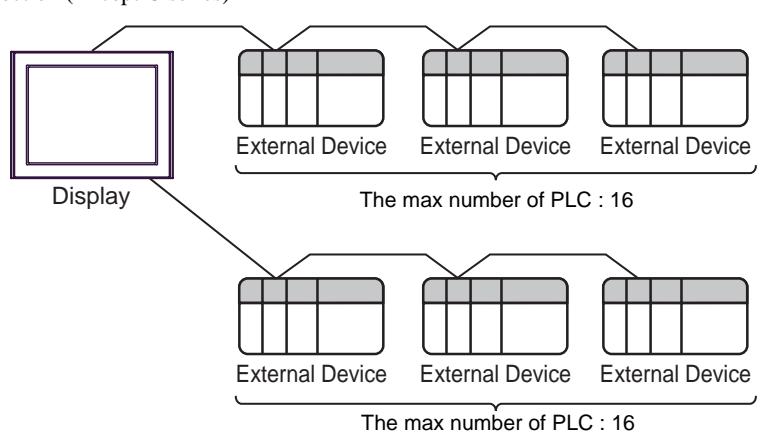

• 1:n Connection (C series)

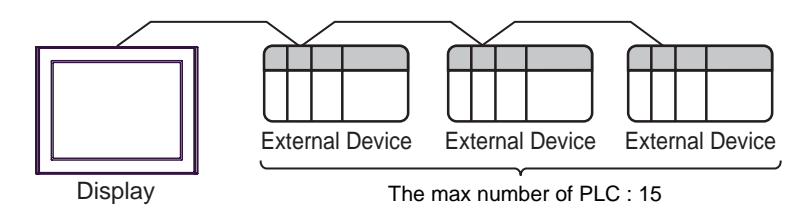

# ■ COM Port of IPC

When connecting IPC with External Device, the COM port which can be used changes with series and SIO type. Please refer to the manual of IPC for details.

#### Usable port

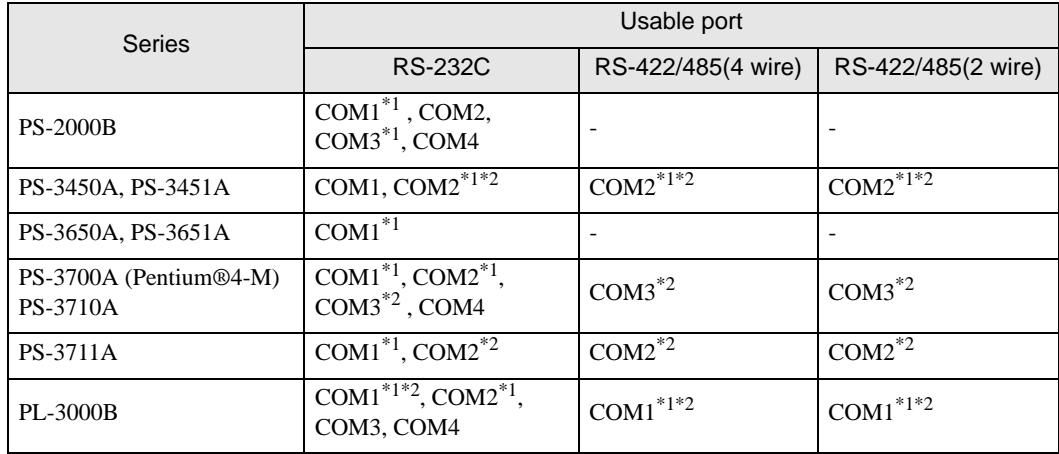

\*1 The RI/5V can be switched. Please switch with the change switch of IPC.

\*2 It is necessary to set up the SIO type with the Dip switch. Please set up as follows according to SIO type to be used.

#### Dip switch setting: RS-232C

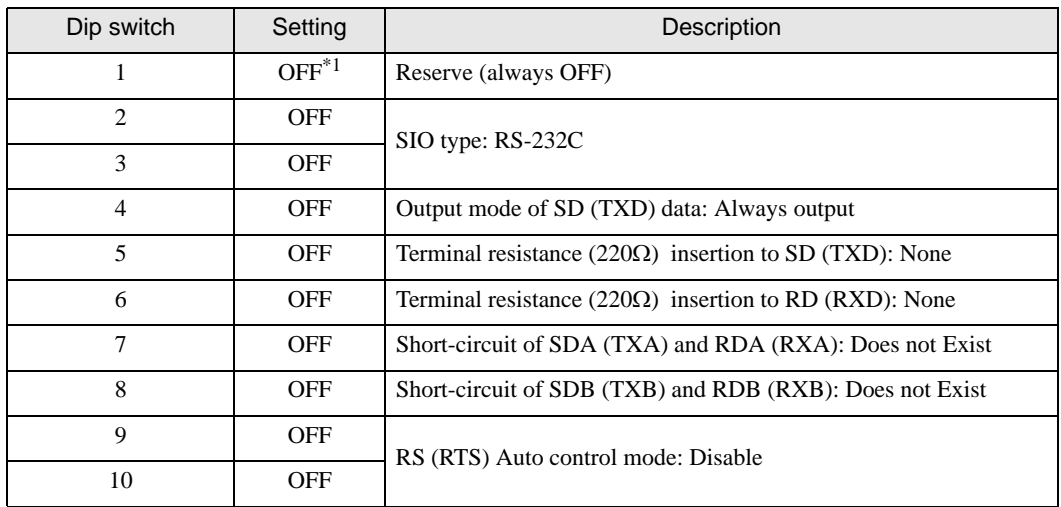

\*1 It is necessary to turn ON the set value, only when using PS-3450A and PS-3451A.

# Dip switch setting: RS-422/485 (4 wire)

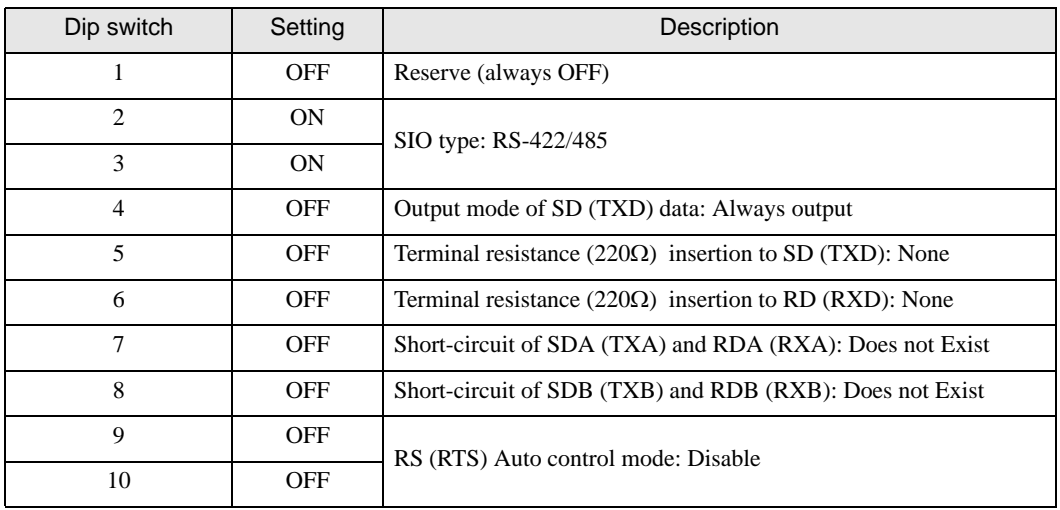

#### Dip switch setting: RS-422/485 (2 wire)

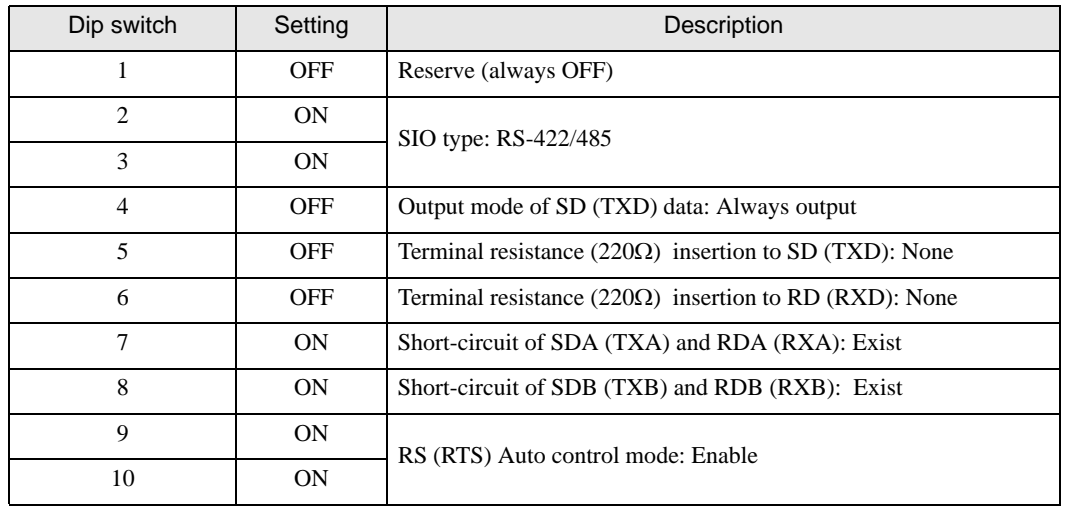

# <span id="page-10-0"></span>2 Selection of External Device

Select the External Device to be connected to the Display.

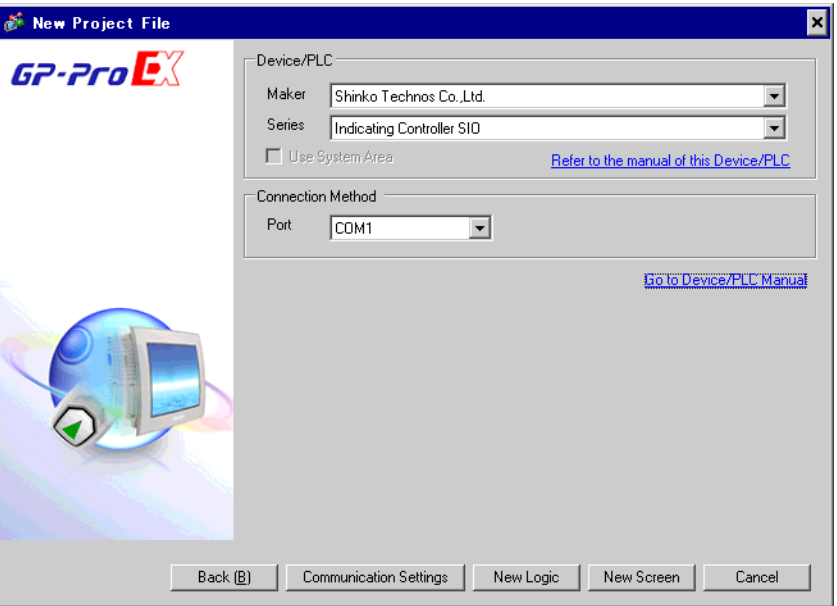

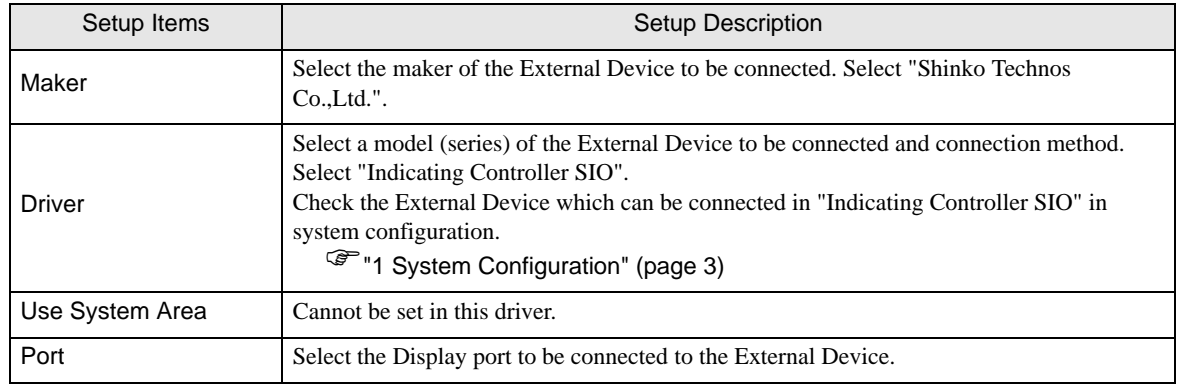

# <span id="page-11-0"></span>3 Example of Communication Setting

Examples of communication settings of the Display and the External Device, recommended by Pro-face, are shown.

# <span id="page-11-1"></span>3.1 Setting Example 1

# ■ Settings of GP-Pro EX

#### Communication Settings

To display the setting screen, select [Device/PLC Settings] from [System setting window] in workspace.

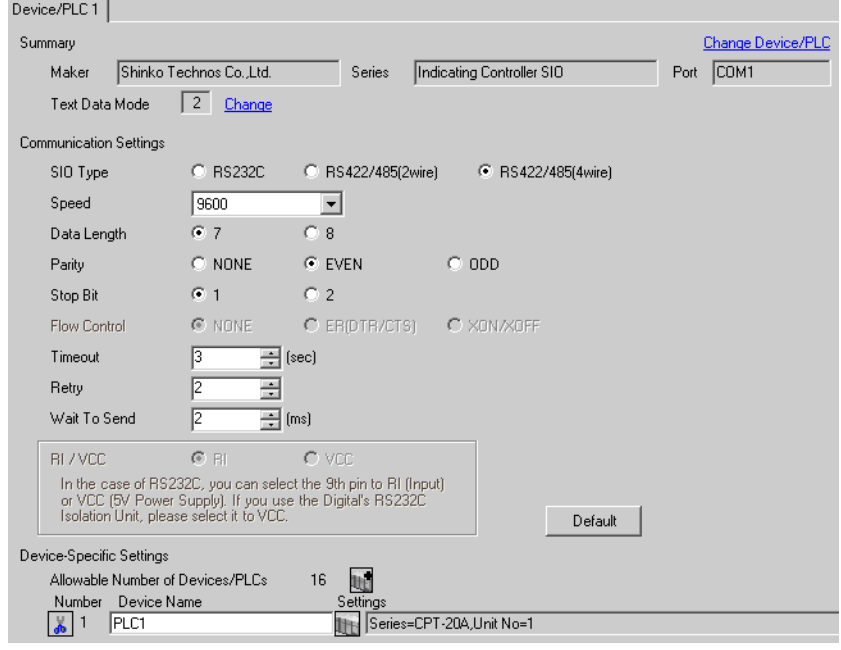

**IMPORTANT** 

The setting value of the weight to send is different by the speed. Please set up as follows.

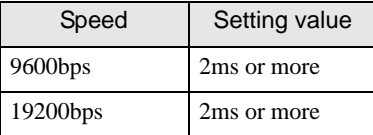

• In the case of continuous writing, it may take time to write. For example, it takes 1 second to write 5 words.

#### ◆ Device Setting

To display the setting screen, click  $\prod$  ([Setting]) of External Device you want to set from [Device-Specific Settings] of [Device/PLC Settings].

When you connect multiple External Device, click  $\mathbf{f}$  from [Device-Specific Settings] of [Device/PLC Settings] to add another External Device.

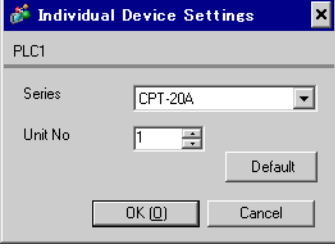

# ■ Settings of External Device

Use the rotary switch for instrument number setting and DIP switch for communication setting in the External Device for communication settings of the External Device.

Please refer to the manual of the External Device for more details.

#### ◆ Setup Items

• Rotary switch for instrument number setting

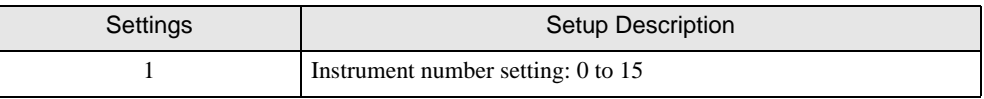

• DIP switch for communication setting

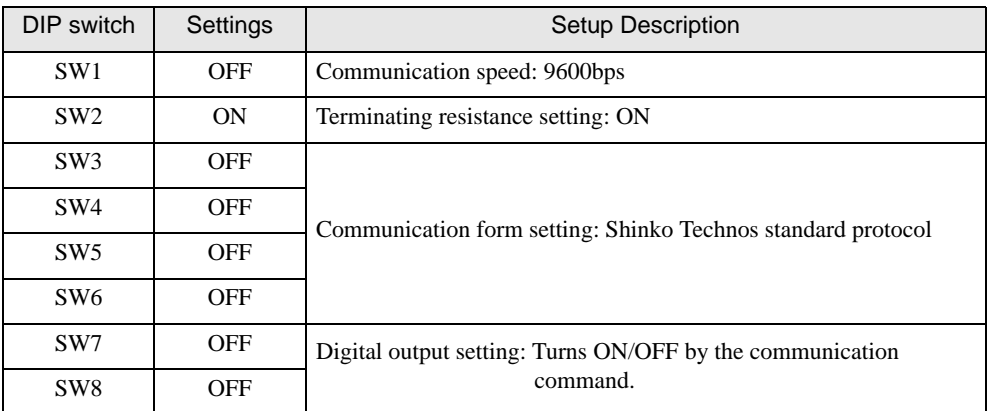

# <span id="page-13-0"></span>3.2 Setting Example 2

■ Settings of GP-Pro EX

Communication Settings

To display the setting screen, select [Device/PLC Settings] from [System setting window] in workspace.

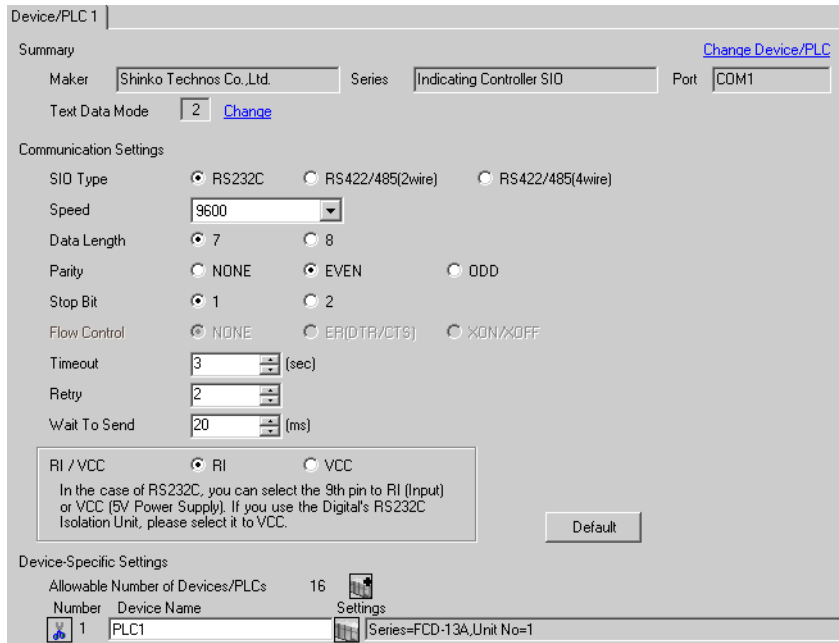

#### **IMPORTANT**

The setting value of the weight to send is different by the speed. Please set up as follows.

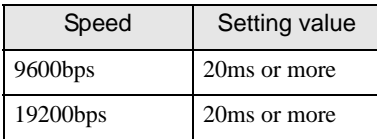

#### ◆ Device Setting

To display the setting screen, click  $\prod$  ([Setting]) of External Device you want to set from [Device-Specific Settings] of [Device/PLC Settings].

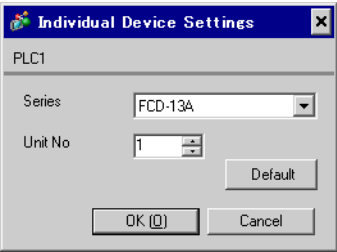

Use the mode key, down key and up key in front of the External Device for communication settings of the External Device.

Please refer to the manual of the External Device for more details.

1. Turn ON the power supply.

2. Change to PV/SV display mode.

Press the down key and the mode key for about 3 seconds.

3. Change to auxiliary function setting mode 1 (setting value lock setting).

Press the mode key 6 times.

4. Change to instrument number setting.

Set to "1" with the down key or the up key, and press the mode key.

5. Change to communication speed selection.

Set to "96" (9600bps) with the down key or the up key, and press the mode key.

6. communication protocol selection.

Set to "NOML" (Shinko Technos standard protocol) with the down key or the up key, and press the mode key.

# <span id="page-15-0"></span>3.3 Setting Example 3

■ Settings of GP-Pro EX

Communication Settings

To display the setting screen, select [Device/PLC Settings] from [System setting window] in workspace.

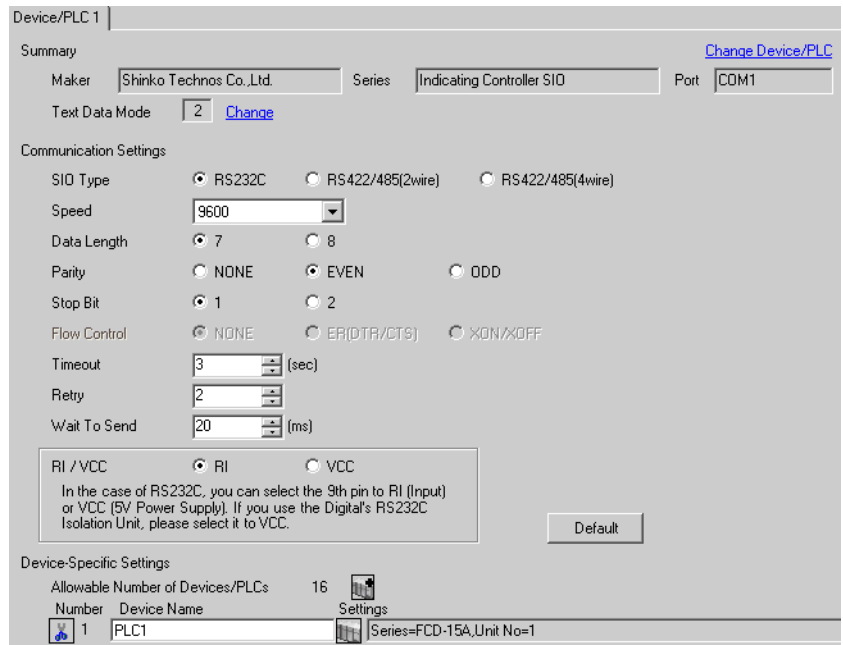

#### **IMPORTANT**

The setting value of the weight to send is different by the speed. Please set up as follows.

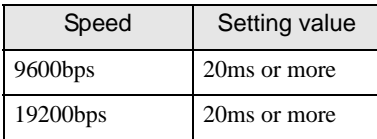

#### ◆ Device Setting

To display the setting screen, click  $\prod$  ([Setting]) of External Device you want to set from [Device-Specific Settings] of [Device/PLC Settings].

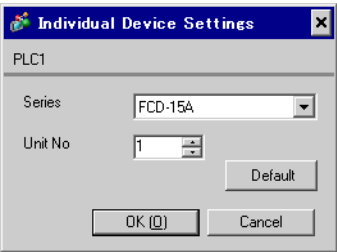

Use the mode key, down key and up key in front of the External Device for communication settings of the External Device.

Please refer to the manual of the External Device for more details.

1. Turn ON the power supply.

2. Change to PV/SV display mode.

Press the down key and the mode key for about 3 seconds.

3. Change to auxiliary function setting mode 1 (setting value lock setting).

Press the mode key 5 times.

4. Change to instrument number setting.

Set to "1" with the down key or the up key, and press the mode key.

5. Change to communication speed selection.

Set to "96" (9600bps) with the down key or the up key, and press the mode key.

# <span id="page-17-0"></span>3.4 Setting Example 4

■ Settings of GP-Pro EX

Communication Settings

To display the setting screen, select [Device/PLC Settings] from [System setting window] in workspace.

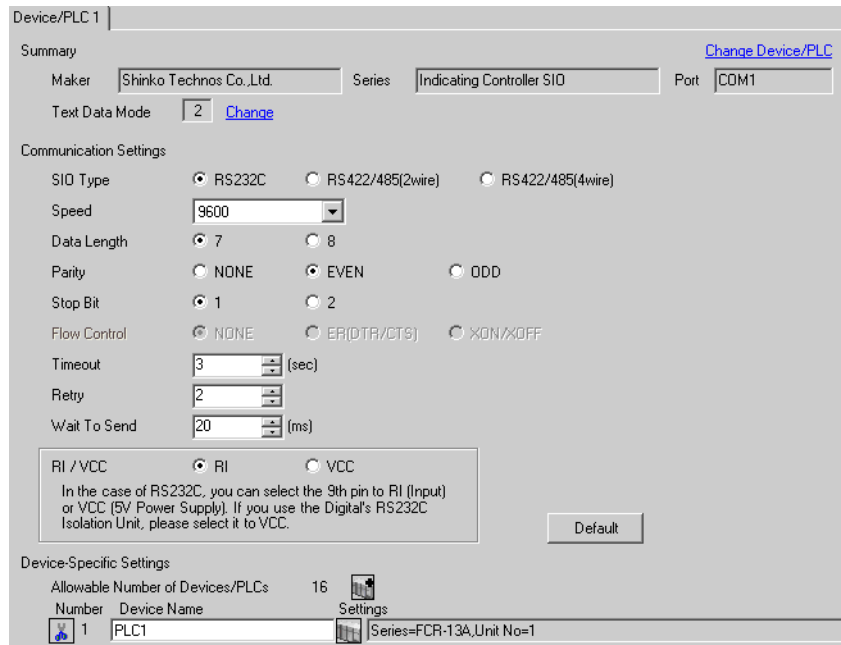

#### **IMPORTANT**

The setting value of the weight to send is different by the speed. Please set up as follows.

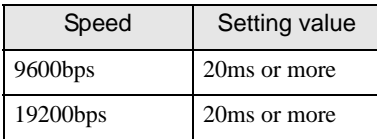

#### ◆ Device Setting

To display the setting screen, click  $\prod$  ([Setting]) of External Device you want to set from [Device-Specific Settings] of [Device/PLC Settings].

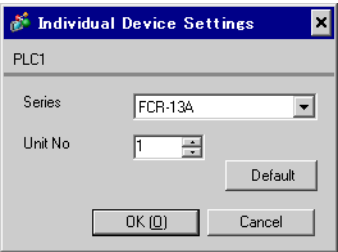

Use the mode key, down key and up key in front of the External Device for communication settings of the External Device.

Please refer to the manual of the External Device for more details.

1. Turn ON the power supply.

2. Change to PV/SV display mode.

Press the down key and the mode key for about 3 seconds.

3. Change to auxiliary function setting mode 1 (setting value lock setting).

Press the mode key 6 times.

4. Change to instrument number setting.

Set to "1" with the down key or the up key, and press the mode key.

5. Change to communication speed selection.

Set to "96" (9600bps) with the down key or the up key, and press the mode key.

6. communication protocol selection.

Set to "NOML" (Shinko Technos standard protocol) with the down key or the up key, and press the mode key.

# <span id="page-19-0"></span>3.5 Setting Example 5

■ Settings of GP-Pro EX

Communication Settings

To display the setting screen, select [Device/PLC Settings] from [System setting window] in workspace.

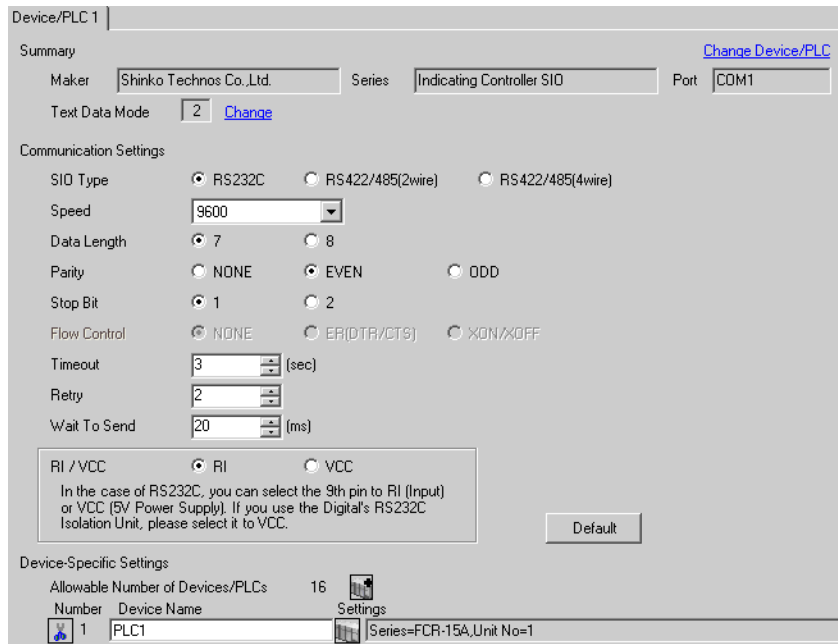

# **IMPORTANT**

The setting value of the weight to send is different by the speed. Please set up as follows.

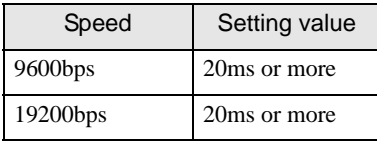

#### ◆ Device Setting

To display the setting screen, click  $\prod$  ([Setting]) of External Device you want to set from [Device-Specific Settings] of [Device/PLC Settings].

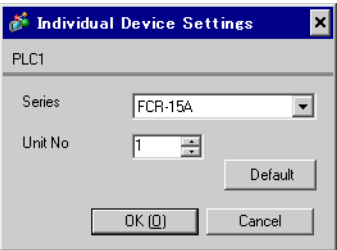

Use the mode key, down key and up key in front of the External Device for communication settings of the External Device.

Please refer to the manual of the External Device for more details.

1. Turn ON the power supply.

2. Change to PV/SV display mode.

Press the down key and the mode key for about 3 seconds.

3. Change to auxiliary function setting mode 1 (setting value lock setting).

Press the mode key 5 times.

4. Change to instrument number setting.

Set to "1" with the down key or the up key, and press the mode key.

5. Change to communication speed selection.

Set to "96" (9600bps) with the down key or the up key, and press the mode key.

# <span id="page-21-0"></span>3.6 Setting Example 6

■ Settings of GP-Pro EX

Communication Settings

To display the setting screen, select [Device/PLC Settings] from [System setting window] in workspace.

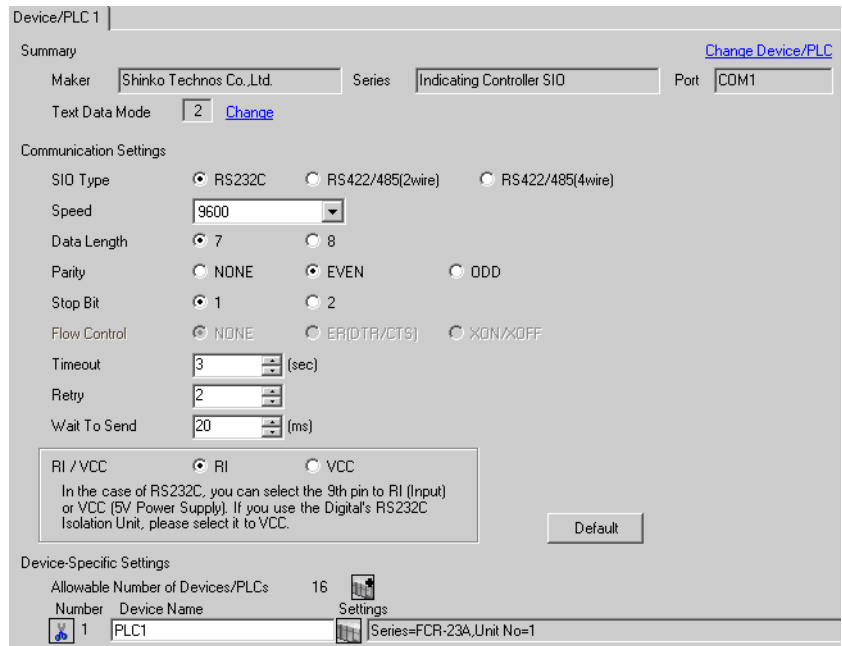

#### **IMPORTANT**

The setting value of the weight to send is different by the speed. Please set up as follows.

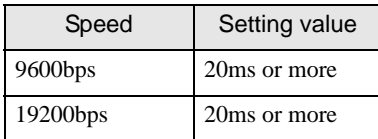

#### ◆ Device Setting

To display the setting screen, click  $\prod$  ([Setting]) of External Device you want to set from [Device-Specific Settings] of [Device/PLC Settings].

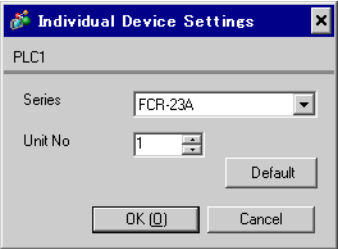

Use the mode key, down key and up key in front of the External Device for communication settings of the External Device.

Please refer to the manual of the External Device for more details.

1. Turn ON the power supply.

2. Change to PV/SV display mode.

Press the down key and the mode key for about 3 seconds.

3. Change to auxiliary function setting mode 1 (setting value lock setting).

Press the mode key 6 times.

4. Change to instrument number setting.

Set to "1" with the down key or the up key, and press the mode key.

5. Change to communication speed selection.

Set to "96" (9600bps) with the down key or the up key, and press the mode key.

6. communication protocol selection.

Set to "NOML" (Shinko Technos standard protocol) with the down key or the up key, and press the mode key.

# <span id="page-23-0"></span>3.7 Setting Example 7

■ Settings of GP-Pro EX

Communication Settings

To display the setting screen, select [Device/PLC Settings] from [System setting window] in workspace.

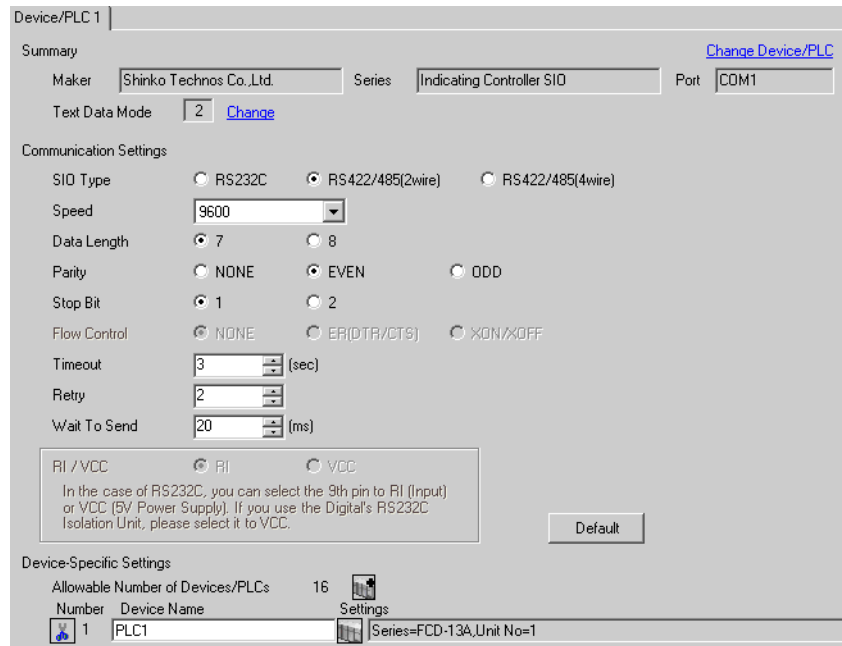

#### **IMPORTANT**

The setting value of the weight to send is different by the speed. Please set up as follows.

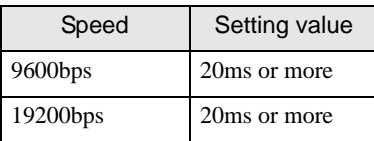

#### ◆ Device Setting

To display the setting screen, click [[H] ([Setting]) of External Device you want to set from [Device-Specific Settings] of [Device/PLC Settings].

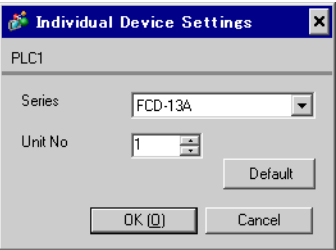

Use the mode key, down key and up key in front of the External Device for communication settings of the External Device.

Please refer to the manual of the External Device for more details.

1. Turn ON the power supply.

2. Change to PV/SV display mode.

Press the down key and the mode key for about 3 seconds.

3. Change to auxiliary function setting mode 1 (setting value lock setting).

Press the mode key 6 times.

4. Change to instrument number setting.

Set to "1" with the down key or the up key, and press the mode key.

5. Change to communication speed selection.

Set to "96" (9600bps) with the down key or the up key, and press the mode key.

6. communication protocol selection.

Set to "NOML" (Shinko Technos standard protocol) with the down key or the up key, and press the mode key.

# <span id="page-25-0"></span>3.8 Setting Example 8

■ Settings of GP-Pro EX

Communication Settings

To display the setting screen, select [Device/PLC Settings] from [System setting window] in workspace.

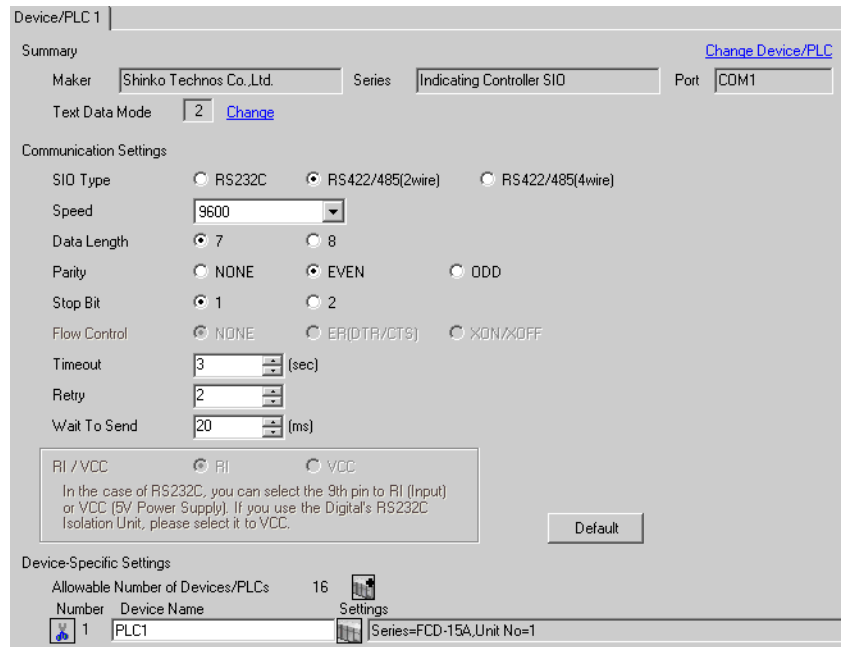

#### **IMPORTANT**

The setting value of the weight to send is different by the speed. Please set up as follows.

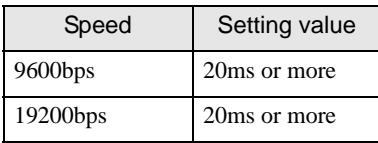

#### ◆ Device Setting

To display the setting screen, click  $\prod$  ([Setting]) of External Device you want to set from [Device-Specific Settings] of [Device/PLC Settings].

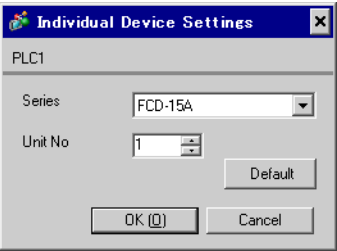

Use the mode key, down key and up key in front of the External Device for communication settings of the External Device.

Please refer to the manual of the External Device for more details.

1. Turn ON the power supply.

2. Change to PV/SV display mode.

Press the down key and the mode key for about 3 seconds.

3. Change to auxiliary function setting mode 1 (setting value lock setting).

Press the mode key 5 times.

4. Change to instrument number setting.

Set to "1" with the down key or the up key, and press the mode key.

5. Change to communication speed selection.

Set to "96" (9600bps) with the down key or the up key, and press the mode key.

# <span id="page-27-0"></span>3.9 Setting Example 9

■ Settings of GP-Pro EX

Communication Settings

To display the setting screen, select [Device/PLC Settings] from [System setting window] in workspace.

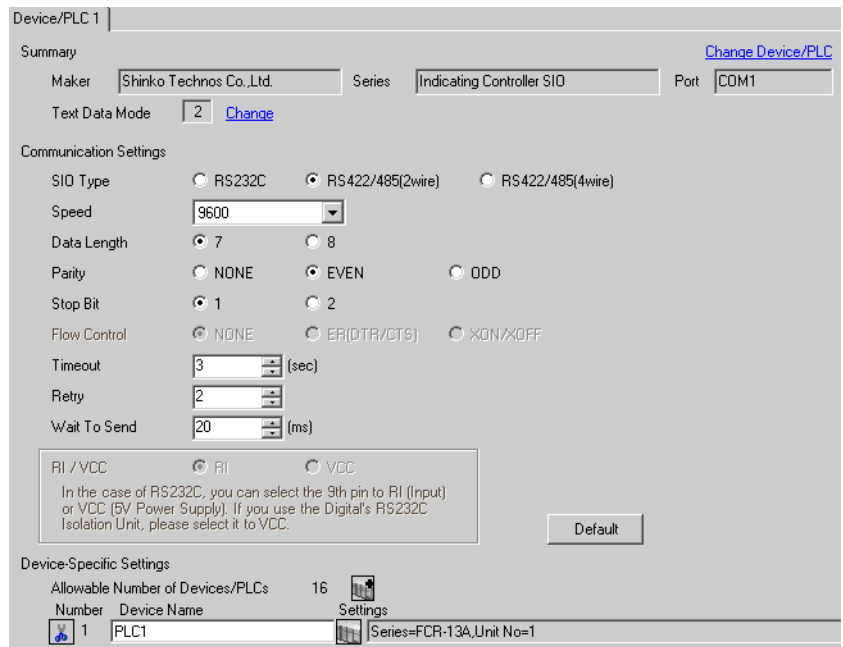

# **IMPORTANT**

The setting value of the weight to send is different by the speed. Please set up as follows.

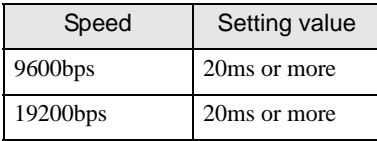

#### ◆ Device Setting

To display the setting screen, click  $\prod$  ([Setting]) of External Device you want to set from [Device-Specific Settings] of [Device/PLC Settings].

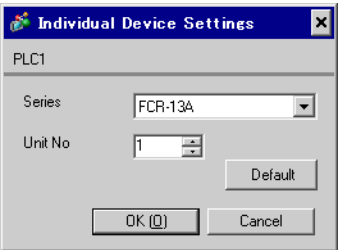

Use the mode key, down key and up key in front of the External Device for communication settings of the External Device.

Please refer to the manual of the External Device for more details.

1. Turn ON the power supply.

2. Change to PV/SV display mode.

Press the down key and the mode key for about 3 seconds.

3. Change to auxiliary function setting mode 1 (setting value lock setting).

Press the mode key 6 times.

4. Change to instrument number setting.

Set to "1" with the down key or the up key, and press the mode key.

5. Change to communication speed selection.

Set to "96" (9600bps) with the down key or the up key, and press the mode key.

6. communication protocol selection.

Set to "NOML" (Shinko Technos standard protocol) with the down key or the up key, and press the mode key.

# <span id="page-29-0"></span>3.10 Setting Example 10

■ Settings of GP-Pro EX

Communication Settings

To display the setting screen, select [Device/PLC Settings] from [System setting window] in workspace.

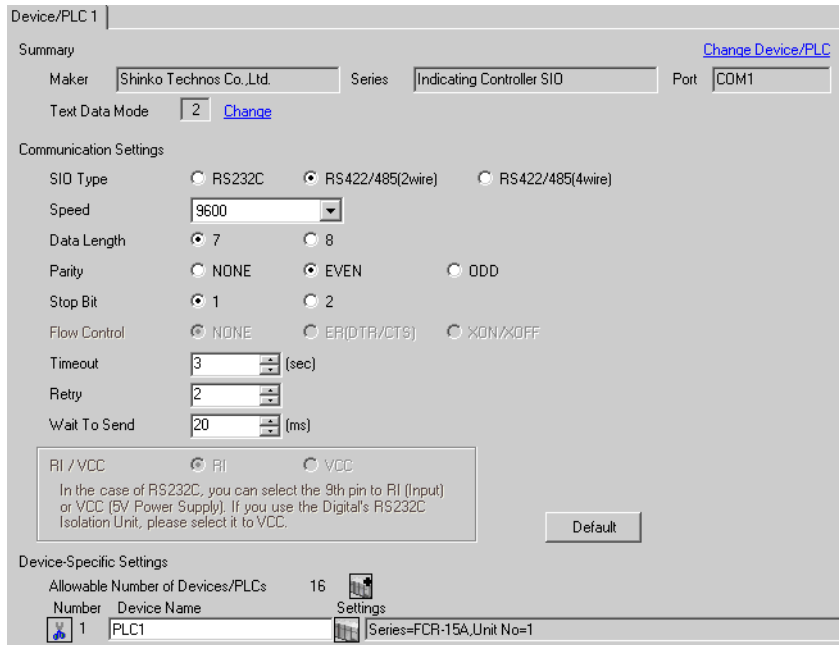

#### **IMPORTANT**

The setting value of the weight to send is different by the speed. Please set up as follows.

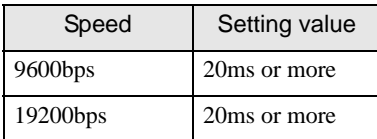

#### ◆ Device Setting

To display the setting screen, click  $\prod$  ([Setting]) of External Device you want to set from [Device-Specific Settings] of [Device/PLC Settings].

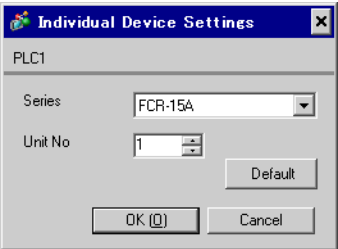

Use the mode key, down key and up key in front of the External Device for communication settings of the External Device.

Please refer to the manual of the External Device for more details.

1. Turn ON the power supply.

2. Change to PV/SV display mode.

Press the down key and the mode key for about 3 seconds.

3. Change to auxiliary function setting mode 1 (setting value lock setting).

Press the mode key 5 times.

4. Change to instrument number setting.

Set to "1" with the down key or the up key, and press the mode key.

5. Change to communication speed selection.

Set to "96" (9600bps) with the down key or the up key, and press the mode key.

# <span id="page-31-0"></span>3.11 Setting Example 11

■ Settings of GP-Pro EX

Communication Settings

To display the setting screen, select [Device/PLC Settings] from [System setting window] in workspace.

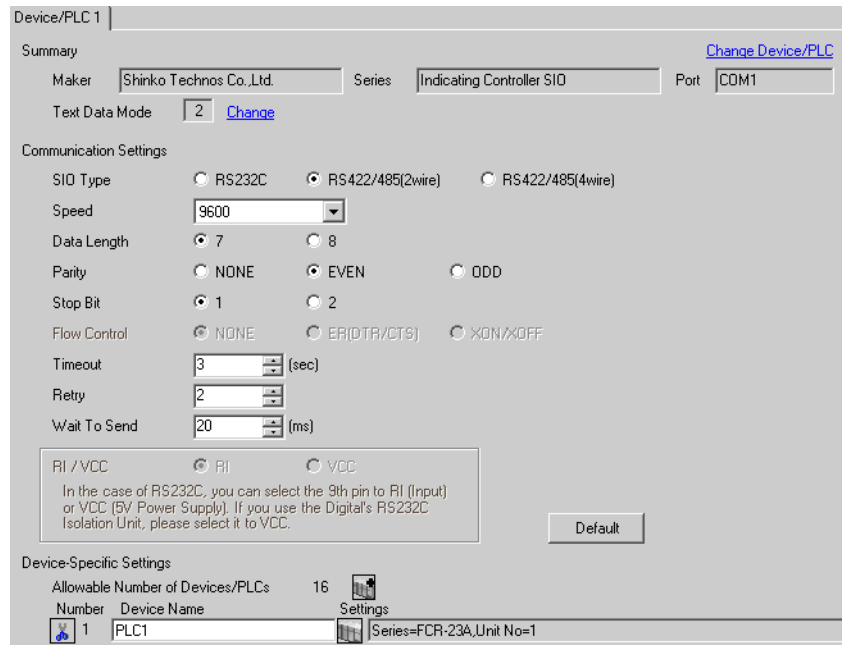

#### **IMPORTANT**

The setting value of the weight to send is different by the speed. Please set up as follows.

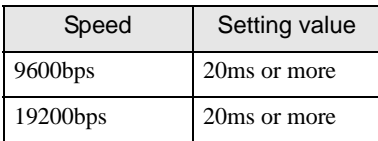

#### ◆ Device Setting

To display the setting screen, click  $\prod$  ([Setting]) of External Device you want to set from [Device-Specific Settings] of [Device/PLC Settings].

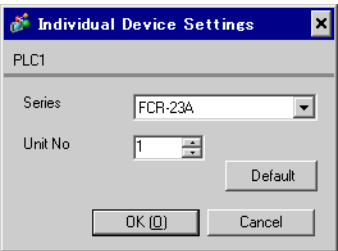

Use the mode key, down key and up key in front of the External Device for communication settings of the External Device.

Please refer to the manual of the External Device for more details.

1. Turn ON the power supply.

2. Change to PV/SV display mode.

Press the down key and the mode key for about 3 seconds.

3. Change to auxiliary function setting mode 1 (setting value lock setting).

Press the mode key 6 times.

4. Change to instrument number setting.

Set to "1" with the down key or the up key, and press the mode key.

5. Change to communication speed selection.

Set to "96" (9600bps) with the down key or the up key, and press the mode key.

6. communication protocol selection.

Set to "NOML" (Shinko Technos standard protocol) with the down key or the up key, and press the mode key.

# <span id="page-33-0"></span>3.12 Setting Example 12

■ Settings of GP-Pro EX

Communication Settings

To display the setting screen, select [Device/PLC Settings] from [System setting window] in workspace.

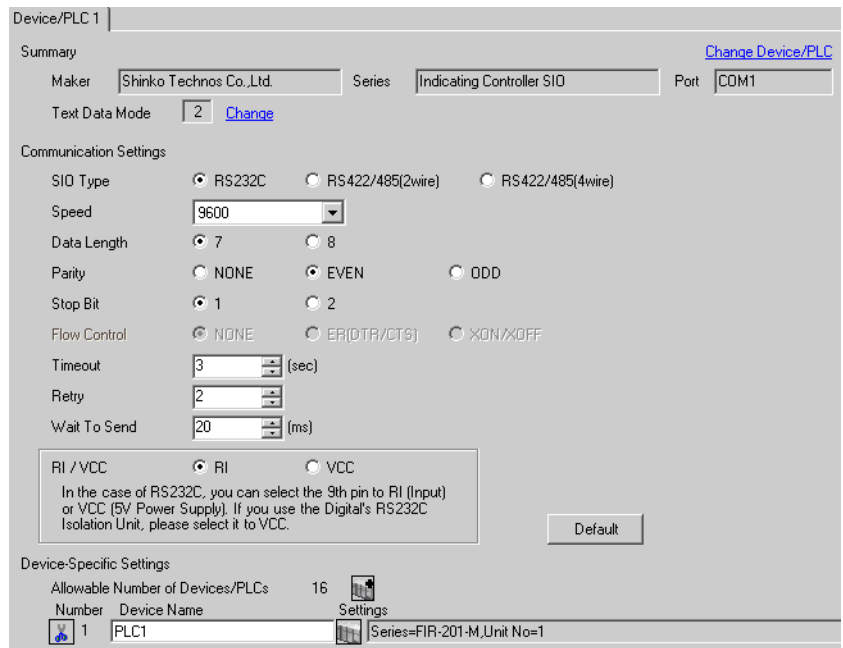

#### **IMPORTANT**

The setting value of the weight to send is different by the speed. Please set up as follows.

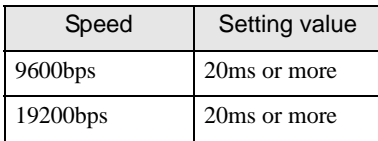

#### ◆ Device Setting

To display the setting screen, click  $\prod$  ([Setting]) of External Device you want to set from [Device-Specific Settings] of [Device/PLC Settings].

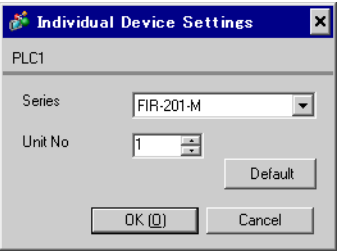

Use the mode key, down key and up key in front of the External Device for communication settings of the External Device.

Please refer to the manual of the External Device for more details.

1. Turn ON the power supply.

2. Change to PV/SV display mode.

Press the down key and the mode key for about 3 seconds.

3. Change to auxiliary function setting mode 1 (setting value lock setting).

Press the mode key twice.

4. Change to instrument number setting.

Set to "1" with the down key or the up key, and press the mode key.

5. Change to communication speed selection.

Set to "96" (9600bps) with the down key or the up key, and press the mode key.

# <span id="page-35-0"></span>3.13 Setting Example 13

■ Settings of GP-Pro EX

Communication Settings

To display the setting screen, select [Device/PLC Settings] from [System setting window] in workspace.

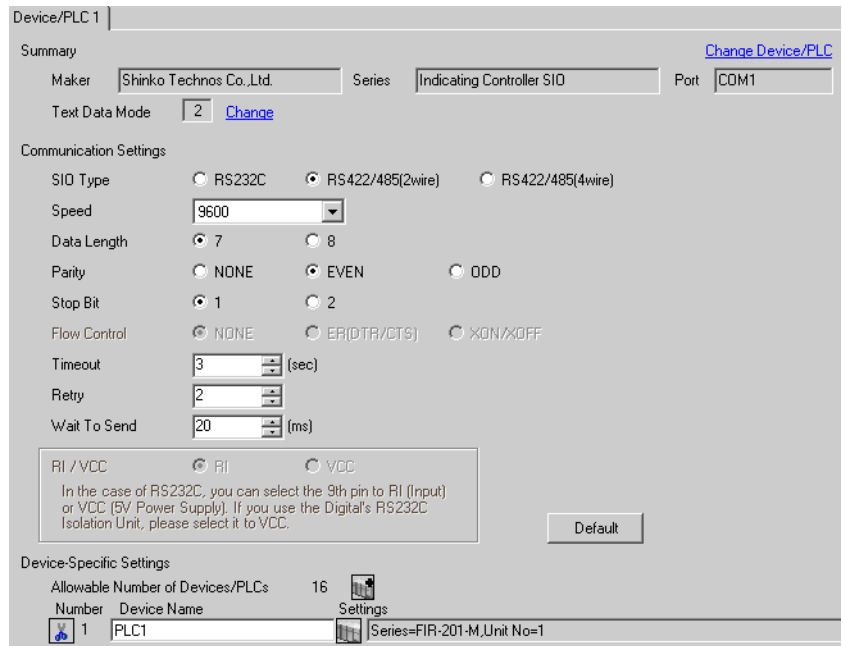

#### **IMPORTANT**

The setting value of the weight to send is different by the speed. Please set up as follows.

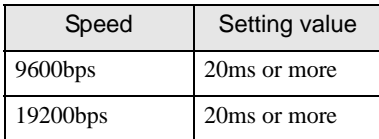

#### ◆ Device Setting

To display the setting screen, click  $\prod$  ([Setting]) of External Device you want to set from [Device-Specific Settings] of [Device/PLC Settings].

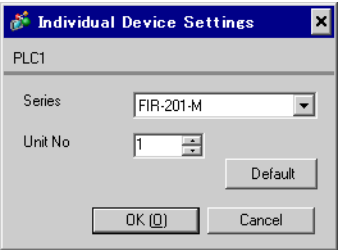
Use the mode key, down key and up key in front of the External Device for communication settings of the External Device.

Please refer to the manual of the External Device for more details.

1. Turn ON the power supply.

2. Change to PV/SV display mode.

Press the down key and the mode key for about 3 seconds.

3. Change to auxiliary function setting mode 1 (setting value lock setting).

Press the mode key twice.

4. Change to instrument number setting.

Set to "1" with the down key or the up key, and press the mode key.

5. Change to communication speed selection.

Set to "96" (9600bps) with the down key or the up key, and press the mode key.

# 3.14 Setting Example 14

- Settings of GP-Pro EX
- Communication Settings

To display the setting screen, select [Device/PLC Settings] from [System setting window] in workspace.

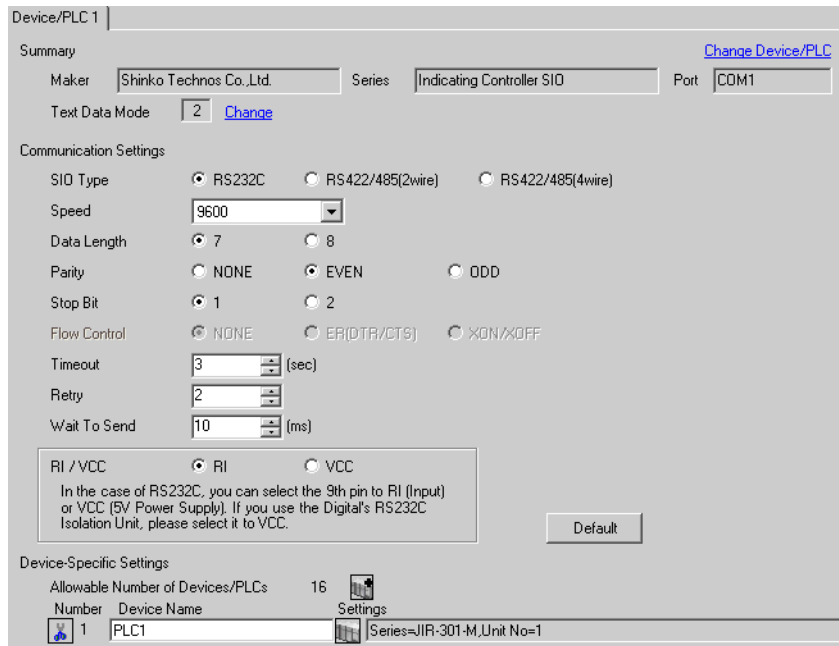

## **IMPORTANT**

The setting value of the weight to send is different by the speed. Please set up as follows.

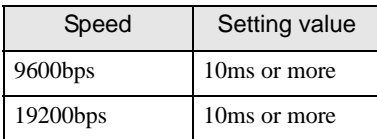

#### ◆ Device Setting

To display the setting screen, click  $\prod$  ([Setting]) of External Device you want to set from [Device-Specific Settings] of [Device/PLC Settings].

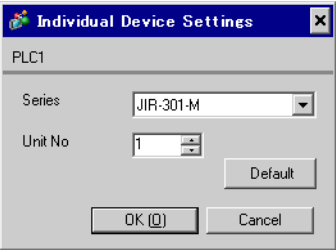

Use the mode key, down key and up key in front of the External Device for communication settings of the External Device.

Please refer to the manual of the External Device for more details.

1. Turn ON the power supply.

2. Change to PV/SV display mode.

Press the down key and the mode key for about 3 seconds.

3. Change to auxiliary function setting mode 1 (setting value lock setting).

Press the mode key twice.

4. Change to communication protocol selection.

Set to "NOML" (Shinko Technos standard protocol) with the down key or the up key, and press the mode key.

5. Change to instrument number setting.

Set to "1" with the down key or the up key, and press the mode key.

6. Change to communication speed selection.

Set to "96" (9600bps) with the down key or the up key, and press the mode key.

# 3.15 Setting Example 15

- Settings of GP-Pro EX
- Communication Settings

To display the setting screen, select [Device/PLC Settings] from [System setting window] in workspace.

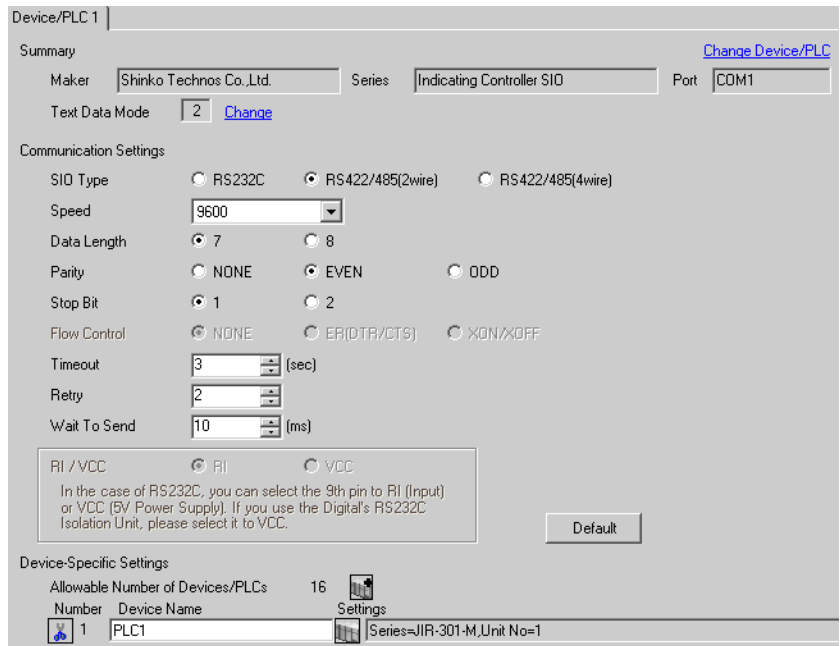

## **IMPORTANT**

The setting value of the weight to send is different by the speed. Please set up as follows.

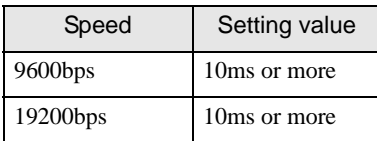

#### ◆ Device Setting

To display the setting screen, click  $\prod$  ([Setting]) of External Device you want to set from [Device-Specific Settings] of [Device/PLC Settings].

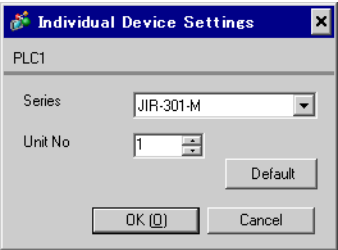

Use the mode key, down key and up key in front of the External Device for communication settings of the External Device.

Please refer to the manual of the External Device for more details.

1. Turn ON the power supply.

2. Change to PV/SV display mode.

Press the down key and the mode key for about 3 seconds.

3. Change to auxiliary function setting mode 1 (setting value lock setting).

Press the mode key twice.

4. Change to communication protocol selection.

Set to "NOML" (Shinko Technos standard protocol) with the down key or the up key, and press the mode key.

5. Change to instrument number setting.

Set to "1" with the down key or the up key, and press the mode key.

6. Change to communication speed selection.

Set to "96" (9600bps) with the down key or the up key, and press the mode key.

# 3.16 Setting Example 16

- Settings of GP-Pro EX
- Communication Settings

To display the setting screen, select [Device/PLC Settings] from [System setting window] in workspace.

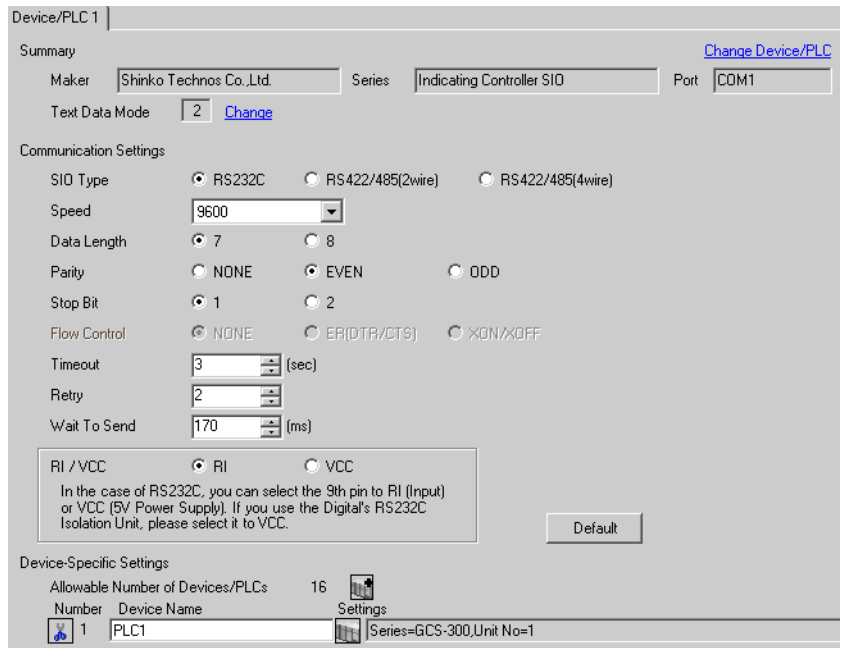

## **IMPORTANT**

The setting value of the weight to send is different by the speed. Please set up as follows.

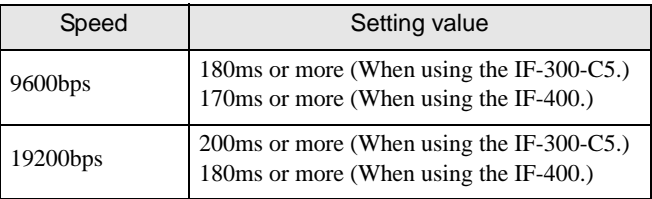

#### ◆ Device Setting

To display the setting screen, click  $\prod$  ([Setting]) of External Device you want to set from [Device-Specific Settings] of [Device/PLC Settings].

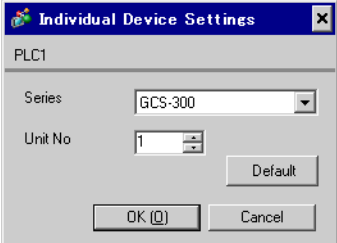

Use the mode key, down key and up key in front of the External Device for communication settings of the External Device.

Please refer to the manual of the External Device for more details.

1. Turn ON the power supply.

2. Change to PV/SV display mode.

Press the down key and the mode key for about 3 seconds.

3. Change to auxiliary function setting mode 1 (setting value lock setting).

Press the mode key 4 times.

4. Change to instrument number setting.

Set to "1" with the down key or the up key, and press the mode key.

5. Change to communication speed selection.

Set to "96" (9600bps) with the down key or the up key, and press the mode key.

# 3.17 Setting Example 17

■ Settings of GP-Pro EX

Communication Settings

To display the setting screen, select [Device/PLC Settings] from [System setting window] in workspace.

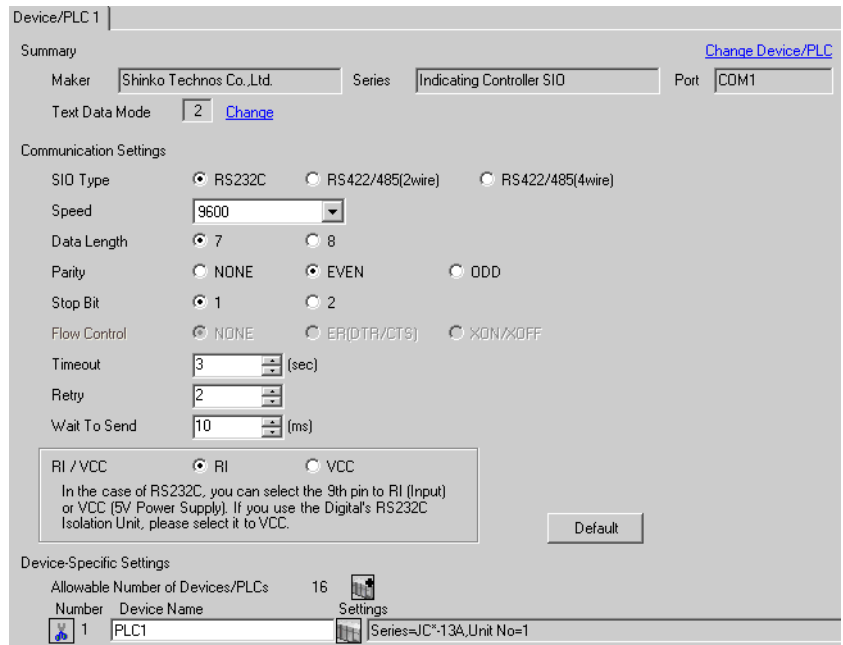

## **IMPORTANT**

The setting value of the weight to send is different by the speed. Please set up as follows.

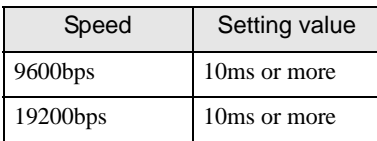

#### ◆ Device Setting

To display the setting screen, click  $\prod$  ([Setting]) of External Device you want to set from [Device-Specific Settings] of [Device/PLC Settings].

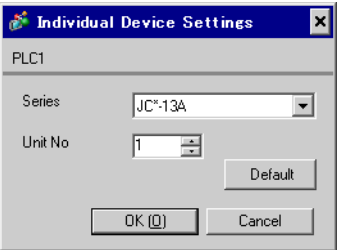

Use the mode key, down key and up key in front of the External Device for communication settings of the External Device.

Please refer to the manual of the External Device for more details.

1. Turn ON the power supply.

2. Change to PV/SV display mode.

Press the down key and the mode key for about 3 seconds.

3. Change to auxiliary function setting mode 1 (setting value lock setting).

Press the mode key 4 times.

4. Change to instrument number setting.

Set to "1" with the down key or the up key, and press the mode key.

5. Change to communication speed setting.

Set to "96" (9600bps) with the down key or the up key, and press the mode key.

# 3.18 Setting Example 18

- Settings of GP-Pro EX
- Communication Settings

To display the setting screen, select [Device/PLC Settings] from [System setting window] in workspace.

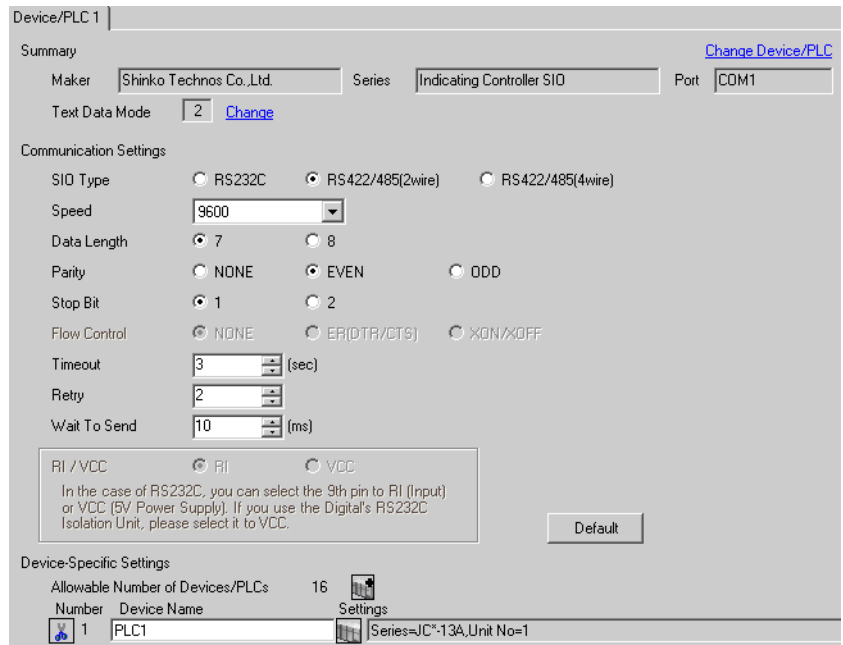

#### **IMPORTANT**

The setting value of the weight to send is different by the speed. Please set up as follows.

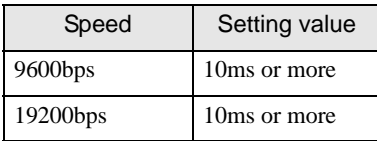

#### ◆ Device Setting

To display the setting screen, click  $\prod$  ([Setting]) of External Device you want to set from [Device-Specific Settings] of [Device/PLC Settings].

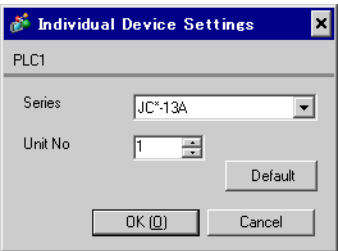

Use the mode key, down key and up key in front of the External Device for communication settings of the External Device.

Please refer to the manual of the External Device for more details.

1. Turn ON the power supply.

2. Change to PV/SV display mode.

Press the down key and the mode key for about 3 seconds.

3. Change to auxiliary function setting mode 1 (setting value lock setting).

Press the mode key 4 times.

4. Change to instrument number setting.

Set to "1" with the down key or the up key, and press the mode key.

5. Change to communication speed setting.

Set to "96" (9600bps) with the down key or the up key, and press the mode key.

# 3.19 Setting Example 19

- Settings of GP-Pro EX
- Communication Settings

To display the setting screen, select [Device/PLC Settings] from [System setting window] in workspace.

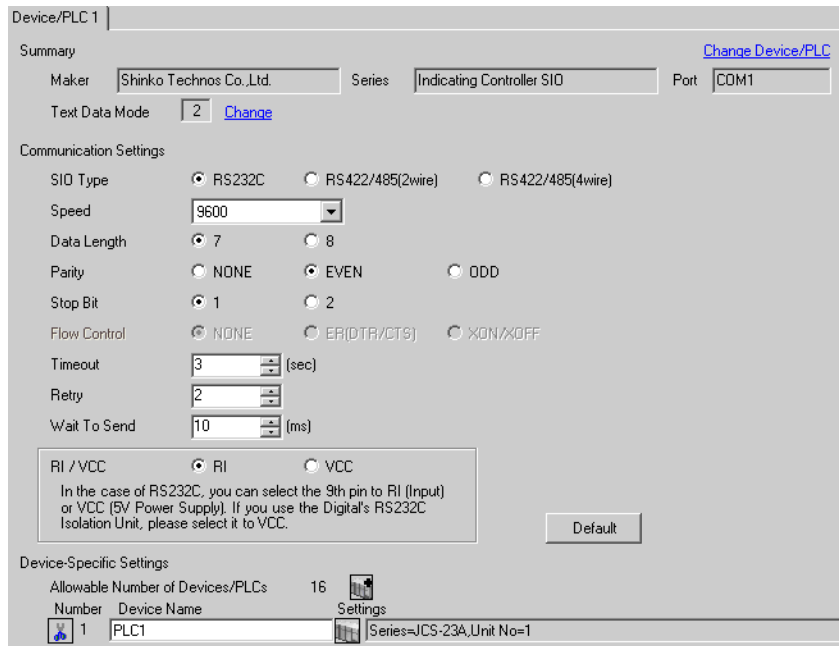

## **IMPORTANT**

The setting value of the weight to send is different by the speed. Please set up as follows.

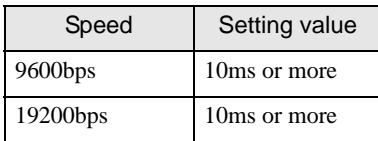

#### ◆ Device Setting

To display the setting screen, click  $\prod$  ([Setting]) of External Device you want to set from [Device-Specific Settings] of [Device/PLC Settings].

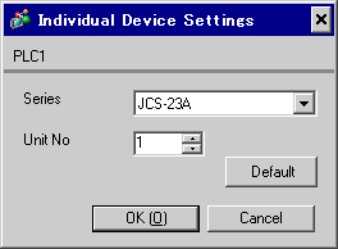

Use the mode key, down key and up key in front of the External Device for communication settings of the External Device.

Please refer to the manual of the External Device for more details.

1. Turn ON the power supply.

2. Change to PV/SV display mode.

Press the down key and the mode key for about 3 seconds.

3. Change to auxiliary function setting mode 1 (setting value lock setting).

Press the mode key 4 times.

4. Change to instrument number setting.

Set to "1" with the down key or the up key, and press the mode key.

5. Change to communication speed setting.

Set to "96" (9600bps) with the down key or the up key, and press the mode key.

# 3.20 Setting Example 20

■ Settings of GP-Pro EX

Communication Settings

To display the setting screen, select [Device/PLC Settings] from [System setting window] in workspace.

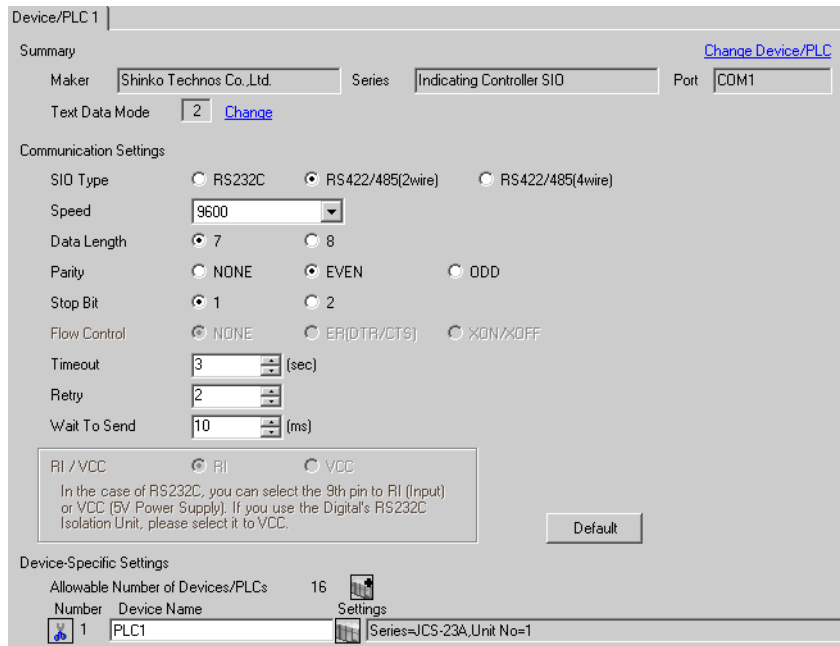

## **IMPORTANT**

The setting value of the weight to send is different by the speed. Please set up as follows.

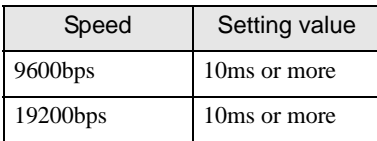

#### ◆ Device Setting

To display the setting screen, click  $\prod$  ([Setting]) of External Device you want to set from [Device-Specific Settings] of [Device/PLC Settings].

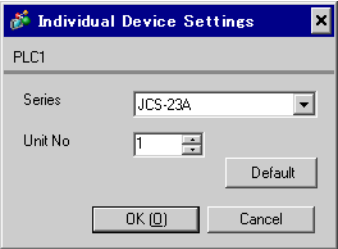

Use the mode key, down key and up key in front of the External Device for communication settings of the External Device.

Please refer to the manual of the External Device for more details.

1. Turn ON the power supply.

2. Change to PV/SV display mode.

Press the down key and the mode key for about 3 seconds.

3. Change to auxiliary function setting mode 1 (setting value lock setting).

Press the mode key 4 times.

4. Change to instrument number setting.

Set to "1" with the down key or the up key, and press the mode key.

5. Change to communication speed setting.

Set to "96" (9600bps) with the down key or the up key, and press the mode key.

# 3.21 Setting Example 21

■ Settings of GP-Pro EX

Communication Settings

To display the setting screen, select [Device/PLC Settings] from [System setting window] in workspace.

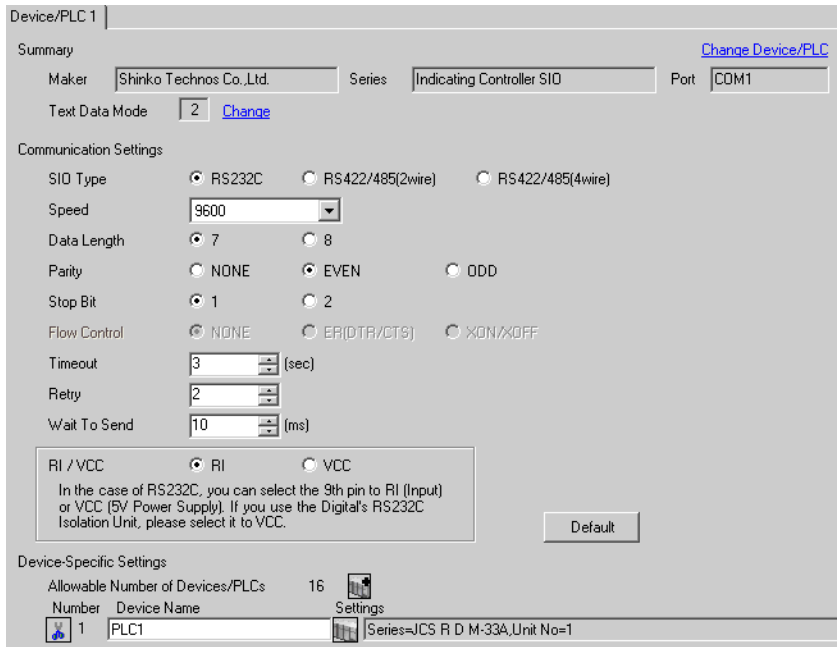

## **IMPORTANT**

The setting value of the weight to send is different by the speed. Please set up as follows.

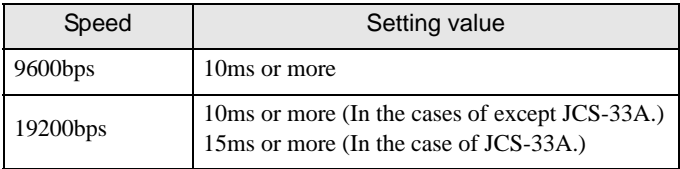

#### ◆ Device Setting

To display the setting screen, click  $\prod$  ([Setting]) of External Device you want to set from [Device-Specific Settings] of [Device/PLC Settings].

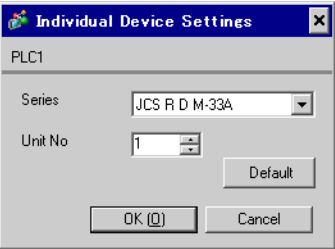

Use the mode key, down key and up key in front of the External Device for communication settings of the External Device.

Please refer to the manual of the External Device for more details.

1. Turn ON the power supply.

2. Change to PV/SV display mode.

Press the down key and the mode key for about 3 seconds.

3. Change to auxiliary function setting mode 1 (setting value lock setting).

Press the mode key.

4. Change to communication protocol selection.

Set to "NOML" (Shinko Technos standard protocol) with the down key or the up key, and press the mode key.

5. Change to instrument number setting.

Set to "1" with the down key or the up key, and press the mode key.

6. Change to communication speed selection.

Set to "96" (9600bps) with the down key or the up key, and press the mode key.

# 3.22 Setting Example 22

■ Settings of GP-Pro EX

Communication Settings

To display the setting screen, select [Device/PLC Settings] from [System setting window] in workspace.

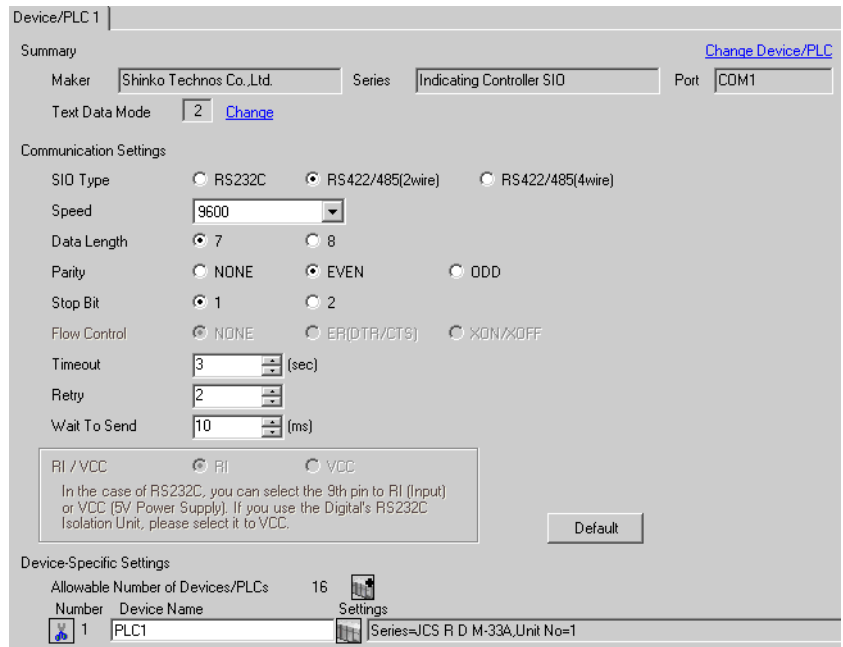

## **IMPORTANT**

The setting value of the weight to send is different by the speed. Please set up as follows.

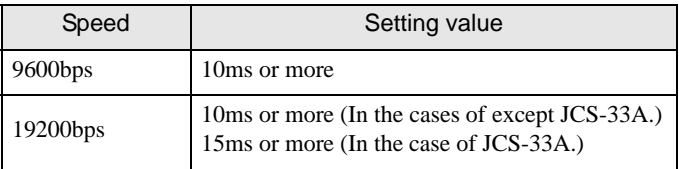

#### ◆ Device Setting

To display the setting screen, click  $\Box$  ([Setting]) of External Device you want to set from [Device-Specific Settings] of [Device/PLC Settings].

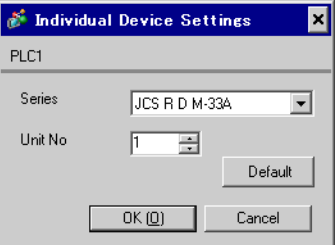

Use the mode key, down key and up key in front of the External Device for communication settings of the External Device.

Please refer to the manual of the External Device for more details.

1. Turn ON the power supply.

2. Change to PV/SV display mode.

Press the down key and the mode key for about 3 seconds.

3. Change to auxiliary function setting mode 1 (setting value lock setting).

Press the mode key.

4. Change to communication protocol selection.

Set to "NOML" (Shinko Technos standard protocol) with the down key or the up key, and press the mode key.

5. Change to instrument number setting.

Set to "1" with the down key or the up key, and press the mode key.

6. Change to communication speed selection.

Set to "96" (9600bps) with the down key or the up key, and press the mode key.

# 3.23 Setting Example 23

- Settings of GP-Pro EX
- Communication Settings

To display the setting screen, select [Device/PLC Settings] from [System setting window] in workspace.

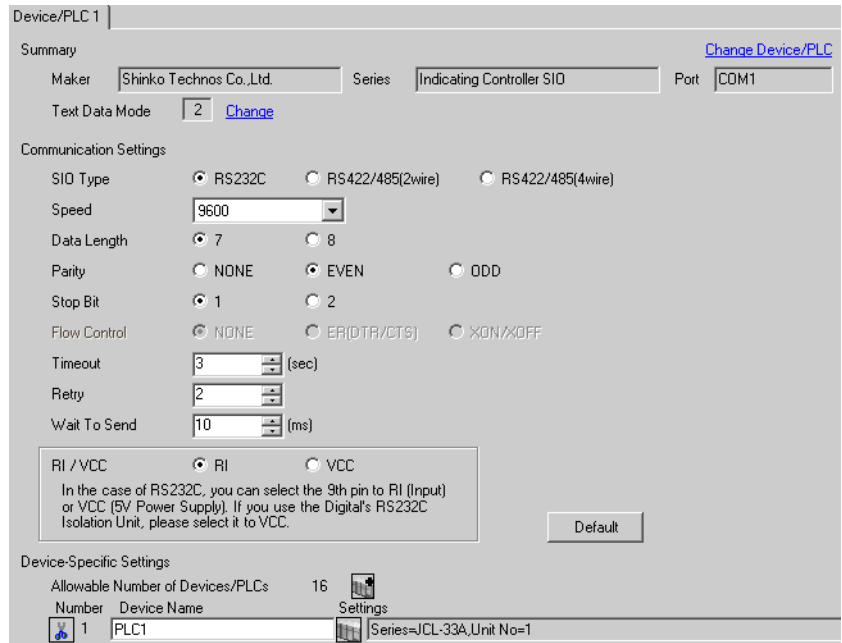

## **IMPORTANT**

The setting value of the weight to send is different by the speed. Please set up as follows.

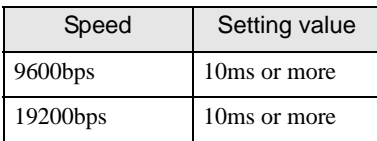

#### ◆ Device Setting

To display the setting screen, click  $\prod$  ([Setting]) of External Device you want to set from [Device-Specific Settings] of [Device/PLC Settings].

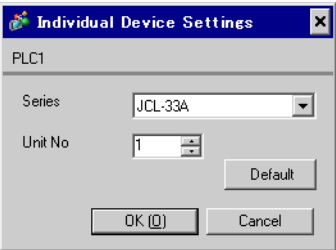

Use the mode key, down key and up key in front of the External Device for communication settings of the External Device.

Please refer to the manual of the External Device for more details.

1. Turn ON the power supply.

2. Change to PV/SV display mode.

Press the down key and the mode key for about 3 seconds.

3. Change to auxiliary function setting mode 1 (setting value lock setting).

Press the mode key.

4. Change to communication protocol selection.

Set to "NOML" (Shinko Technos standard protocol) with the down key or the up key, and press the mode key.

5. Change to instrument number setting.

Set to "1" with the down key or the up key, and press the mode key.

6. Change to communication speed selection.

Set to "96" (9600bps) with the down key or the up key, and press the mode key.

# 3.24 Setting Example 24

■ Settings of GP-Pro EX

Communication Settings

To display the setting screen, select [Device/PLC Settings] from [System setting window] in workspace.

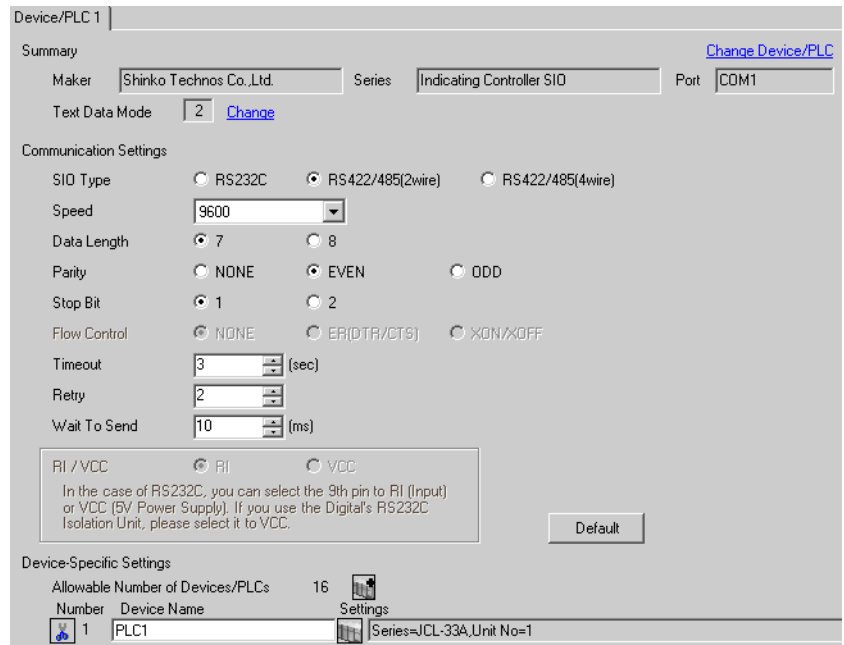

## **IMPORTANT**

The setting value of the weight to send is different by the speed. Please set up as follows.

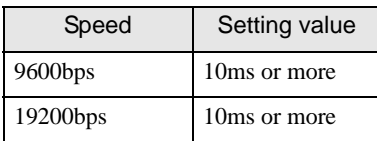

#### ◆ Device Setting

To display the setting screen, click  $\prod$  ([Setting]) of External Device you want to set from [Device-Specific Settings] of [Device/PLC Settings].

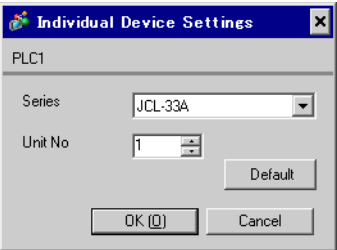

Use the mode key, down key and up key in front of the External Device for communication settings of the External Device.

Please refer to the manual of the External Device for more details.

1. Turn ON the power supply.

2. Change to PV/SV display mode.

Press the down key and the mode key for about 3 seconds.

3. Change to auxiliary function setting mode 1 (setting value lock setting).

Press the mode key.

4. Change to communication protocol selection.

Set to "NOML" (Shinko Technos standard protocol) with the down key or the up key, and press the mode key.

5. Change to instrument number setting.

Set to "1" with the down key or the up key, and press the mode key.

6. Change to communication speed selection.

Set to "96" (9600bps) with the down key or the up key, and press the mode key.

# 3.25 Setting Example 25

■ Settings of GP-Pro EX

Communication Settings

To display the setting screen, select [Device/PLC Settings] from [System setting window] in workspace.

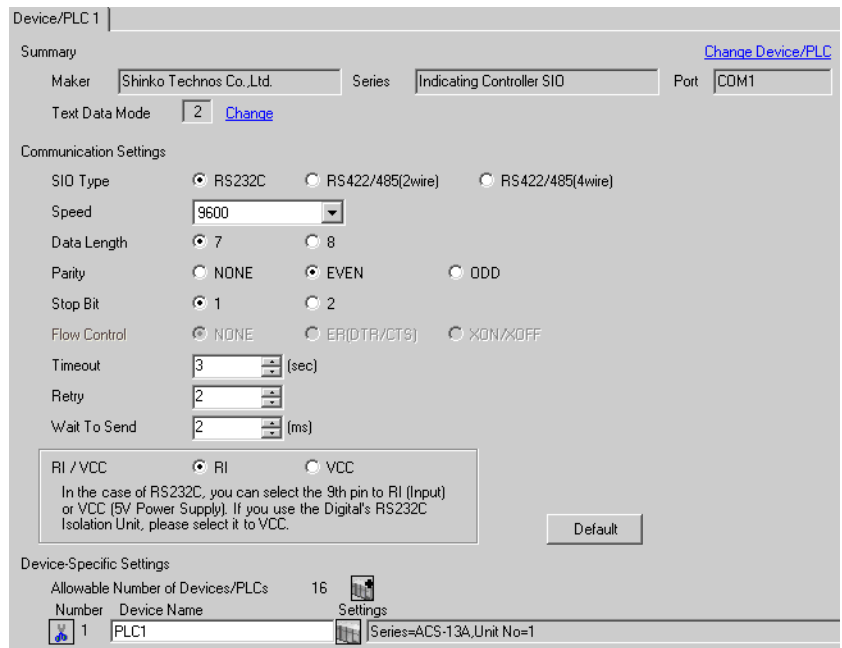

## **IMPORTANT**

The setting value of the weight to send is different by the speed. Please set up as follows.

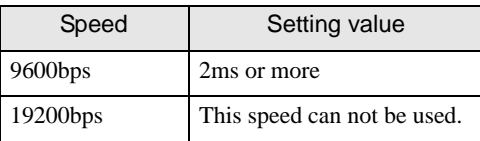

#### ◆ Device Setting

To display the setting screen, click  $\prod$  ([Setting]) of External Device you want to set from [Device-Specific Settings] of [Device/PLC Settings].

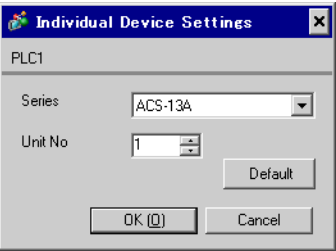

Use the mode key, down key and up key in front of the External Device for communication settings of the External Device.

Please refer to the manual of the External Device for more details.

1. Turn ON the power supply.

2. Change to PV/SV display mode.

Press the down key and the mode key for about 3 seconds.

3. Change to auxiliary function setting mode (setting value lock setting).

Press the mode key twice.

4. Change to communication protocol selection.

Set to "NOML" (Shinko Technos standard protocol) with the down key or the up key, and press the mode key.

5. Change to instrument number setting.

Set to "1" with the down key or the up key, and press the mode key.

6. Change to communication speed selection.

Set to "96" (9600bps) with the down key or the up key, and press the mode key.

# 3.26 Setting Example 26

- Settings of GP-Pro EX
- Communication Settings

To display the setting screen, select [Device/PLC Settings] from [System setting window] in workspace.

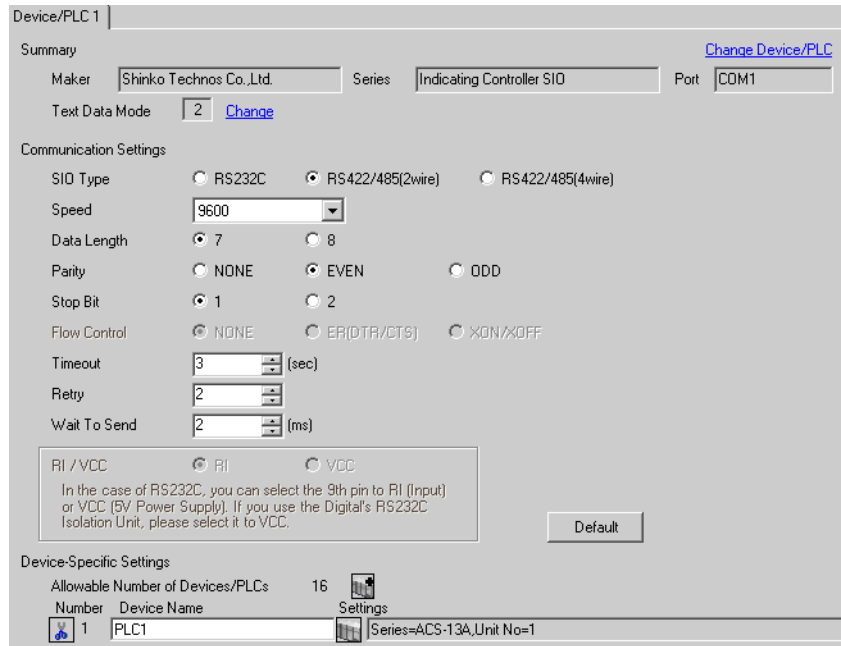

## **IMPORTANT**

The setting value of the weight to send is different by the speed. Please set up as follows.

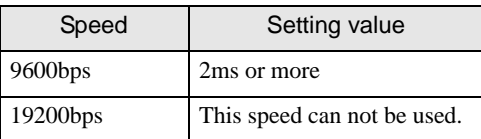

#### ◆ Device Setting

To display the setting screen, click  $\prod$  ([Setting]) of External Device you want to set from [Device-Specific Settings] of [Device/PLC Settings].

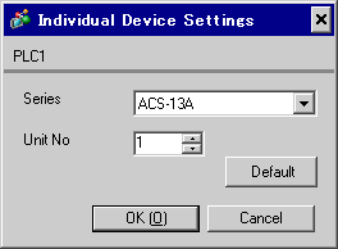

Use the mode key, down key and up key in front of the External Device for communication settings of the External Device.

Please refer to the manual of the External Device for more details.

1. Turn ON the power supply.

2. Change to PV/SV display mode.

Press the down key and the mode key for about 3 seconds.

3. Change to auxiliary function setting mode (setting value lock setting).

Press the mode key twice.

4. Change to communication protocol selection.

Set to "NOML" (Shinko Technos standard protocol) with the down key or the up key, and press the mode key.

5. Change to instrument number setting.

Set to "1" with the down key or the up key, and press the mode key.

6. Change to communication speed selection.

Set to "96" (9600bps) with the down key or the up key, and press the mode key.

# 3.27 Setting Example 27

■ Settings of GP-Pro EX

Communication Settings

To display the setting screen, select [Device/PLC Settings] from [System setting window] in workspace.

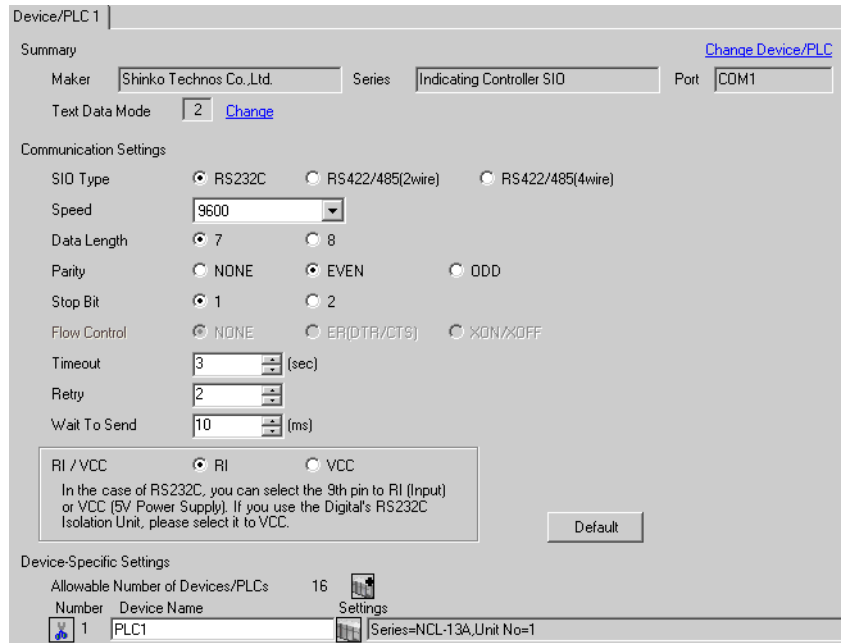

## **IMPORTANT**

The setting value of the weight to send is different by the speed. Please set up as follows.

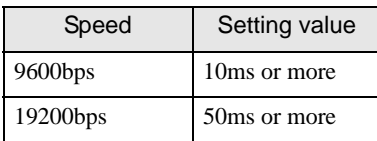

#### ◆ Device Setting

To display the setting screen, click  $\prod$  ([Setting]) of External Device you want to set from [Device-Specific Settings] of [Device/PLC Settings].

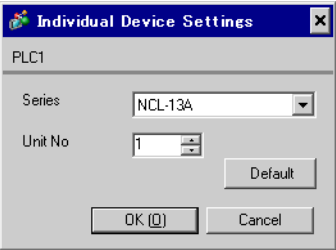

Use the rotary switch for instrument number setting and DIP switch for selecting communication speed and communication protocol in the External Device for communication settings of the External Device. Please refer to the manual of the External Device for more details.

#### ◆ Setup Items

• Rotary switch for instrument number setting

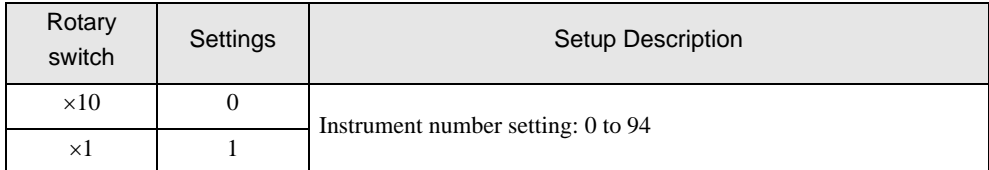

• DIP switch for selecting communication speed and communication protocol

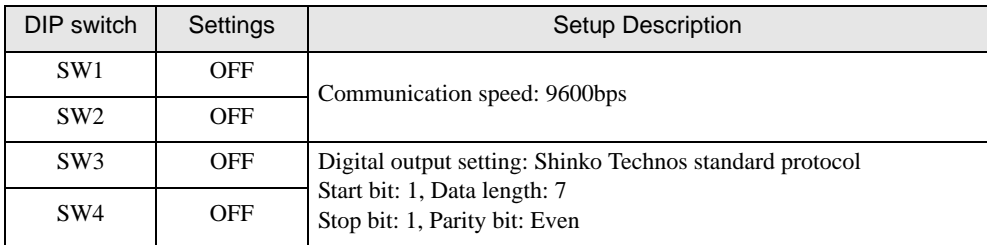

# 3.28 Setting Example 28

■ Settings of GP-Pro EX

Communication Settings

To display the setting screen, select [Device/PLC Settings] from [System setting window] in workspace.

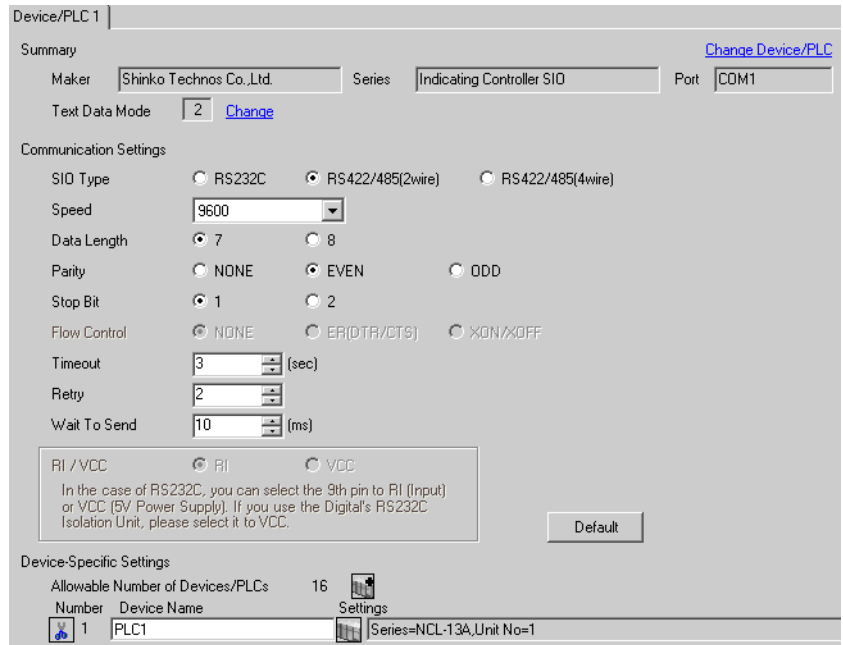

## **IMPORTANT**

The setting value of the weight to send is different by the speed. Please set up as follows.

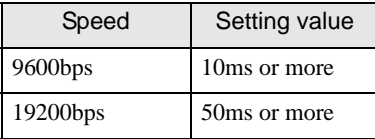

#### ◆ Device Setting

To display the setting screen, click  $\prod$  ([Setting]) of External Device you want to set from [Device-Specific Settings] of [Device/PLC Settings].

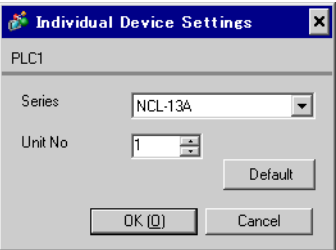

Use the rotary switch for instrument number setting and DIP switch for selecting communication speed and communication protocol in the External Device for communication settings of the External Device. Please refer to the manual of the External Device for more details.

#### ◆ Setup Items

• Rotary switch for instrument number setting

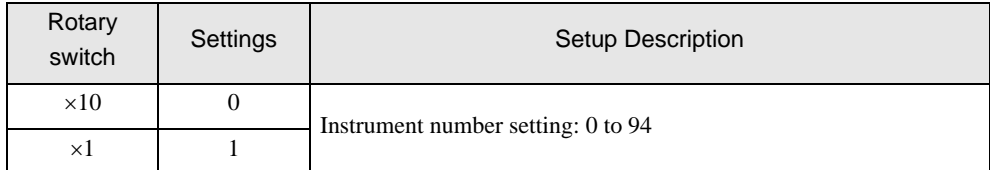

• DIP switch for selecting communication speed and communication protocol

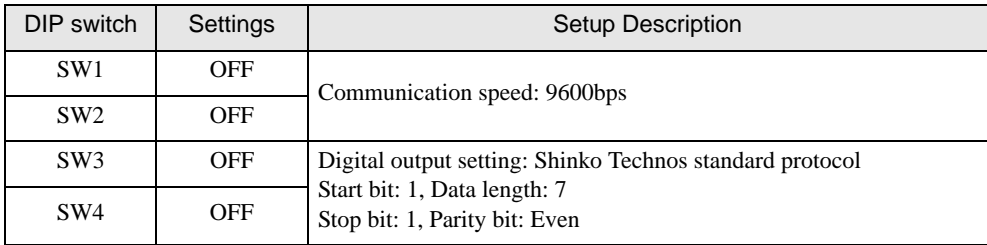

# 3.29 Setting Example 29

- Settings of GP-Pro EX
- Communication Settings

To display the setting screen, select [Device/PLC Settings] from [System setting window] in workspace.

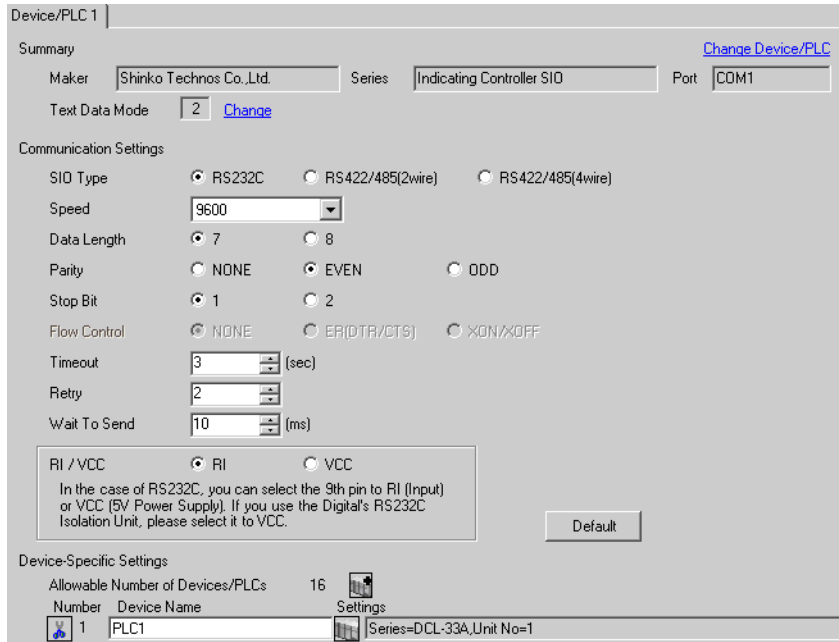

## **IMPORTANT**

The setting value of the weight to send is different by the speed. Please set up as follows.

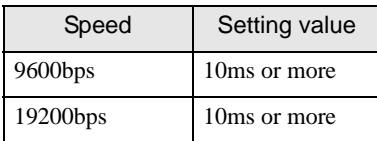

#### ◆ Device Setting

To display the setting screen, click  $\prod$  ([Setting]) of External Device you want to set from [Device-Specific Settings] of [Device/PLC Settings].

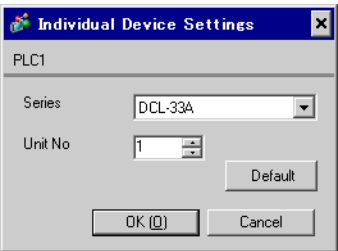

Use the mode key, down key and up key in front of the External Device for communication settings of the External Device.

Please refer to the manual of the External Device for more details.

1. Turn ON the power supply.

2. Change to PV/SV display mode.

Press the down key and the mode key for about 3 seconds.

3. Change to auxiliary function setting mode 1 (setting value lock setting).

Press the mode key twice.

4. Change to communication protocol selection.

Set to "NOML" (Shinko Technos standard protocol) with the down key or the up key, and press the mode key.

5. Change to instrument number setting.

Set to "1" with the down key or the up key, and press the mode key.

6. Change to communication speed selection.

Set to "96" (9600bps) with the down key or the up key, and press the mode key.

# 3.30 Setting Example 30

■ Settings of GP-Pro EX

Communication Settings

To display the setting screen, select [Device/PLC Settings] from [System setting window] in workspace.

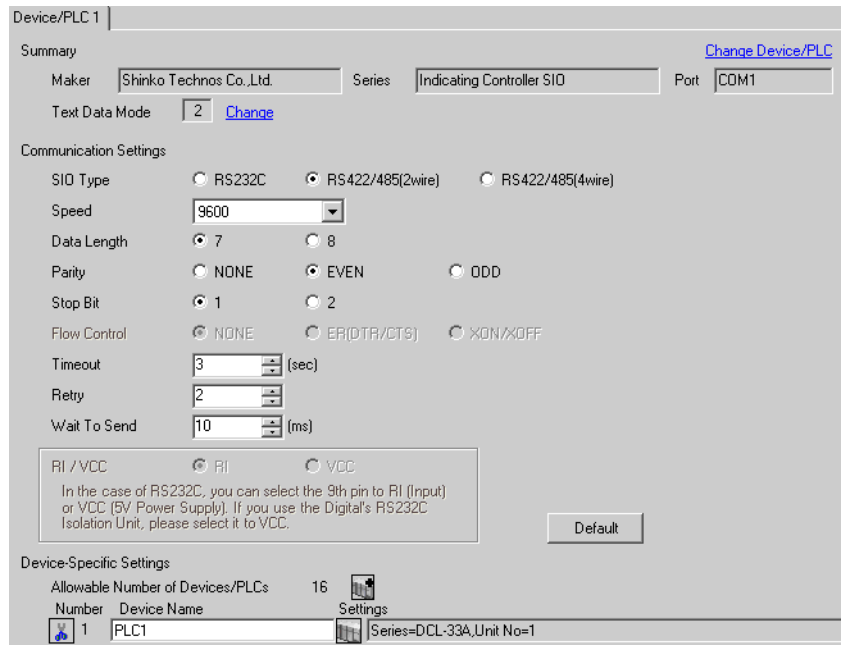

#### **IMPORTANT**

The setting value of the weight to send is different by the speed. Please set up as follows.

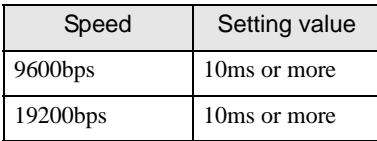

#### ◆ Device Setting

To display the setting screen, click  $\prod$  ([Setting]) of External Device you want to set from [Device-Specific Settings] of [Device/PLC Settings].

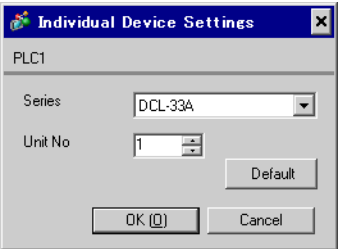

Use the mode key, down key and up key in front of the External Device for communication settings of the External Device.

Please refer to the manual of the External Device for more details.

1. Turn ON the power supply.

2. Change to PV/SV display mode.

Press the down key and the mode key for about 3 seconds.

3. Change to auxiliary function setting mode 1 (setting value lock setting).

Press the mode key twice.

4. Change to communication protocol selection.

Set to "NOML" (Shinko Technos standard protocol) with the down key or the up key, and press the mode key.

5. Change to instrument number setting.

Set to "1" with the down key or the up key, and press the mode key.

6. Change to communication speed selection.

Set to "96" (9600bps) with the down key or the up key, and press the mode key.

# 3.31 Setting Example 31

■ Settings of GP-Pro EX

Communication Settings

To display the setting screen, select [Device/PLC Settings] from [System setting window] in workspace.

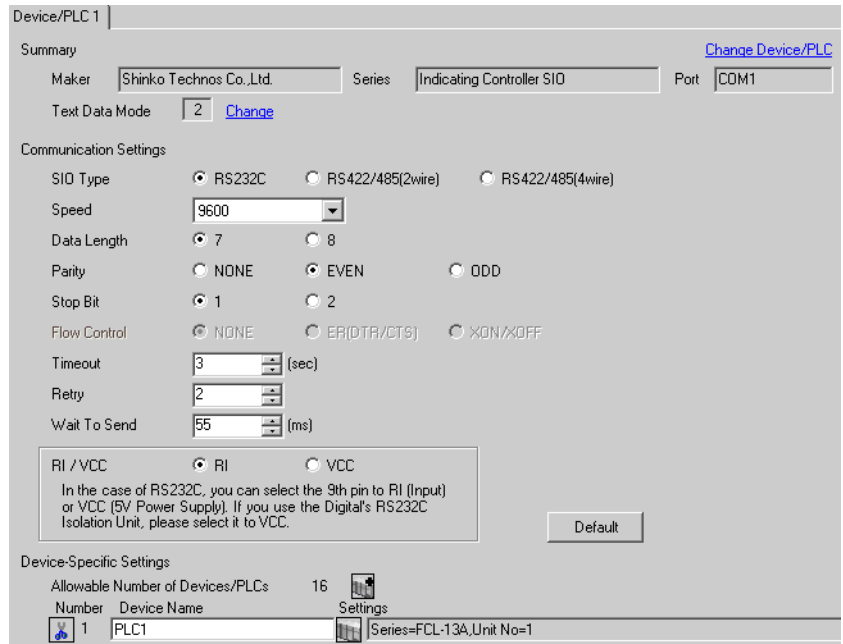

## **IMPORTANT**

The setting value of the weight to send is different by the speed. Please set up as follows.

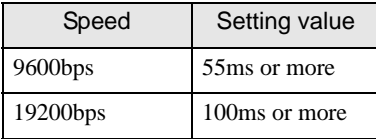

#### ◆ Device Setting

To display the setting screen, click  $\prod$  ([Setting]) of External Device you want to set from [Device-Specific Settings] of [Device/PLC Settings].

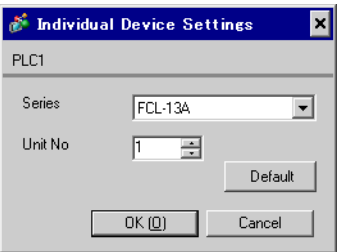
# ■ Settings of External Device

Use the mode key, down key and up key in front of the External Device for communication settings of the External Device.

Please refer to the manual of the External Device for more details.

1. Turn ON the power supply.

2. Change to PV/SV display mode.

Press the down key and the mode key for about 3 seconds.

3. Change to auxiliary function setting mode 1 (PV/SV display change).

Press the mode key 5 times.

4. Change to instrument number setting.

Set to "1" with the down key or the up key, and press the mode key.

5. Change to communication speed selection.

Set to "96" (9600bps) with the down key or the up key, and press the mode key.

Completion of setting

# 3.32 Setting Example 32

■ Settings of GP-Pro EX

Communication Settings

To display the setting screen, select [Device/PLC Settings] from [System setting window] in workspace.

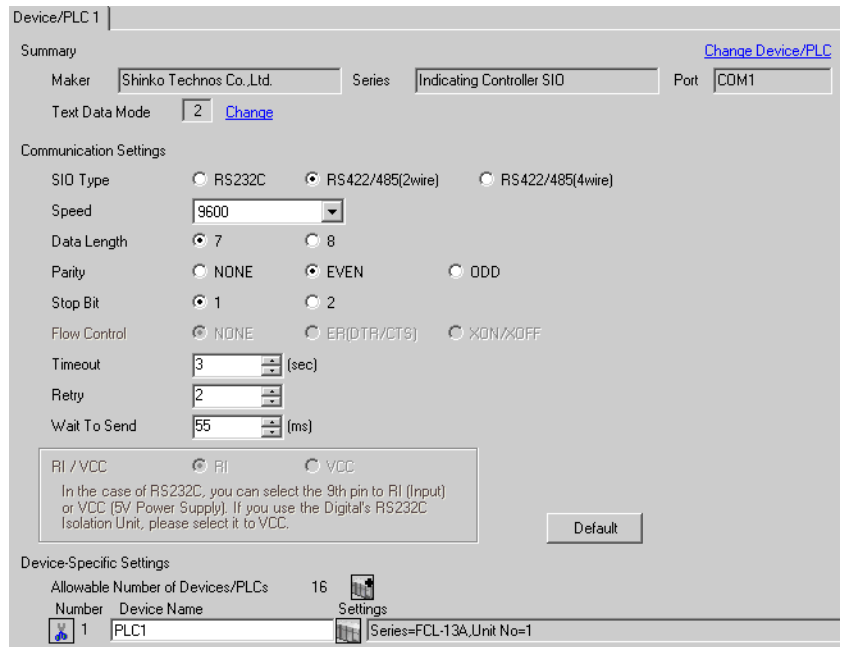

### **IMPORTANT**

The setting value of the weight to send is different by the speed. Please set up as follows.

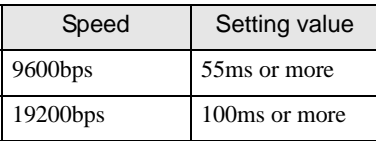

#### ◆ Device Setting

To display the setting screen, click [[H] ([Setting]) of External Device you want to set from [Device-Specific Settings] of [Device/PLC Settings].

When you connect multiple External Device, click  $\mathbf{f}$  from [Device-Specific Settings] of [Device/PLC Settings] to add another External Device.

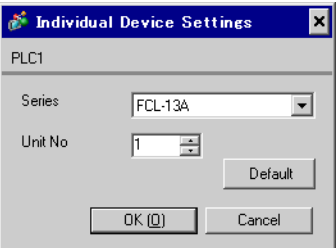

# ■ Settings of External Device

Use the mode key, down key and up key in front of the External Device for communication settings of the External Device.

Please refer to the manual of the External Device for more details.

1. Turn ON the power supply.

2. Change to PV/SV display mode.

Press the down key and the mode key for about 3 seconds.

3. Change to auxiliary function setting mode 1 (PV/SV display change).

Press the mode key 5 times.

4. Change to instrument number setting.

Set to "1" with the down key or the up key, and press the mode key.

5. Change to communication speed selection.

Set to "96" (9600bps) with the down key or the up key, and press the mode key.

Completion of setting

# 3.33 Setting Example 33

■ Settings of GP-Pro EX

Communication Settings

To display the setting screen, select [Device/PLC Settings] from [System setting window] in workspace.

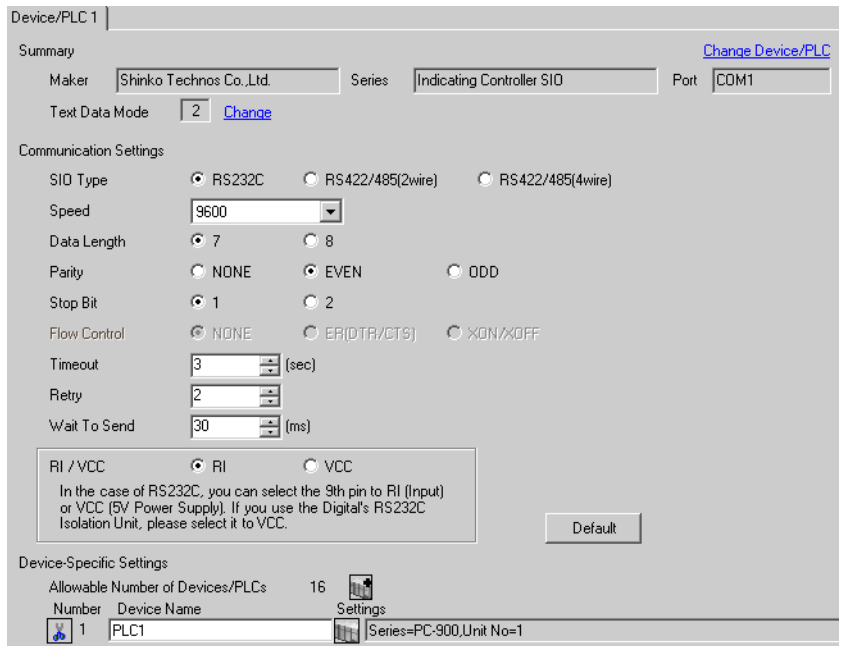

#### **IMPORTANT**

• The setting value of the weight to send is different by the speed. Please set up as follows.

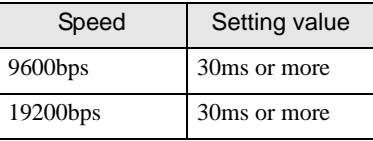

#### ◆ Device Setting

To display the setting screen, click ([Setting]) of External Device you want to set from [Device-Specific Settings] of [Device/PLC Settings].

When you connect multiple External Device, click  $\mathbf{f}$  from [Device-Specific Settings] of [Device/PLC Settings] to add another External Device.

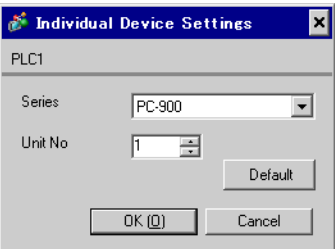

# ■ Settings of External Device

Use the set/reset key, stop/mode key, hold/entry key, advance/down key and pattern/up key in front of the External Device for communication settings of the External Device. Please refer to the manual of the External Device for more details.

1. Turn ON the power supply.

2. Change to program control execution mode.

Press the set/reset key.

3. Change to pattern setting mode.

Press the stop/mode key 4 times.

4. Change to auxiliary function setting mode.

Press the hold/entry key.

5. Change to alarm parameter.

Press the stop/mode key 5 times.

6. Change to communication parameter.

Press the hold/entry key.

7. Change to communication speed selection.

Set to "96" (9600bps) with the advance/down key or the pattern/up key, and press the hold/entry key.

8. Change to instrument number setting.

Set to "1" with the advance/down key or the pattern/up key, and press the hold/entry key.

9. Change to communication type selection.

Set to "NOML" (serial communication) with the advance/down key or the pattern/up key, and press the hold/entry key.

Completion of setting

# 3.34 Setting Example 34

■ Settings of GP-Pro EX

Communication Settings

To display the setting screen, select [Device/PLC Settings] from [System setting window] in workspace.

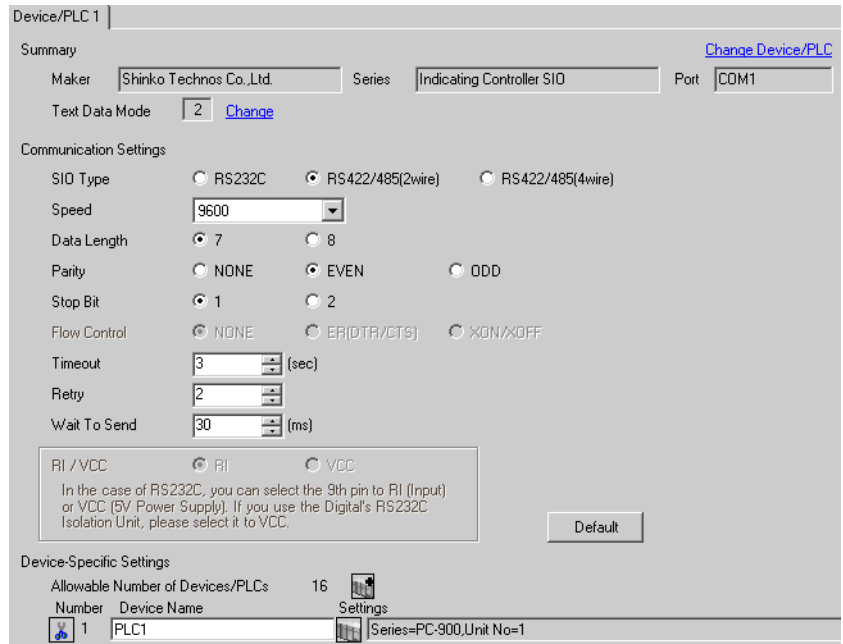

#### **IMPORTANT**

The setting value of the weight to send is different by the speed. Please set up as follows.

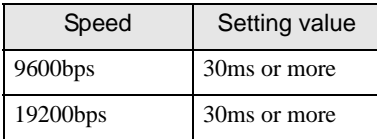

#### ◆ Device Setting

To display the setting screen, click  $\prod$  ([Setting]) of External Device you want to set from [Device-Specific Settings] of [Device/PLC Settings].

When you connect multiple External Device, click  $\mathbf{f}$  from [Device-Specific Settings] of [Device/PLC Settings] to add another External Device.

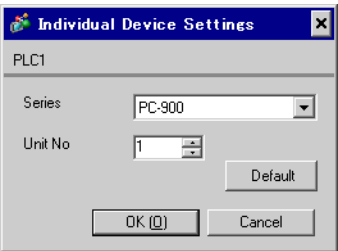

# ■ Settings of External Device

Use the set/reset key, stop/mode key, hold/entry key, advance/down key and pattern/up key in front of the External Device for communication settings of the External Device. Please refer to the manual of the External Device for more details.

1. Turn ON the power supply.

2. Change to program control execution mode.

Press the set/reset key.

3. Change to pattern setting mode.

Press the stop/mode key 4 times.

4. Change to auxiliary function setting mode.

Press the hold/entry key.

5. Change to alarm parameter.

Press the stop/mode key 5 times.

6. Change to communication parameter.

Press the hold/entry key.

7. Change to communication speed selection.

Set to "96" (9600bps) with the advance/down key or the pattern/up key, and press the hold/entry key.

8. Change to instrument number setting.

Set to "1" with the advance/down key or the pattern/up key, and press the hold/entry key.

9. Change to communication type selection.

Set to "NOML" (serial communication) with the advance/down key or the pattern/up key, and press the hold/entry key.

Completion of setting

# 3.35 Setting Example 35

■ Settings of GP-Pro EX

Communication Settings

To display the setting screen, select [Device/PLC Settings] from [System setting window] in workspace.

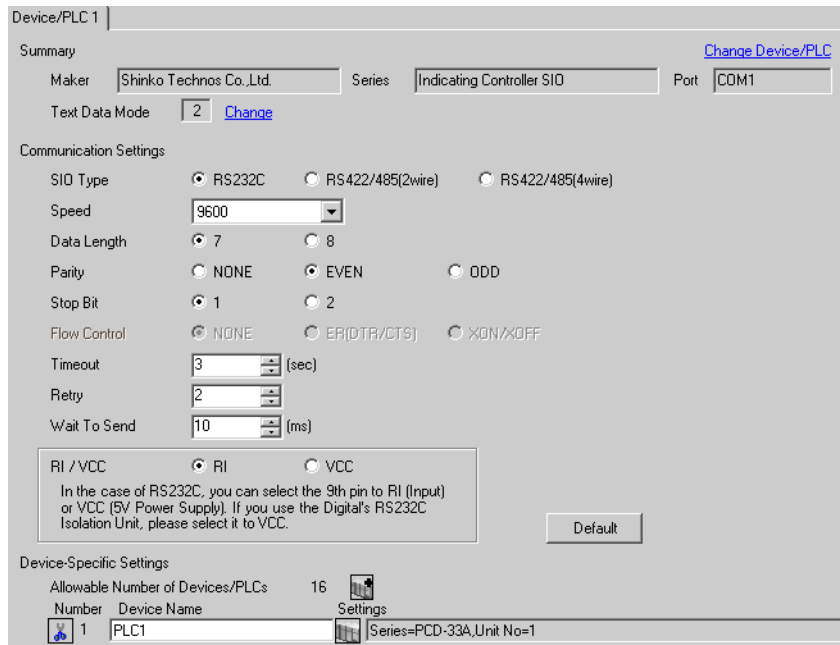

### **IMPORTANT**

The setting value of the weight to send is different by the speed. Please set up as follows.

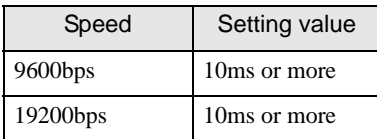

#### ◆ Device Setting

To display the setting screen, click  $\prod$  ([Setting]) of External Device you want to set from [Device-Specific Settings] of [Device/PLC Settings].

When you connect multiple External Device, click from [Device-Specific Settings] of [Device/PLC Settings] to add another External Device.

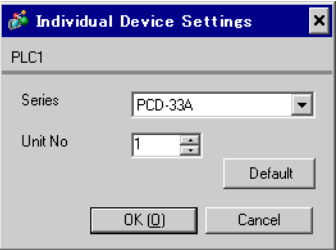

# ■ Settings of External Device

Use the set/reset key, stop/mode key, hold/entry key, advance/down key and pattern/up key in front of the External Device for communication settings of the External Device. Please refer to the manual of the External Device for more details.

1. Turn ON the power supply.

2. Change to program control execution mode.

Press the set/reset key.

3. Change to pattern setting mode.

Press the stop/mode key 4 times.

4. Change to auxiliary function setting mode.

Press the hold/entry key.

5. Change to alarm parameter.

Press the stop/mode key 5 times.

6. Change to communication parameter.

Press the hold/entry key.

7. Change to communication speed selection.

Set to "96" (9600bps) with the advance/down key or the pattern/up key, and press the hold/entry key.

8. Change to instrument number setting.

Set to "1" with the advance/down key or the pattern/up key, and press the hold/entry key.

9. Change to communication type selection.

Set to "NOML" (serial communication) with the advance/down key or the pattern/up key, and press the hold/entry key.

Completion of setting

# 3.36 Setting Example 36

■ Settings of GP-Pro EX

Communication Settings

To display the setting screen, select [Device/PLC Settings] from [System setting window] in workspace.

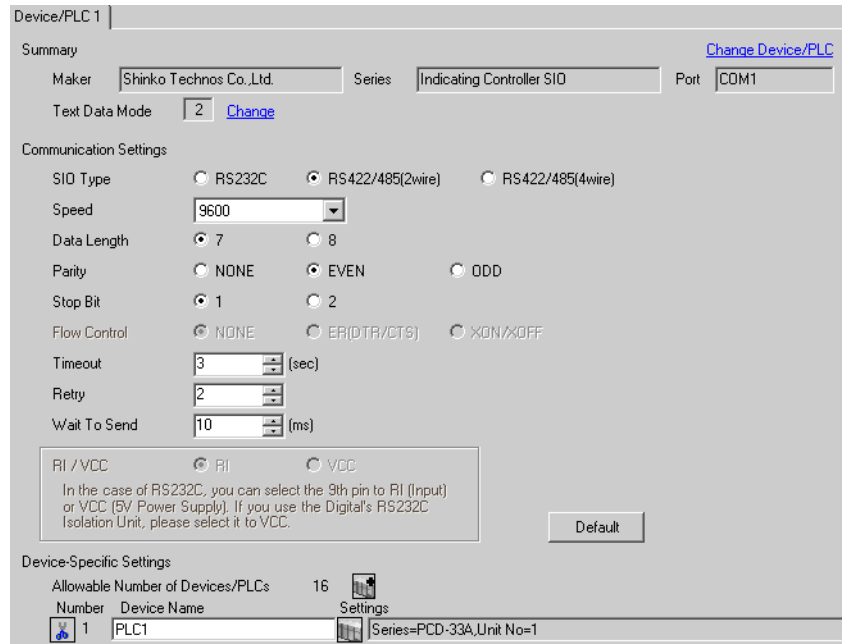

### **IMPORTANT**

The setting value of the weight to send is different by the speed. Please set up as follows.

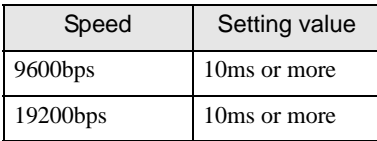

#### ◆ Device Setting

To display the setting screen, click  $\prod$  ([Setting]) of External Device you want to set from [Device-Specific Settings] of [Device/PLC Settings].

When you connect multiple External Device, click  $\mathbf{f}$  from [Device-Specific Settings] of [Device/PLC Settings] to add another External Device.

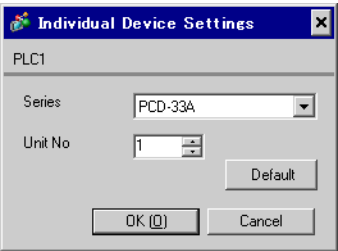

# ■ Settings of External Device

Use the set/reset key, stop/mode key, hold/entry key, advance/down key and pattern/up key in front of the External Device for communication settings of the External Device. Please refer to the manual of the External Device for more details.

1. Turn ON the power supply.

2. Change to program control execution mode.

Press the set/reset key.

3. Change to pattern setting mode.

Press the stop/mode key 4 times.

4. Change to auxiliary function setting mode.

Press the hold/entry key.

5. Change to alarm parameter.

Press the stop/mode key 5 times.

6. Change to communication parameter.

Press the hold/entry key.

7. Change to communication speed selection.

Set to "96" (9600bps) with the advance/down key or the pattern/up key, and press the hold/entry key.

8. Change to instrument number setting.

Set to "1" with the advance/down key or the pattern/up key, and press the hold/entry key.

9. Change to communication type selection.

Set to "NOML" (serial communication) with the advance/down key or the pattern/up key, and press the hold/entry key.

Completion of setting

# 4 Setup Items

Set communication settings of the Display with GP-Pro EX or in off-line mode of the Display.

The setting of each parameter must be identical to that of External Device.

<sup>C</sup><sup> $\cong$ </sup> ["3 Example of Communication Setting" \(page 12\)](#page-11-0)

# 4.1 Setup Items in GP-Pro EX

# Communication Settings

To display the setting screen, select [Device/PLC Settings] from [System setting window] in workspace.

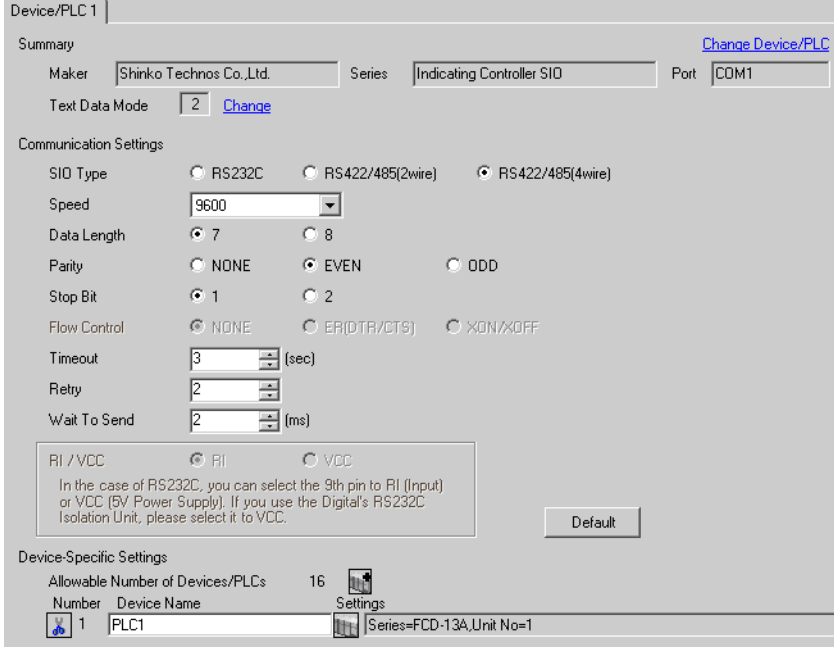

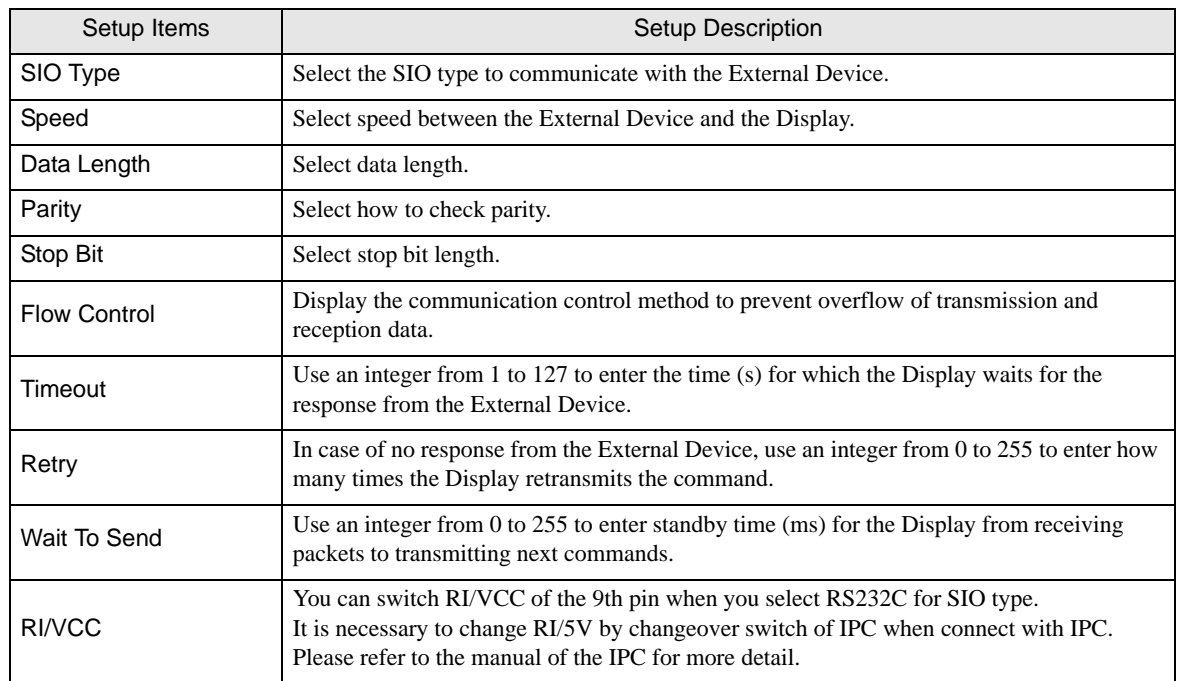

#### Device Setting

To display the setting screen, click  $\prod$  ([Setting]) of External Device you want to set from [Device-Specific Settings] of [Device/PLC Settings].

When you connect multiple External Device, click  $\mathbf{f}$  from [Device-Specific Settings] of [Device/PLC Settings] to add another External Device.

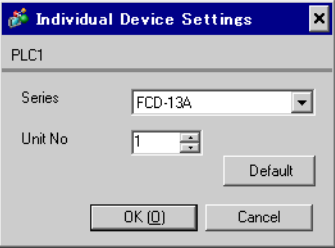

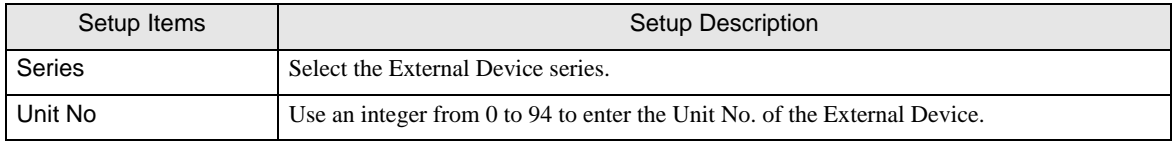

# 4.2 Setup Items in Off-Line Mode

#### NOTE

• Please refer to Maintenance/Troubleshooting for more information on how to enter off-line mode or about operation.

Cf. Maintenance/Troubleshooting "2.2 Offline Mode"

#### Communication Settings

To display the setting screen, touch [Device/PLC Settings] from [Peripheral Settings] in off-line mode. Touch the External Device you want to set from the displayed list.

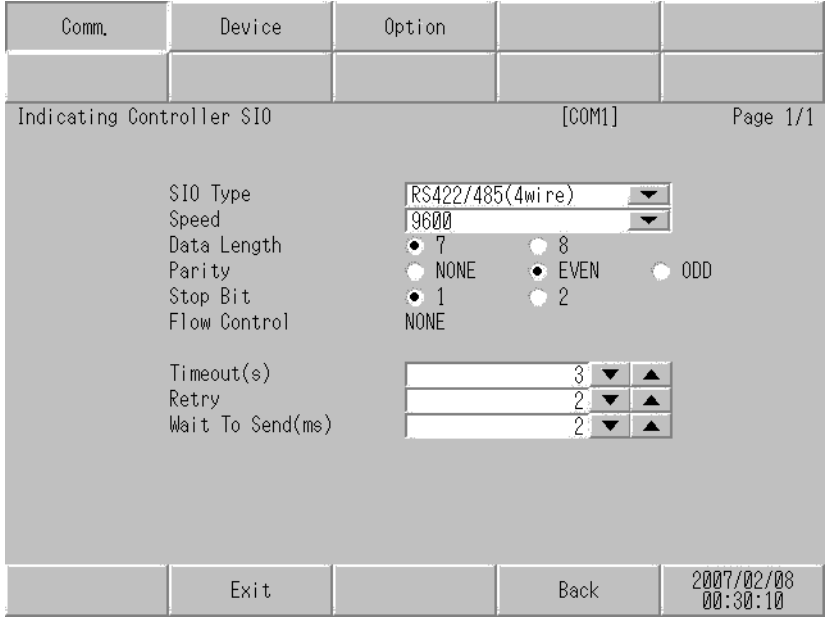

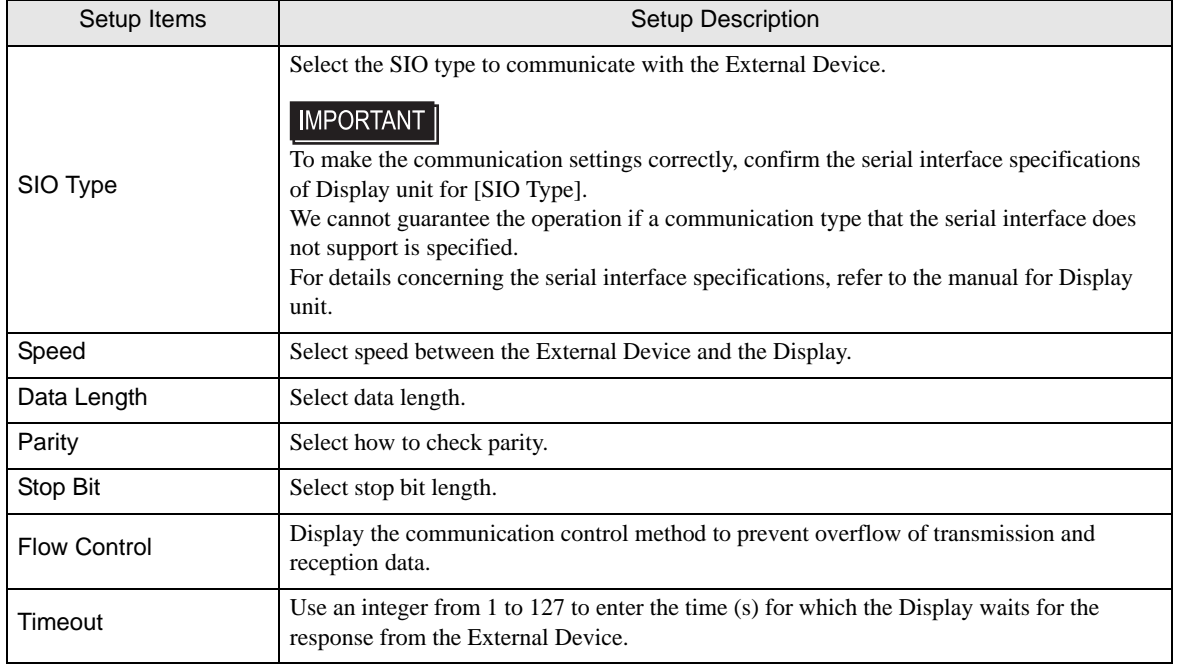

Continues to the next page.

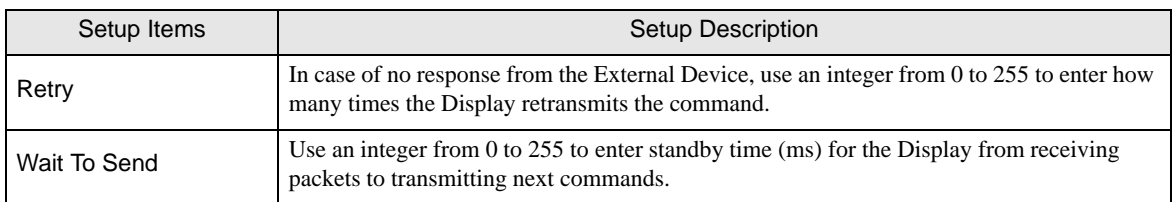

# **Device Settings**

To display the setting screen, touch [Device/PLC Settings] from [Peripheral Equipment Settings]. Touch the External Device you want to set from the displayed list, and touch [Device Settings].

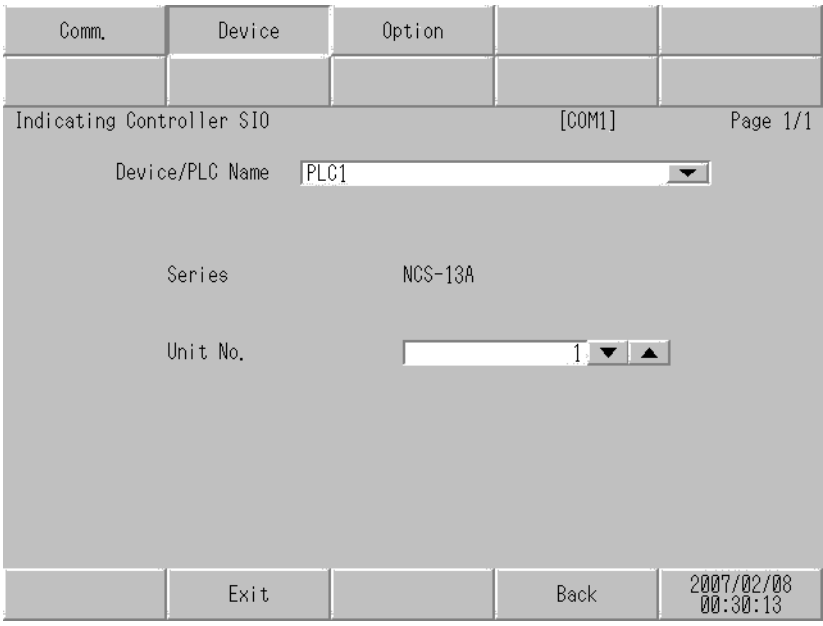

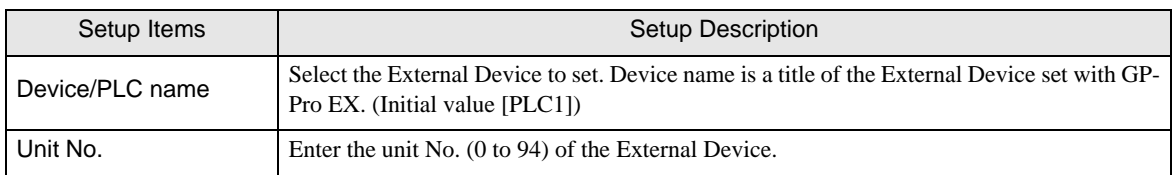

# Option

To display the setting screen, touch [Device/PLC Settings] from [Peripheral Equipment Settings]. Touch the External Device you want to set from the displayed list, and touch [Option].

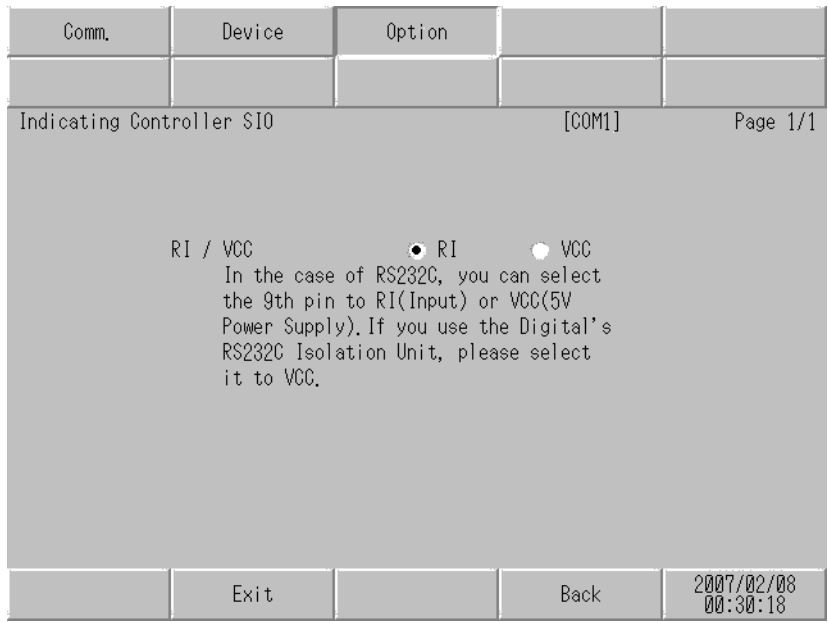

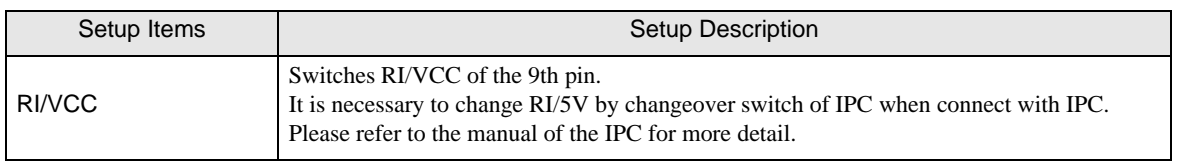

# 5 Cable Diagram

The cable diagram shown below may be different from the cable diagram recommended by [Shinko Technos](#page-0-0)  [Co.,Ltd..](#page-0-0) Please be assured there is no operational problem in applying the cable diagram shown in this manual.

- The FG pin of the External Device body must be D-class grounded. Please refer to the manual of the External Device for more details.
- SG and FG are connected inside the Display. When connecting SG to the External Device, design the system not to form short-circuit loop.
- Connect the isolation unit, when communication is not stabilized under the influence of a noise etc..

#### Cable Diagram 1

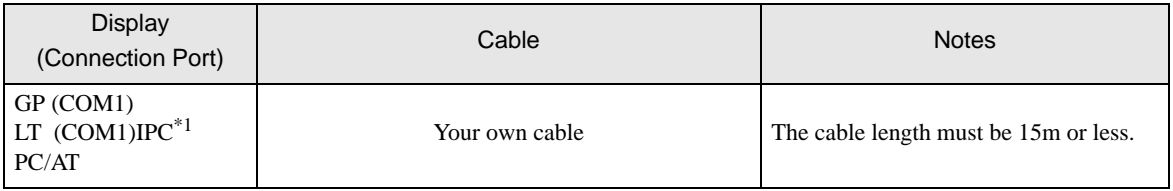

\*1 Only the COM port which can communicate by RS-232C can be used. <sup><sup></sub></sub> ■</sup> [COM Port of IPC" \(page 9\)](#page-8-0)</sup>

#### When using your own cable

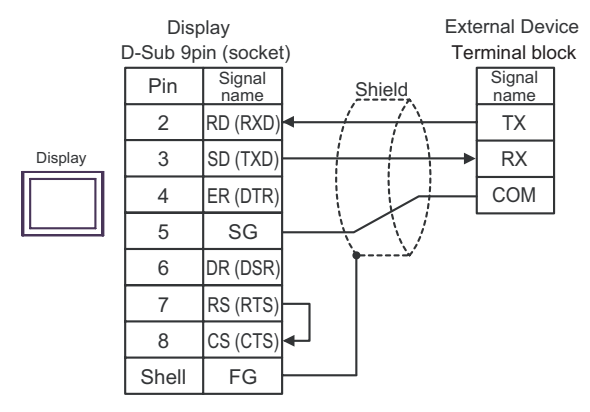

## Cable Diagram 2

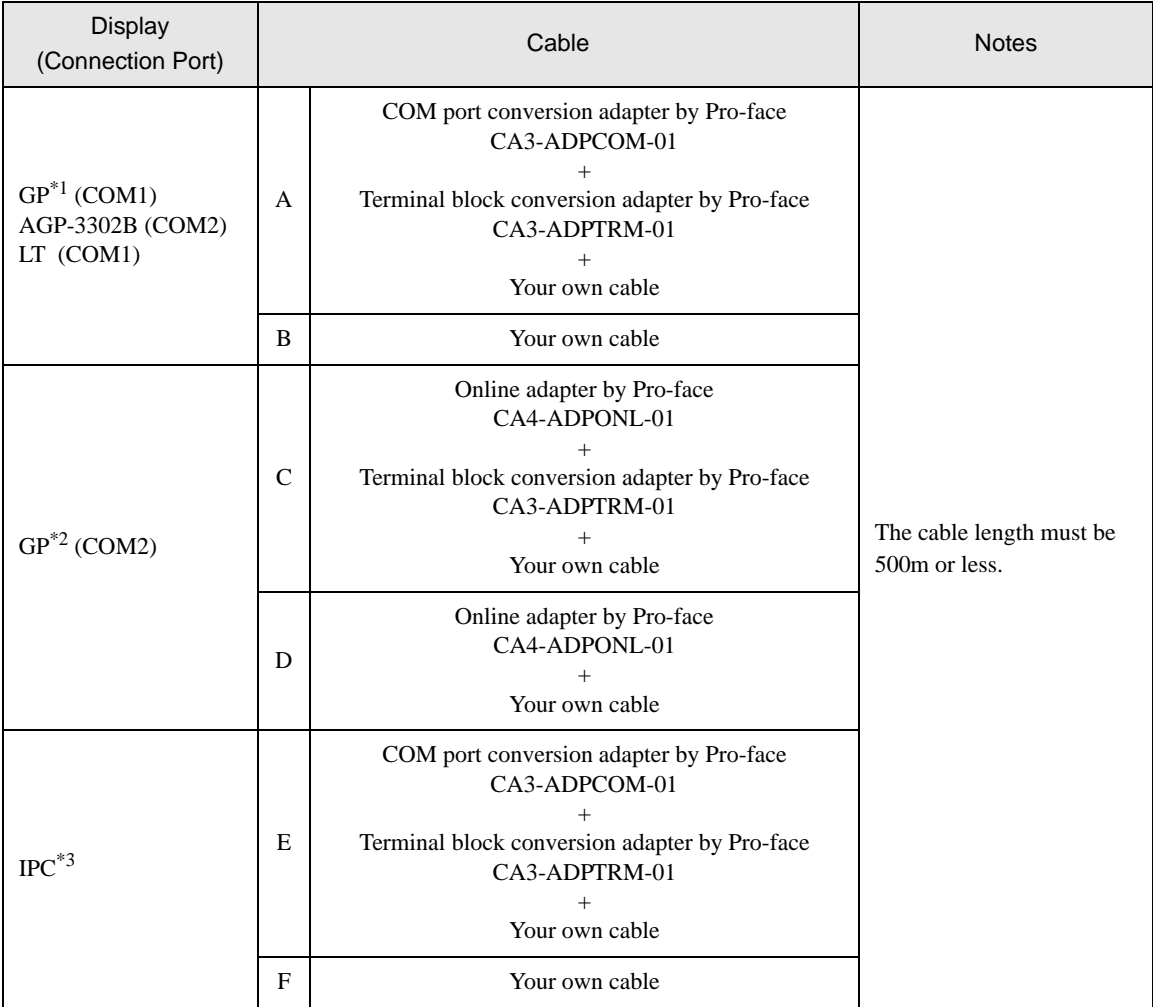

\*1 All GP models except AGP-3302B

\*2 All GP models except GP-3200 series and AGP-3302B

\*3 Only the COM port which can communicate by RS-422/485 (2 wire) can be used.<br> $\bigcirc^{\mathcal{F}^{\mathcal{F}}}$  "  $\blacksquare$  [COM Port of IPC" \(page 9\)](#page-8-0)

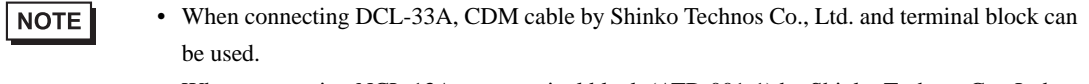

• When connecting NCL-13A, use terminal block (ATB-001-1) by Shinko Technos Co., Ltd.

- A) When using the COM port conversion adapter (CA3-ADPCOM-01) , the terminal block conversion adapter (CA3-ADPTRM-01) by Pro-face and your own cable
	- 1:1 Connection

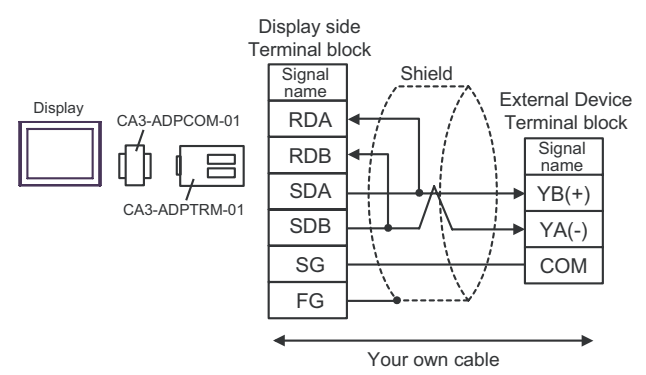

• 1:n Connection

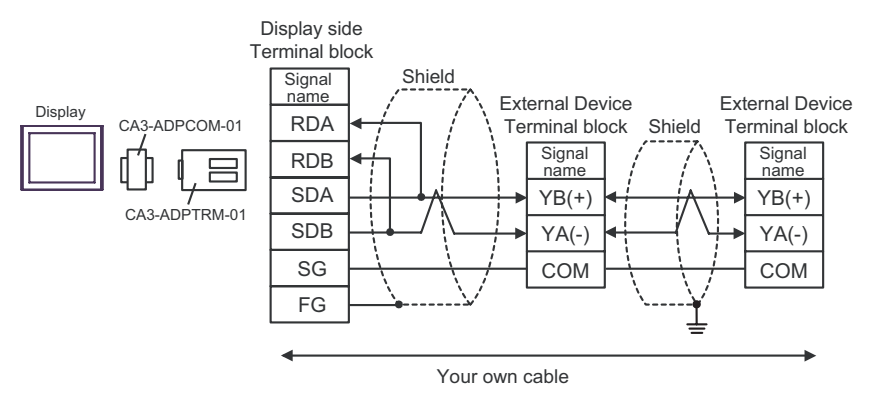

- B) When using your own cable
	- 1:1 Connection

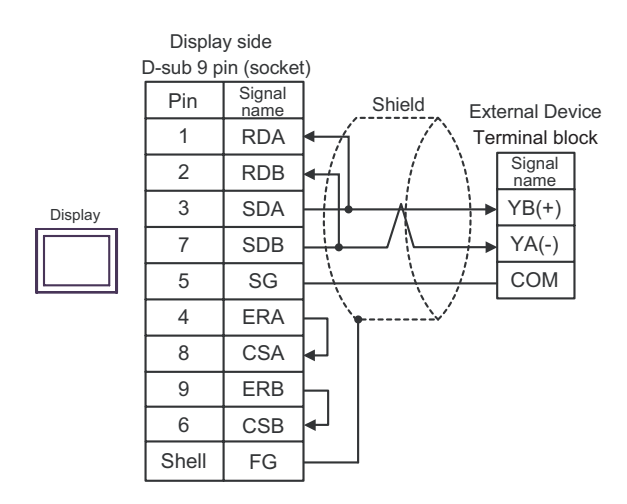

1:n Connection

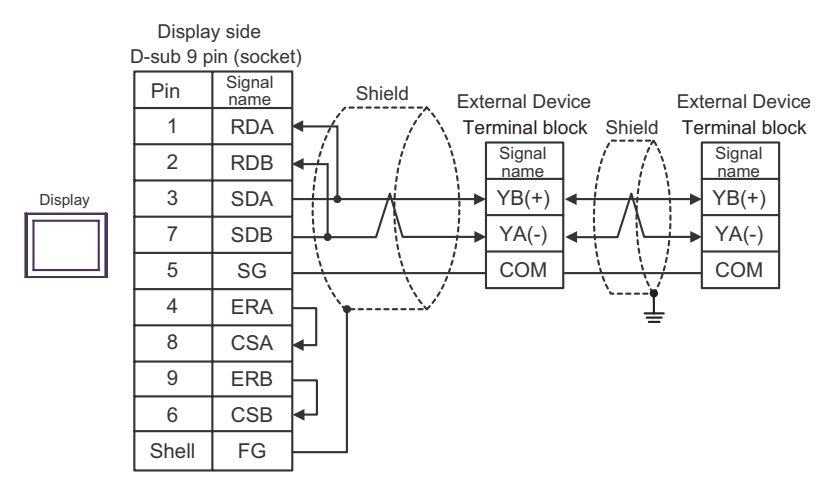

- C) When using the online adapter (CA4-ADPONL-01) , the terminal block conversion adapter (CA3- ADPTRM-01) by Pro-face and your own cable
	- 1:1 Connection

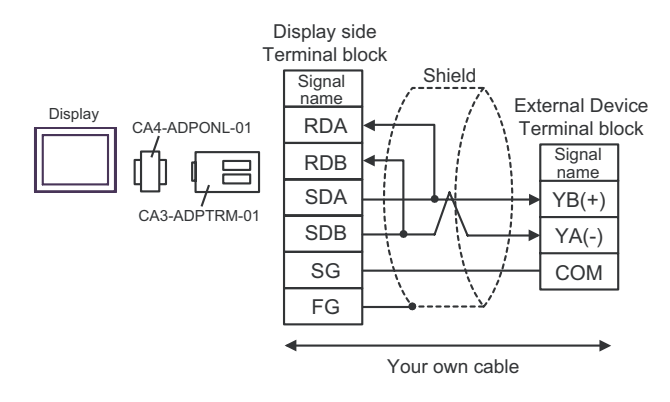

1:n Connection

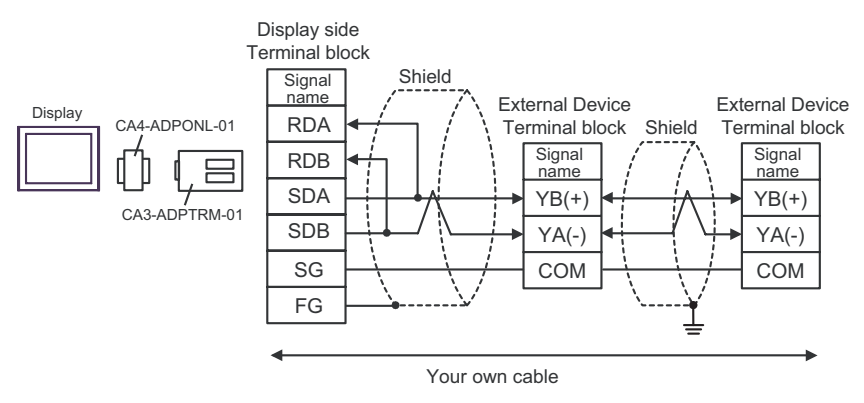

#### D) When using the online adapter (CA4-ADPONL-01) by Pro-face and your own cable

1:1 Connection

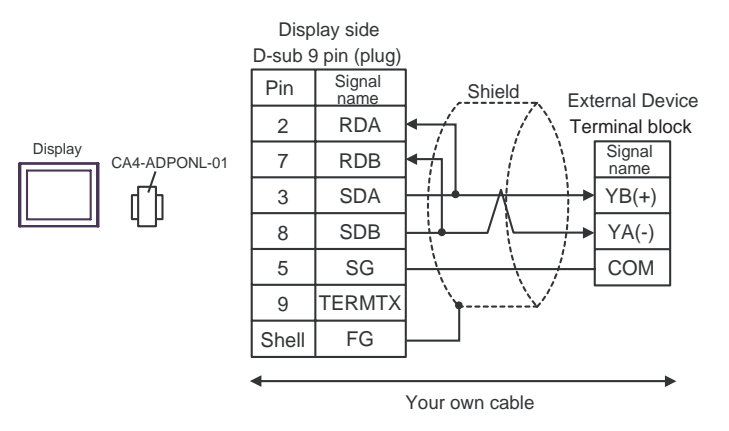

1:n Connection

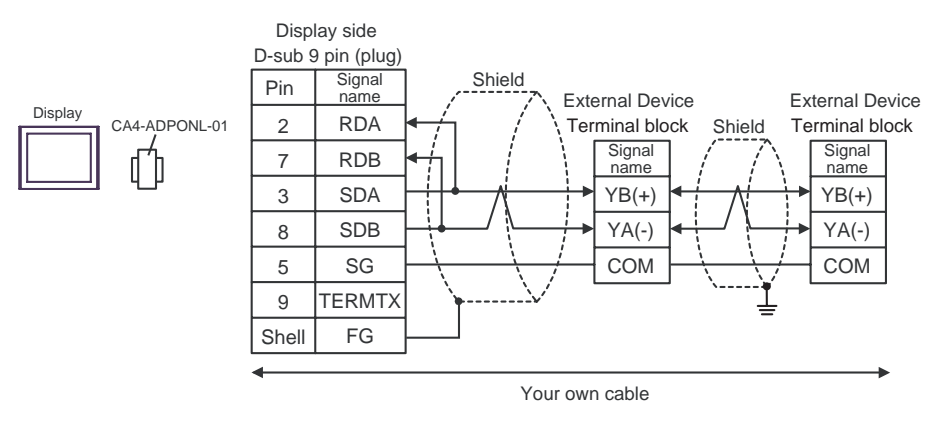

- E) When using the COM port conversion adapter (CA3-ADPCOM-01) , the terminal block conversion adapter (CA3-ADPTRM-01) by Pro-face and your own cable
	- 1:1 Connection

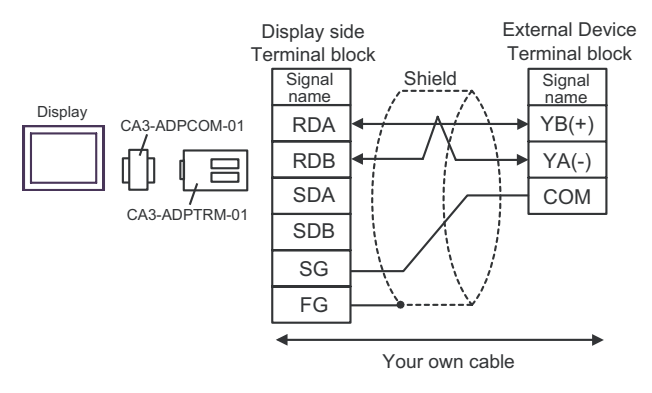

1:n Connection

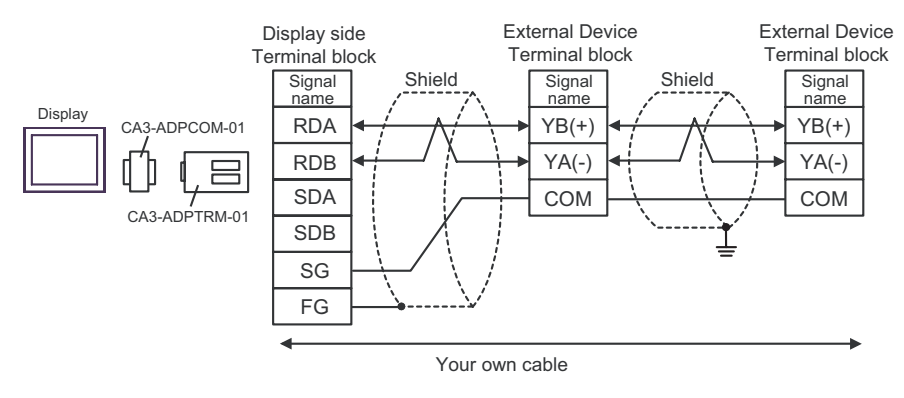

#### F) When using your own cable

1:1 Connection

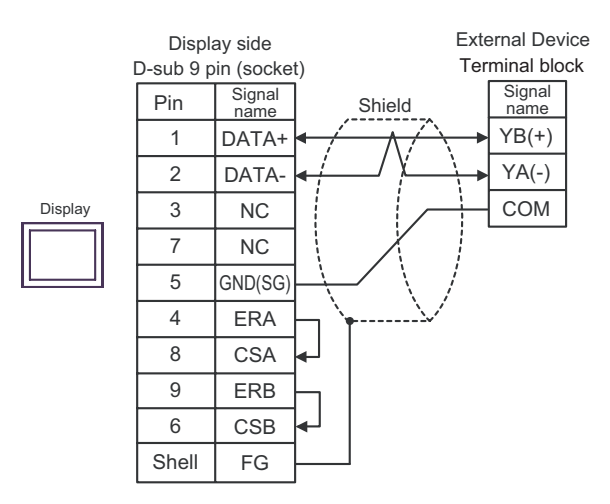

• 1:n Connection

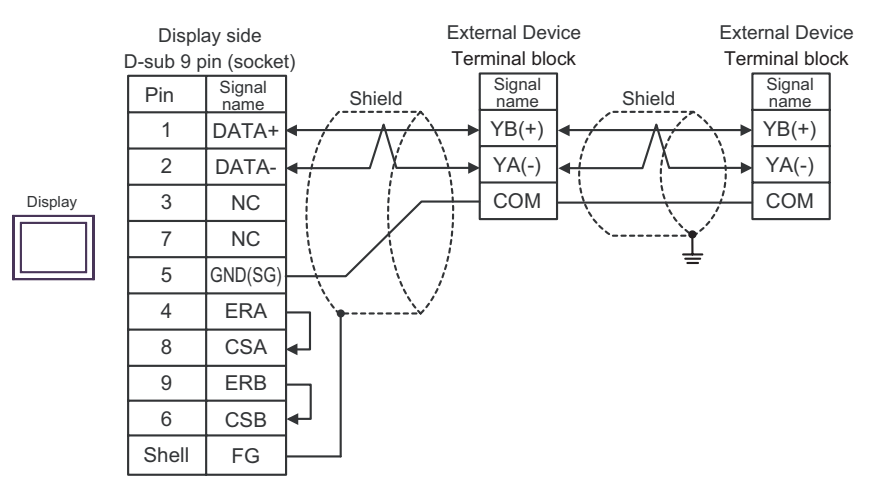

#### Cable Diagram 3

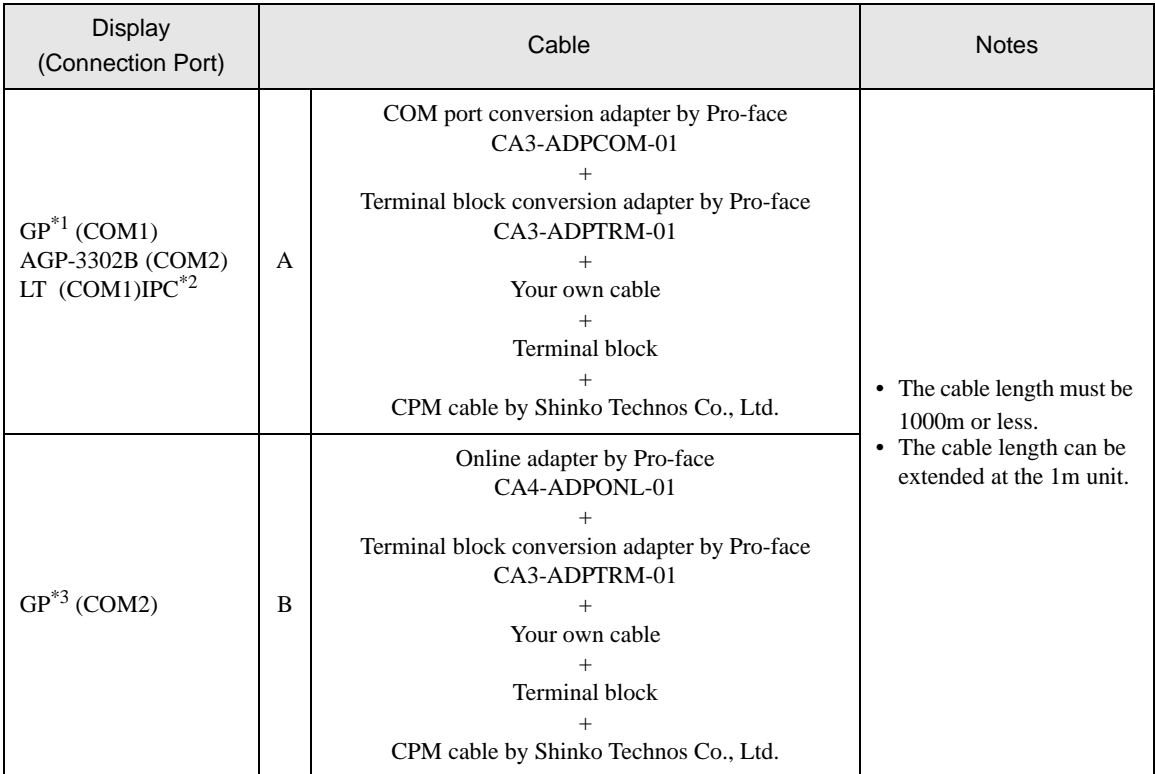

\*1 All GP models except AGP-3302B

\*2 Only the COM port which can communicate by RS-422/485 (4 wire) can be used.  $\overline{\mathcal{F}}$ "  $\blacksquare$  [COM Port of IPC" \(page 9\)](#page-8-0)

\*3 All GP models except GP-3200 series and AGP-3302B

• Turn on No.2 DIP switch to perform communication settings of the end External Device to the NOTE insert termination resistance (120Ω 1/2W).

• The names of poles A and B are inverted between the Display and the External Device.

- A) When using the COM port conversion adapter (CA3-ADPCOM-01), the terminal block conversion adapter (CA3-ADPTRM-01) by Pro-face, your own cable, terminal block and CPM cable by Shinko Technos Co., Ltd.
	- 1:1 Connection

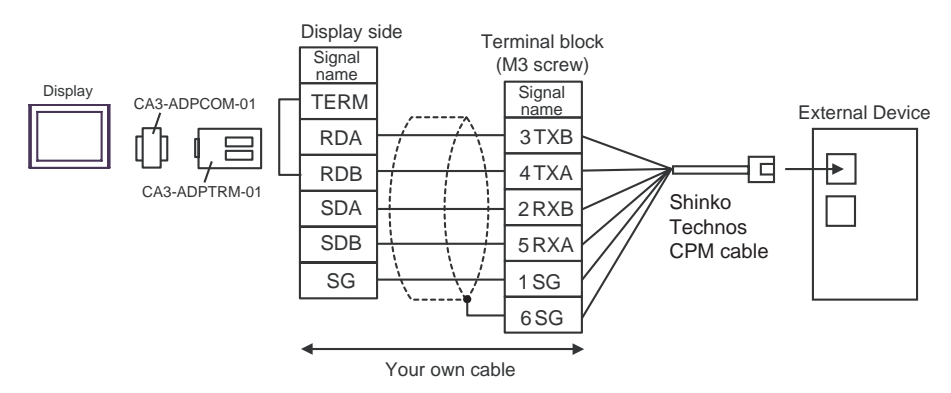

• 1:n Connection

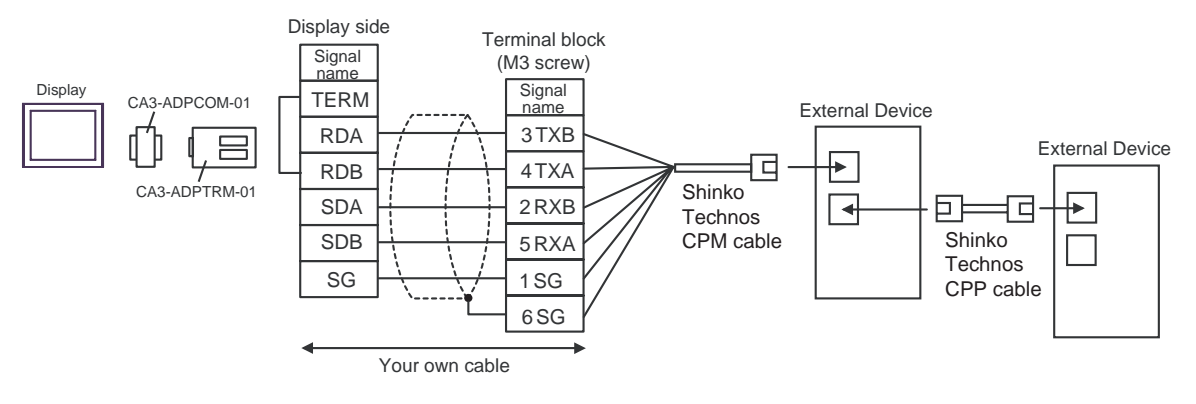

- B) When using the online adapter (CA4-ADPONL-01), the terminal block conversion adapter (CA3- ADPTRM-01) by Pro-face, your own cable, terminal block and CPM cable by Shinko Technos Co., Ltd.
	- 1:1 Connection

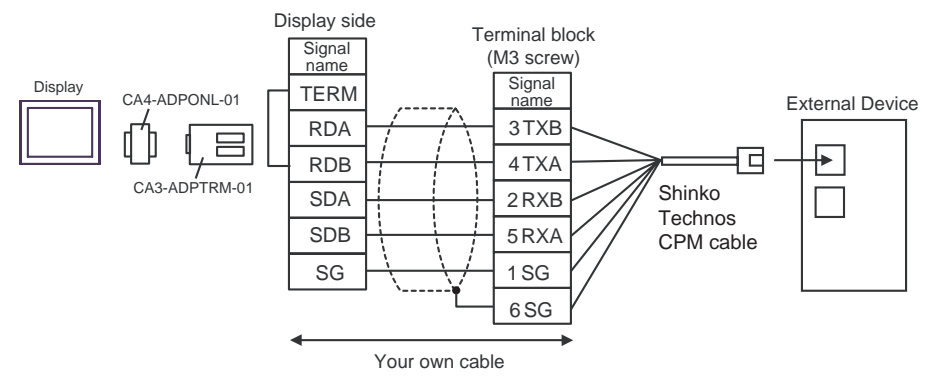

• 1:n Connection

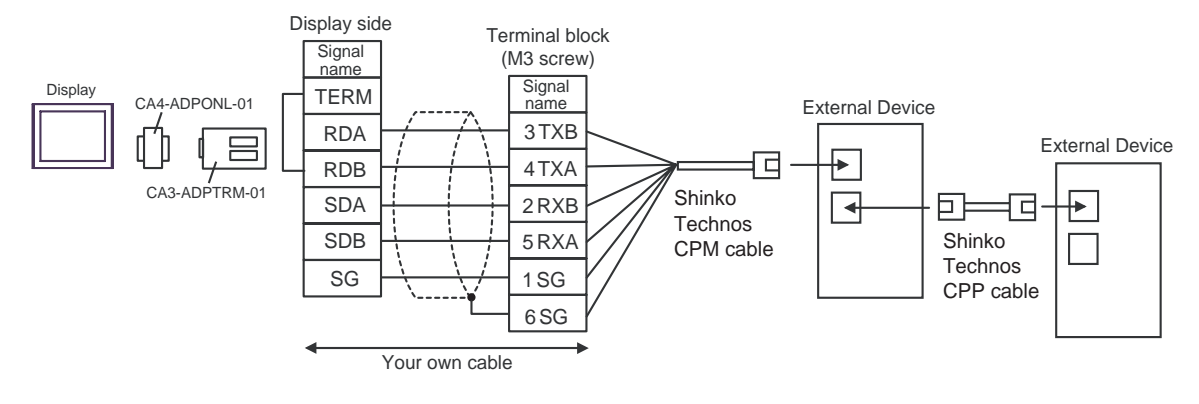

#### Cable Diagram 4

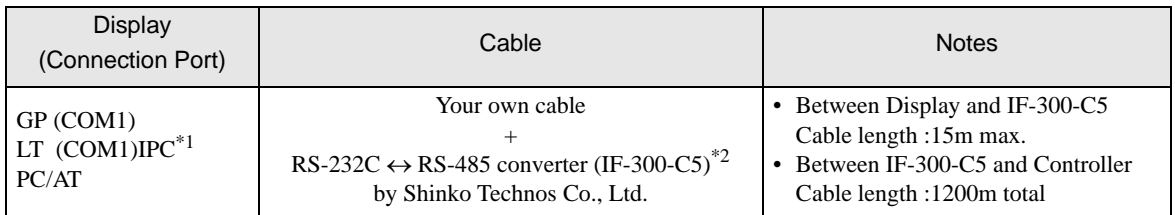

\*1 Only the COM port which can communicate by RS-232C can be used. )"  [COM Port of IPC" \(page 9\)](#page-8-0)

\*2 When using an RS-232C ↔ RS-485 converter (IF-300-C5) by Shinko Technos Co., Ltd., set the RS-232C for the communication setting on the Display side. (RS-232C  $\leftrightarrow$  RS-485 commercial type converters are unusable.)

```
• Termination resistance (100\Omega) is built in the RS-232C \leftrightarrow RS-485 converter.
NOTE
```
When using your own cable and the RS-232C  $\leftrightarrow$  RS-485 converter (IF-300-C5) by Shinko Technos Co., Ltd.

• 1:1 Connection

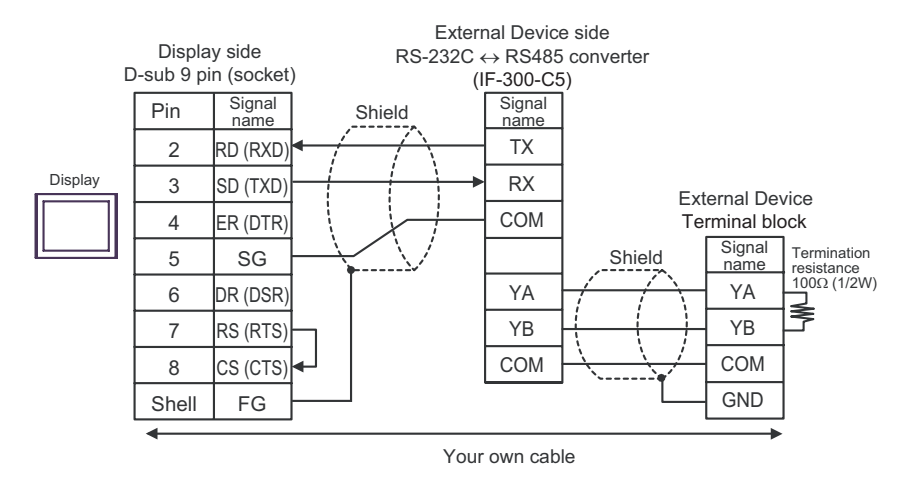

1:n Connection

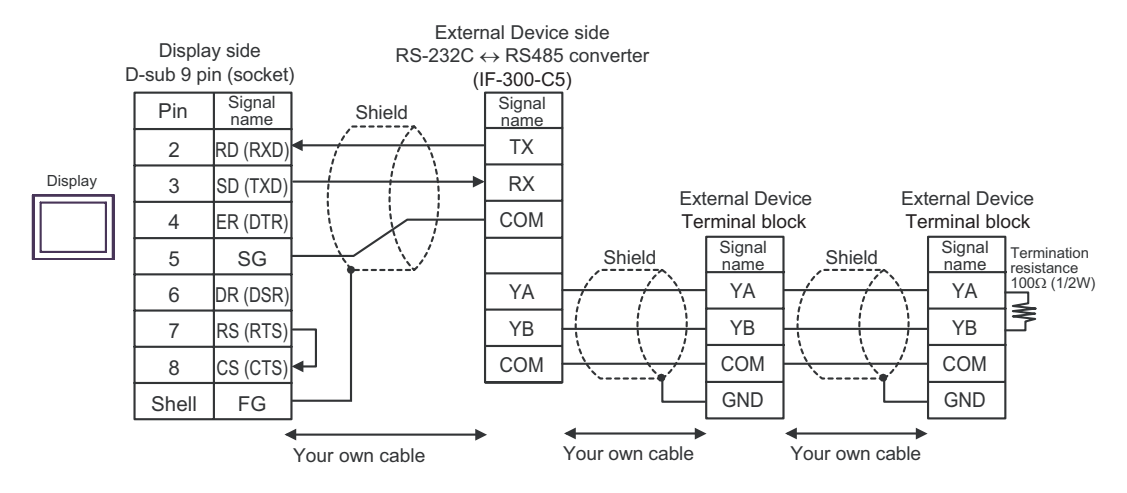

#### Cable Diagram 5

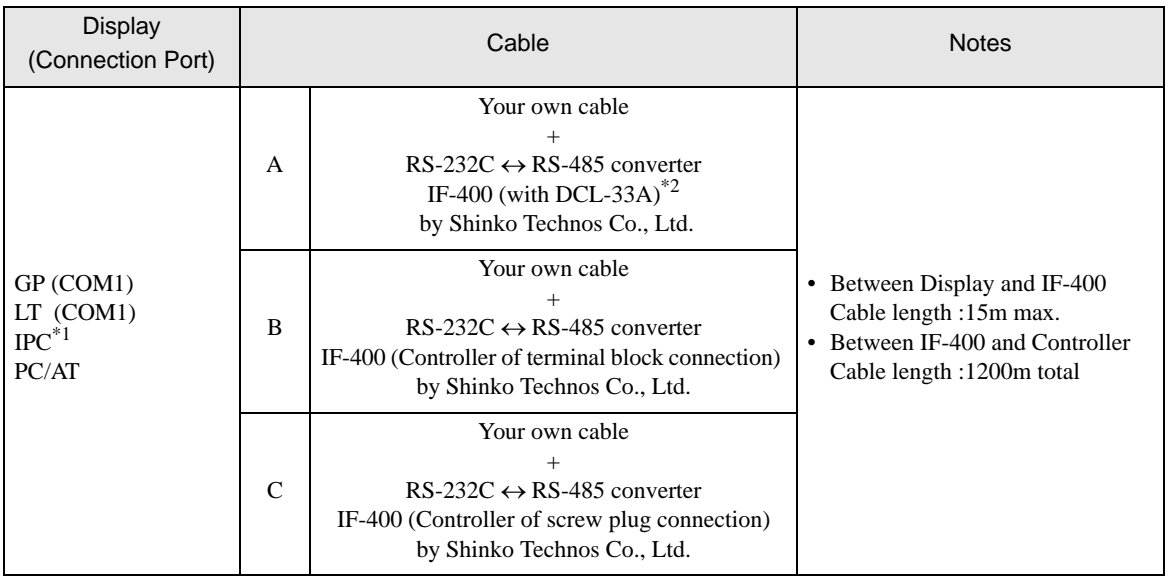

\*1 Only the COM port which can communicate by RS-232C can be used.  $\circled{f}$  " ■ [COM Port of IPC" \(page 9\)](#page-8-0)

- \*2 When using an RS-232C  $\leftrightarrow$  RS-485 converter (IF-400) by Shinko Technos Co., Ltd., set the RS-232C for the communication setting on the Display side. (RS-232C  $\leftrightarrow$  RS-485 commercial type converters are unusable.)
- A) When using your own cable and the RS-232C  $\leftrightarrow$  RS-485 converter (IF-400 (with DCL-33A)) by Shinko Technos Co., Ltd.
	- 1:1 Connection

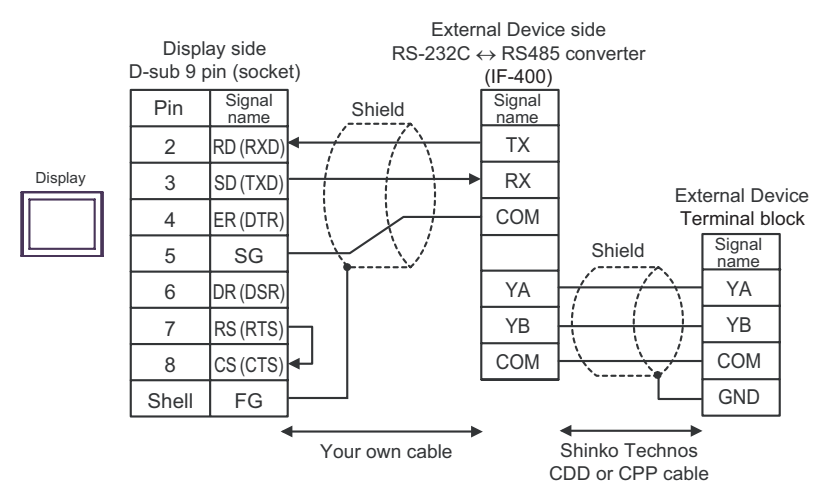

1:n Connection

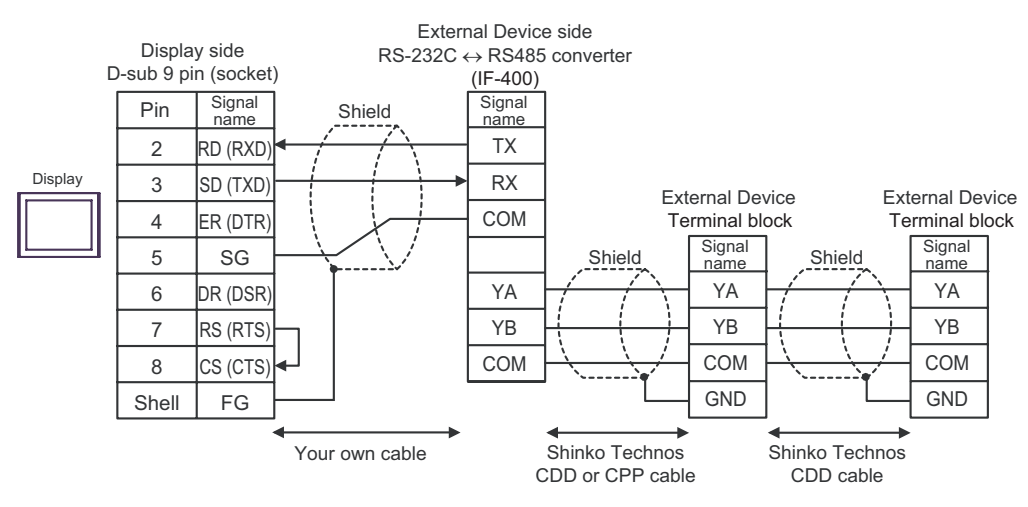

- B) When using your own cable and the RS-232C ↔ RS-485 converter (IF-400 (Controller of terminal block connection)) by Shinko Technos Co., Ltd.
	- 1:1 Connection

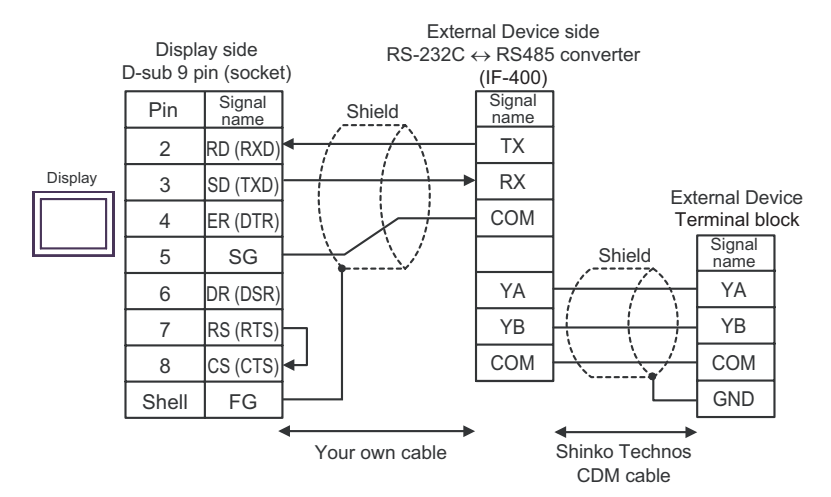

1:n Connection

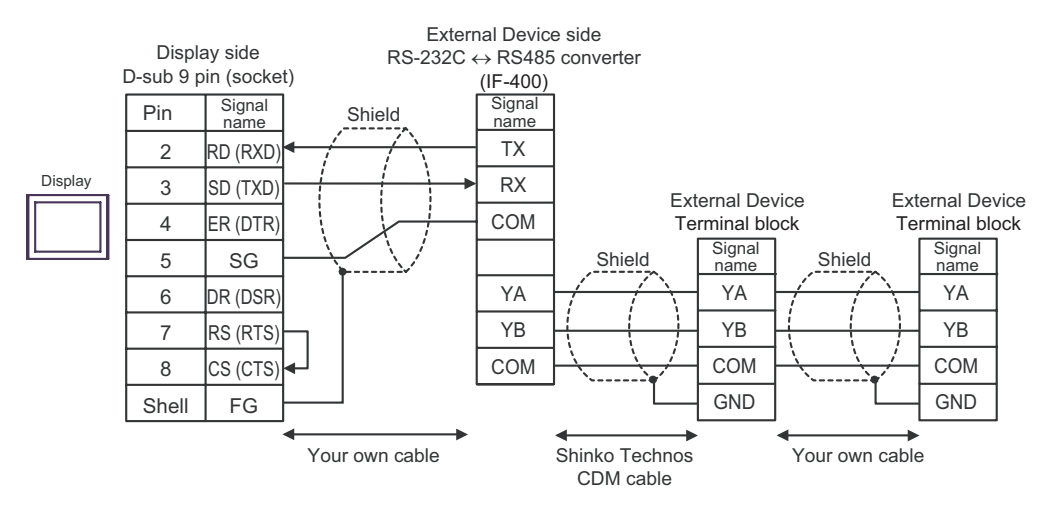

- C) When using your own cable and the RS-232C  $\leftrightarrow$  RS-485 converter (IF-400 (Controller of screw plug connection)) by Shinko Technos Co., Ltd.
	- 1:1 Connection

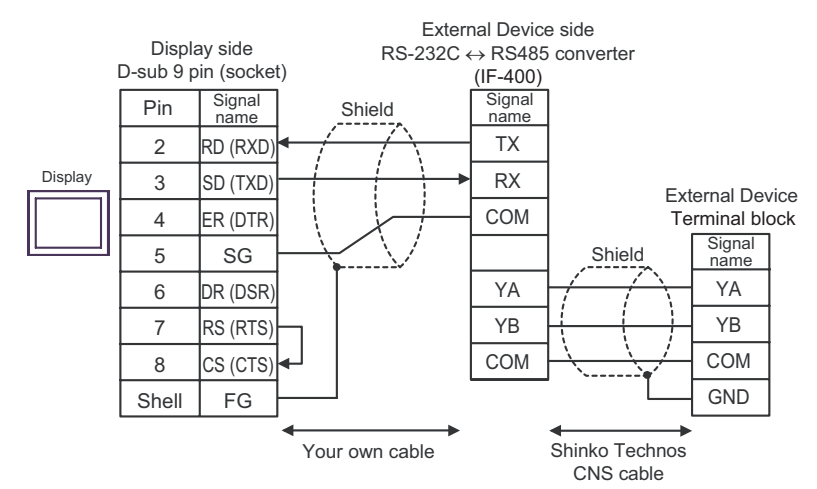

1:n Connection

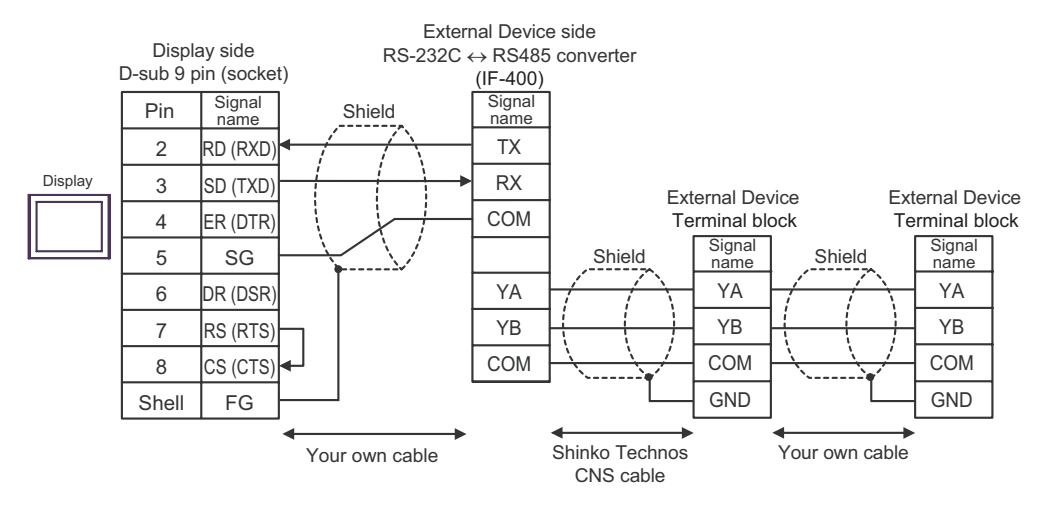

# 6 Supported Device

Range of supported device address is shown in the table below. Please note that the actually supported range of the devices varies depending on the External Device to be used. Please check the actual range in the manual of your connecting equipment.

Enter the External Device address in the dialog below.

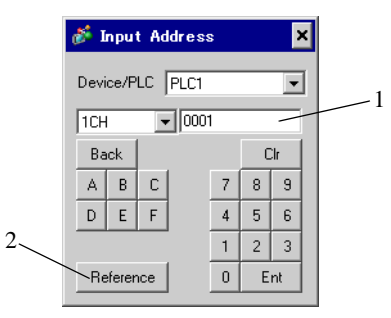

1. Address Enter the address.

2. Reference Available parameter list is displayed. Click the parameter to use and press "Select", then the address is entered.

6.1 C series

匡  $\Box$  This address can be specified as system data area.

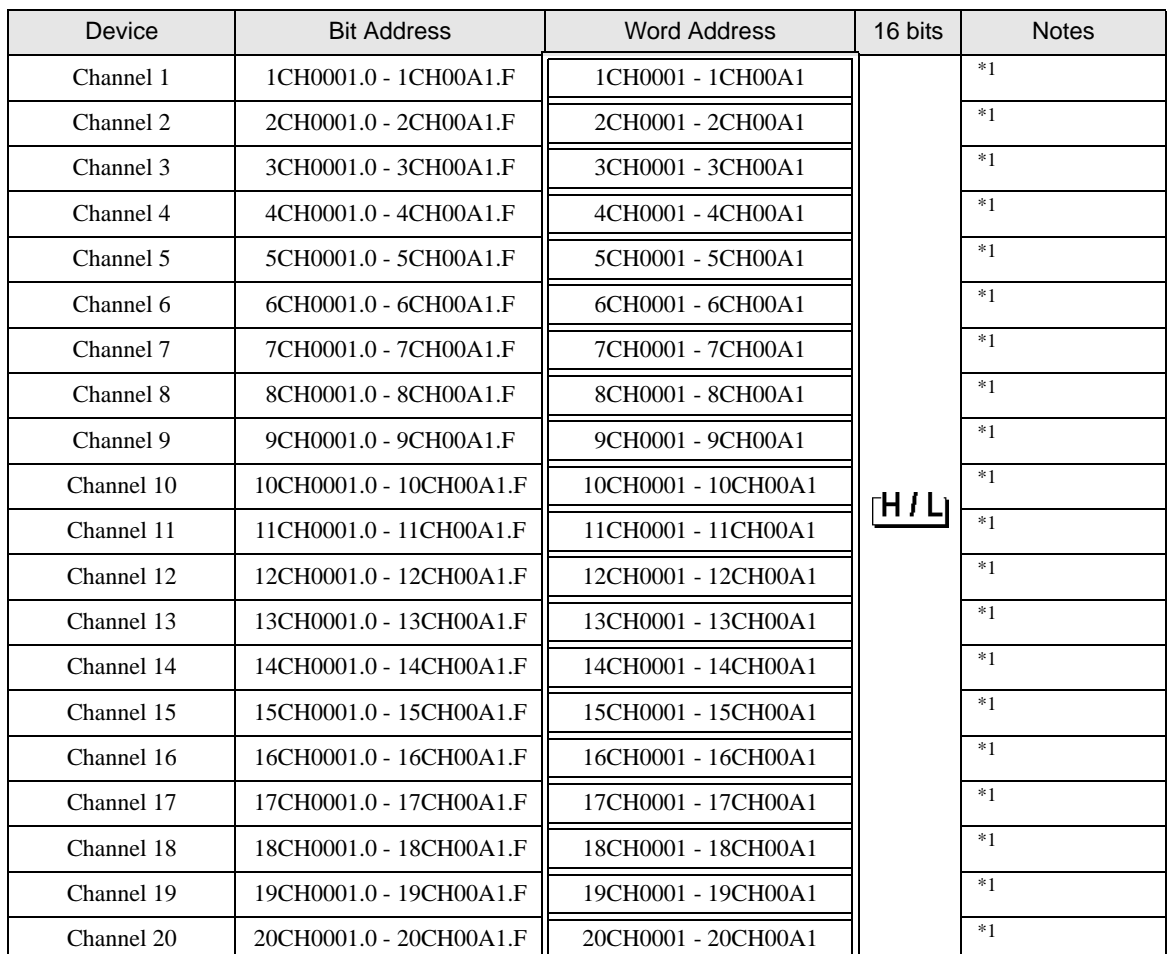

<span id="page-102-0"></span>\*1 When writing the data from the Display, the Display reads word addresses of 20CH of the External Device, changes read word addresses, and returns those changed 20CH addresses to the External Device. If the data is changed on the External Device side while the Display reads data and returns them to the External Device, correct data may not be able to be written.

• Please refer to the GP-Pro EX Reference Manual for system data area.

- Cf. GP-Pro EX Reference Manual "Appendix 1.4 LS Area (only for direct access method)"
- Please refer to the precautions on manual notation for icons in the table.

)"Manual Symbols and Terminology"

**NOTE** 

# 6.2 FC series

This address can be specified as system data area.

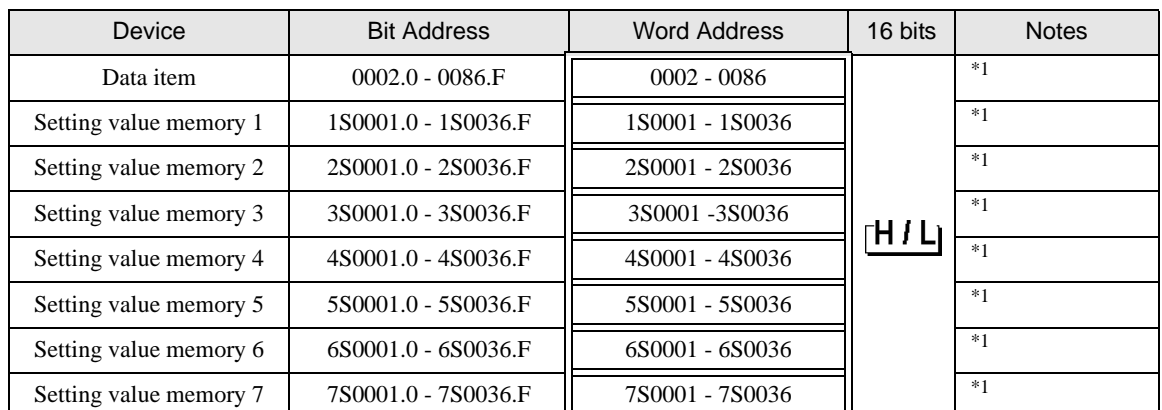

<span id="page-103-0"></span>\*1 When bit writing is done, the Display reads corresponding word addresses of the External Device, a bit is made in the read word addresses, and it returns them to the External Device. If the word addresses are changed by the External Device while the Display reads data of the External Device and returns them to the External Device, correct data may not be able to be written.

#### **NOTE**

• Please refer to the GP-Pro EX Reference Manual for system data area.

- Cf. GP-Pro EX Reference Manual "Appendix 1.4 LS Area (only for direct access method)"
- Please refer to the precautions on manual notation for icons in the table.

)"Manual Symbols and Terminology"

# 6.3 JC\*-13A, JCS-23A, GCS-300, FCL-13A, FIR-201-M

This address can be specified as system data area.

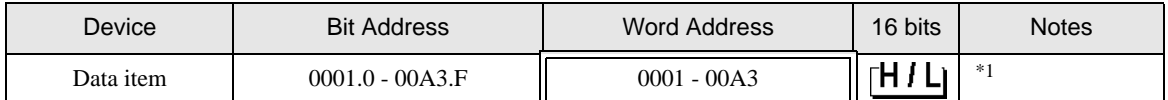

\*1 When bit writing is done, the Display reads corresponding word addresses of the External Device, a bit is made in the read word addresses, and it returns them to the External Device. If the word addresses are changed by the External Device while the Display reads data of the External Device and returns them to the External Device, correct data may not be able to be written.

**NOTE** 

• Please refer to the GP-Pro EX Reference Manual for system data area.

- Cf. GP-Pro EX Reference Manual "Appendix 1.4 LS Area (only for direct access method)"
- Please refer to the precautions on manual notation for icons in the table.

)"Manual Symbols and Terminology"

# 6.4 JCS-33A, JCR-33A, JCD-33A, JCM-33A, ACS-13A, NCL-13A, DCL-33A, JIR-301-M

 $\Box$  This address can be specified as system data area.

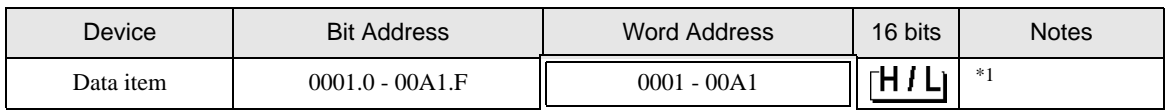

 $\Box$ 

\*1 When bit writing is done, the Display reads corresponding word addresses of the External Device, a bit is made in the read word addresses, and it returns them to the External Device. If the word addresses are changed by the External Device while the Display reads data of the External Device and returns them to the External Device, correct data may not be able to be written.

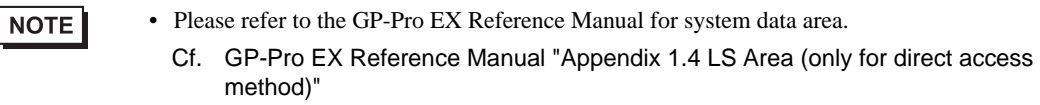

- Please refer to the precautions on manual notation for icons in the table.
	- )"Manual Symbols and Terminology"

# 6.5 JCL-33A

**NOTE** 

This address can be specified as system data area.

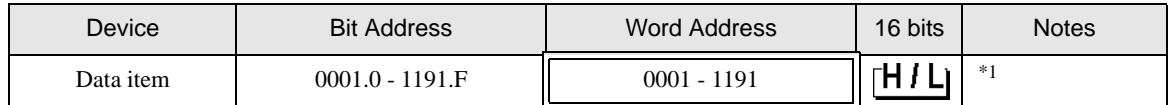

\*1 When bit writing is done, the Display reads corresponding word addresses of the External Device, a bit is made in the read word addresses, and it returns them to the External Device. If the word addresses are changed by the External Device while the Display reads data of the External Device and returns them to the External Device, correct data may not be able to be written.

• Please refer to the GP-Pro EX Reference Manual for system data area.

- Cf. GP-Pro EX Reference Manual "Appendix 1.4 LS Area (only for direct access method)"
- Please refer to the precautions on manual notation for icons in the table.

)"Manual Symbols and Terminology"

# 6.6 PCD-33A

This address can be specified as system data area.

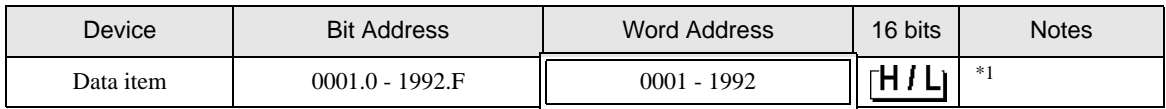

匠

\*1 When bit writing is done, the Display reads corresponding word addresses of the External Device, a bit is made in the read word addresses, and it returns them to the External Device. If the word addresses are changed by the External Device while the Display reads data of the External Device and returns them to the External Device, correct data may not be able to be written.

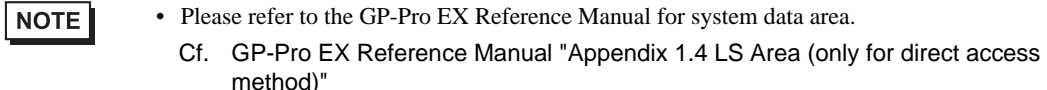

- Please refer to the precautions on manual notation for icons in the table.
	- )"Manual Symbols and Terminology"

## 6.7 PC-900

This address can be specified as system data area.

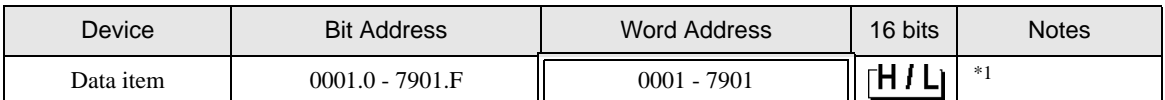

厄

\*1 When bit writing is done, the Display reads corresponding word addresses of the External Device, a bit is made in the read word addresses, and it returns them to the External Device. If the word addresses are changed by the External Device while the Display reads data of the External Device and returns them to the External Device, correct data may not be able to be written.

**NOTE** 

• Please refer to the GP-Pro EX Reference Manual for system data area.

- Cf. GP-Pro EX Reference Manual "Appendix 1.4 LS Area (only for direct access method)"
- Please refer to the precautions on manual notation for icons in the table.
	- )"Manual Symbols and Terminology"

# 7 Device Code and Address Code

Use device code and address code when you select "Device Type & Address" for the address type in data displays.

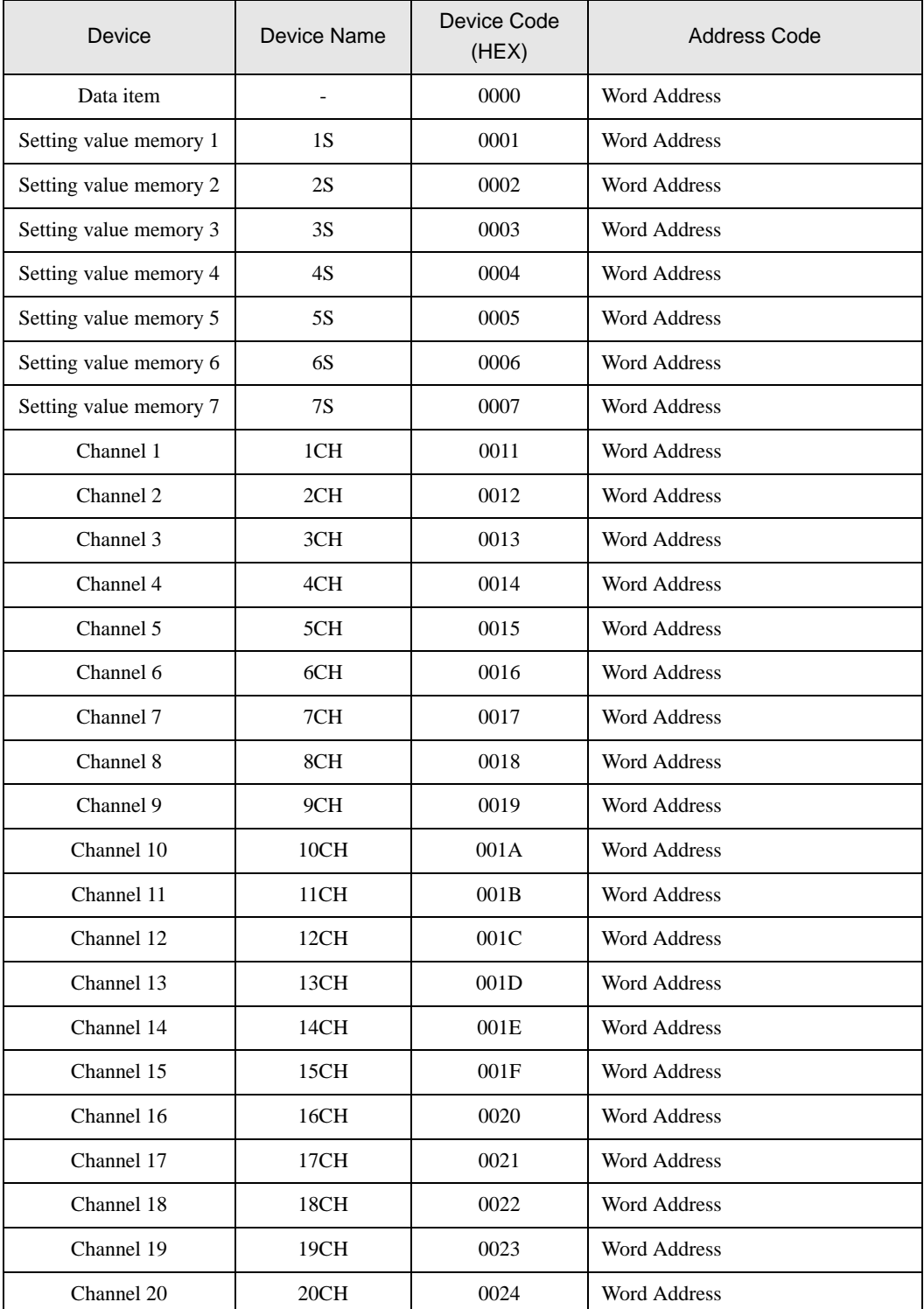

# 8 Error Messages

Error messages are displayed on the screen of Display as follows: "No. : Device Name: Error Message (Error Occurrence Area)". Each description is shown below.

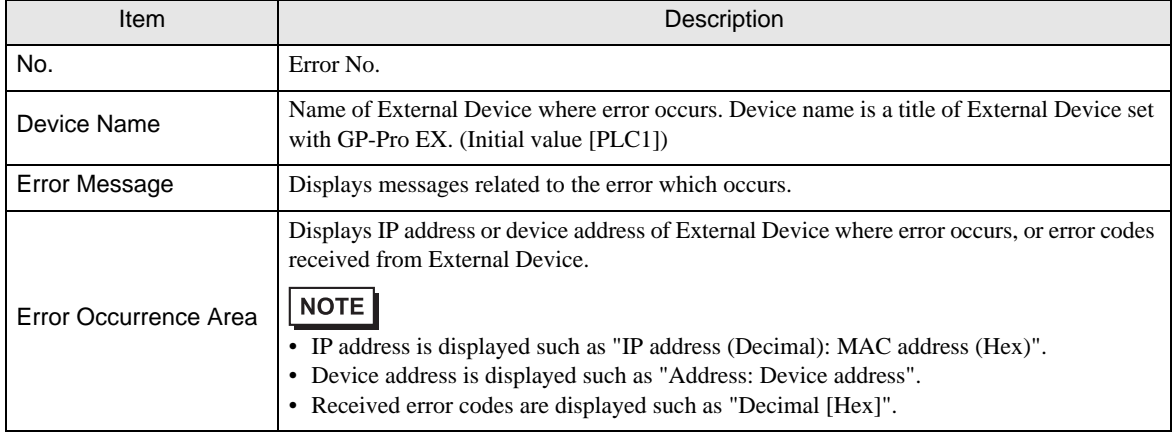

#### Display Examples of Error Messages

"RHAA035: PLC1: Error has been responded for device write command (Error Code: 2 [02H])"

• Please refer to the manual of External Device for more detail of received error codes. NOTE • Please refer to "When an error message is displayed (Error code list)" of "Maintenance/ Troubleshooting" for a common error message to the driver.

# **Example 2** Error Code Peculiar to Driver

Error code consists of 1byte in a hexadecimal numeral.

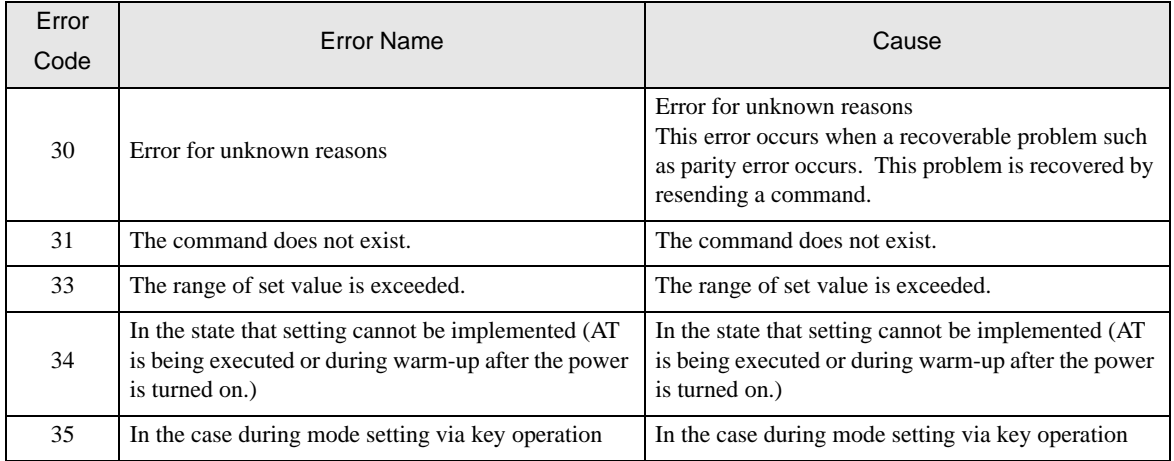